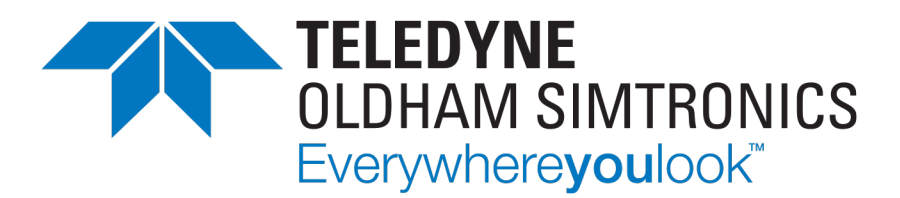

# **USER MANUAL**

# **CPS\_CPS 10 SYSTEM**

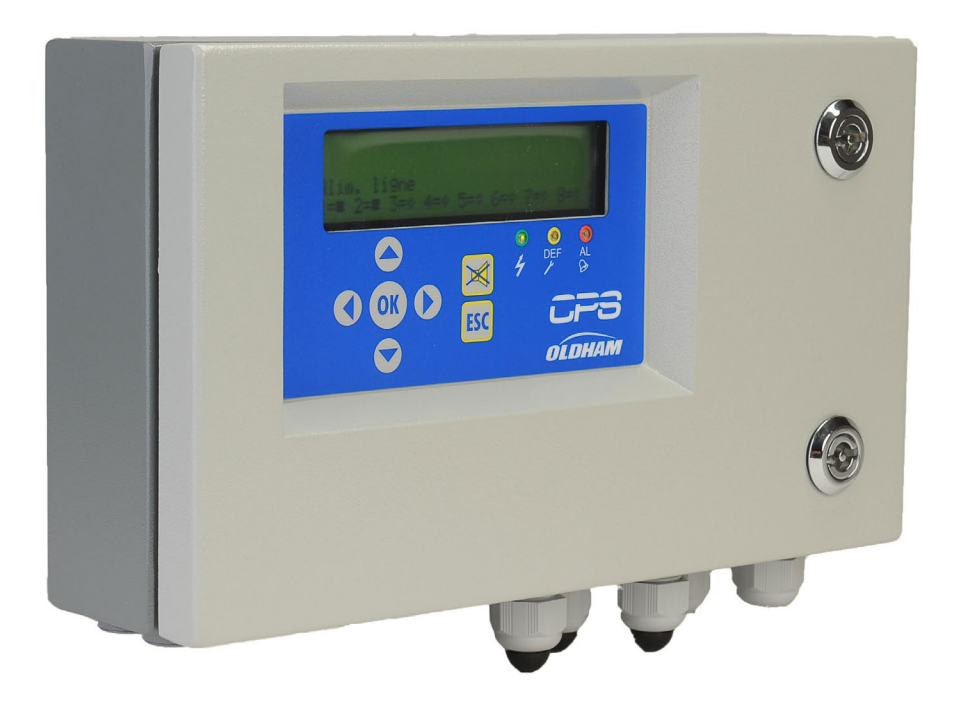

User Manuals in other languages are available on Website [https://teledynegasandflamedetection.com](https://teledynegasandflamedetection.com/)

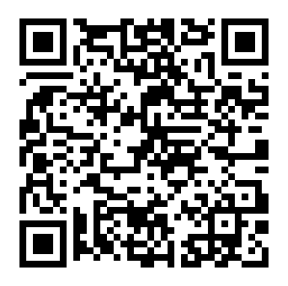

Copyright © December 2023 by TELEDYNE OLDHAM SIMTRONICS S.A.S.

All rights reserved. Reproduction in any form, in whole or in part, without the express written consent of TELEDYNE OLDHAM SIMTRONICS S.A.S. is strictly prohibited.

The information contained within this manual is true and correct to the best of our knowledge.

Due to ongoing research and development, the specifications of this product may be changed at any time without notice.

TELEDYNE OLDHAM SIMTRONICS S.A.S. Rue Orfila Z.I. Est – CS 20417 62027 ARRAS Cedex

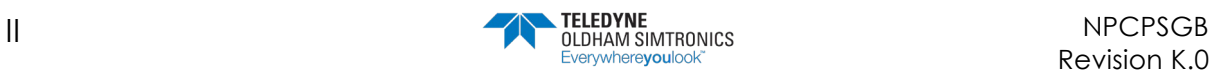

USER MANUAL

We are delighted that you have chosen an TELEDYNE OLDHAM SIMTRONICS instrument and would like to thank you for your choice.

We have taken all the necessary measures to ensure that your instrument provides total satisfaction.

Now it is important to read this document carefully.

#### EXTENT OF RESPONSIBILITY

- TELEDYNE OLDHAM SIMTRONICS declines its responsibility towards any person for material damage, physical injury or death resulting wholly or partly from inappropriate use, installation or storage of its equipment resulting from failure to observe instructions and warnings and/or standards and regulations in force.
- TELEDYNE OLDHAM SIMTRONICS neither supports nor authorises any company, physical or moral person to assume responsibility on behalf of TELEDYNE OLDHAM SIMTRONICS , even if it is involved in the sale of TELEDYNE OLDHAM SIMTRONICS products.
- TELEDYNE OLDHAM SIMTRONICS cannot be held responsible for direct or indirect damage or be required to pay direct or indirect compensation resulting from the sale or use of any of its products IF THESE PRODUCTS HAVE NOT BEEN DEFINED AND CHOSEN BY TELEDYNE OLDHAM SIMTRONICS FOR THEIR SPECIFIC USE.

#### CLAUSES CONCERNING PROPERTY

- Drawings, plans, specifications and information included in this document contain confidential information that is the property of TELEDYNE OLDHAM SIMTRONICS.
- None of this information may be reproduced, copied, divulged or translated, by physical, electronic or any other means, nor used as the basis for the manufacture or sale of TELEDYNE OLDHAM SIMTRONICS equipment or for any other reasons without prior consent from TELEDYNE OLDHAM SIMTRONICS.

#### WARNINGS

- This document is not contractually binding. In the interests of its customers, TELEDYNE OLDHAM SIMTRONICS reserves to modify the technical specifications of its equipment without notice, in order to improve its performance.
- READ THIS MANUAL CAREFULLY BEFORE FIRST USE OF THE EQUIPMENT: this manual must be read by any person who is or will be responsible for using, maintaining or repairing this equipment.
- This equipment will only provide the announced performance levels if it is used, maintained and repaired according to TELEDYNE OLDHAM SIMTRONICS directives, by TELEDYNE OLDHAM SIMTRONICS personnel or by personnel approved by TELEDYNE OLDHAM SIMTRONICS.
- The CPS model is not intended to be used as Life Safety Equipment.

#### GUARANTEE

• 2 years guarantee in normal conditions of use on parts and technical labour, return in our workshops, excluding consumables (sensors, filters, etc.).

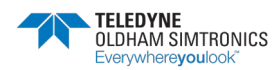

USER MANUAL

#### General Information

Please read the following notice carefully before installation and start-up, paying particular attention to the end-user material safety instructions. This user's guide should be distributed to every individual involved in the installation, operation, maintenance or repair of the CPS system.

The information contained in this manual, the data and technical drawings are correct as of the date of publication. Should questions arise, please contact TELEDYNE OLDHAM SIMTRONICS for additional information.

This manual is designed to provide users with simple and precise information. TELEDYNE OLDHAM SIMTRONICS shall is not responsible or liable for any misinterpretation that may result from the reading of this manual. Although every effort is made to ensure accuracy, this manual may contain unintentional technical inaccuracies.

TELEDYNE OLDHAM SIMTRONICS reserves the right to modify the technical characteristics of its equipment without notice to improve product performance on behalf of its clients.

This manual is a translation of the French original. In case of discrepancy between the French version and any translated version, the French version shall take precedence and shall prevail in all matters pertaining to any relationship between the parties.

## Safety Warnings

Pictogram labels have been placed on the central controller to call attention to general use safety precautions. These labels are an integral component of the central controller. Replace any label that has peeled off or become illegible. The meanings of these labels are explained below.

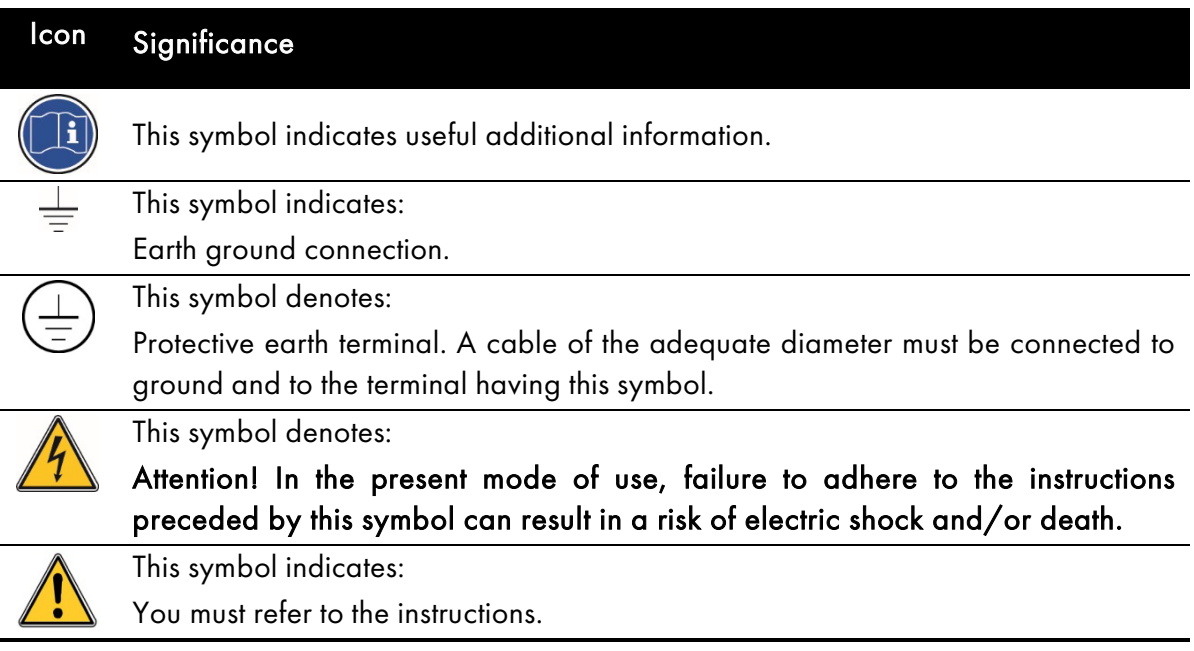

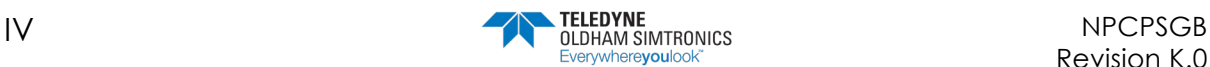

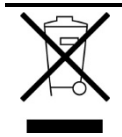

European Union (and EEA) only. This symbol indicates that this product must not be discarded with household waste, as per the EEA directive (2002/96/EC) and your own national regulations.

This product must be disposed of at a collection point that is reserved for this purpose, for example, an official site for the collection of electrical and electronic equipment (EEE) in view of their recycling, or a point of exchange for authorized products that is accessible when you acquire a new product of the same type.

Any deviation as regards these recommendations for the disposal of this type of waste can have negative effects on the environment and public health, as these electric and electronic products generally contain substances that can be dangerous. Your full cooperation in the proper disposal of this product promotes a better use of natural resources.

#### Important Information

The modification of any piece of equipment or the use of any third party parts will automatically void all guarantees.

The central controller is intended to be used for precise applications of a technical nature. Exceeding the indicated values is strictly prohibited.

The use of the CPS10 unit has been projected for the applications specified in the technical characteristics. Exceeding the indicated values cannot in any case be authorized.

Poisoning may result from exposure to substances as:

- silicones (e.g. waterproofing, adhesives, release agents, special oils and greases, certain medical products, commercial cleaning agents).
- tetraethyl lead (e.g. leaded petrol, particularly aviation petrol 'Avgas').
- sulfur compounds (sulfur dioxide, hydrogen sulfide).
- halogenated compounds (R134a, HFO, etc.).
- organo-phosphorus compounds (e.g. herbicides, insecticides, and phosphate esters in fireproof hydraulic fluids.

TELEDYNE OLDHAM SIMTRONICS recommends regular testing of fixed gas detection installations (read [6.4\)](#page-63-0).

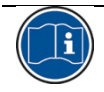

The installation of this product and all electrical connections should be performed by a qualified professional, in accordance with the manufacturer's specifications and with the standards of authorities in the field.

Failure to observe these warnings may result in serious injury. Exercise great caution, particularly when working with electricity during installation (couplings, network connections).

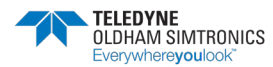

USER MANUAL

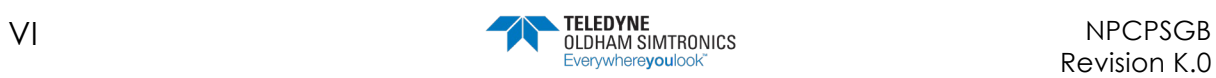

# **Table of Contents**

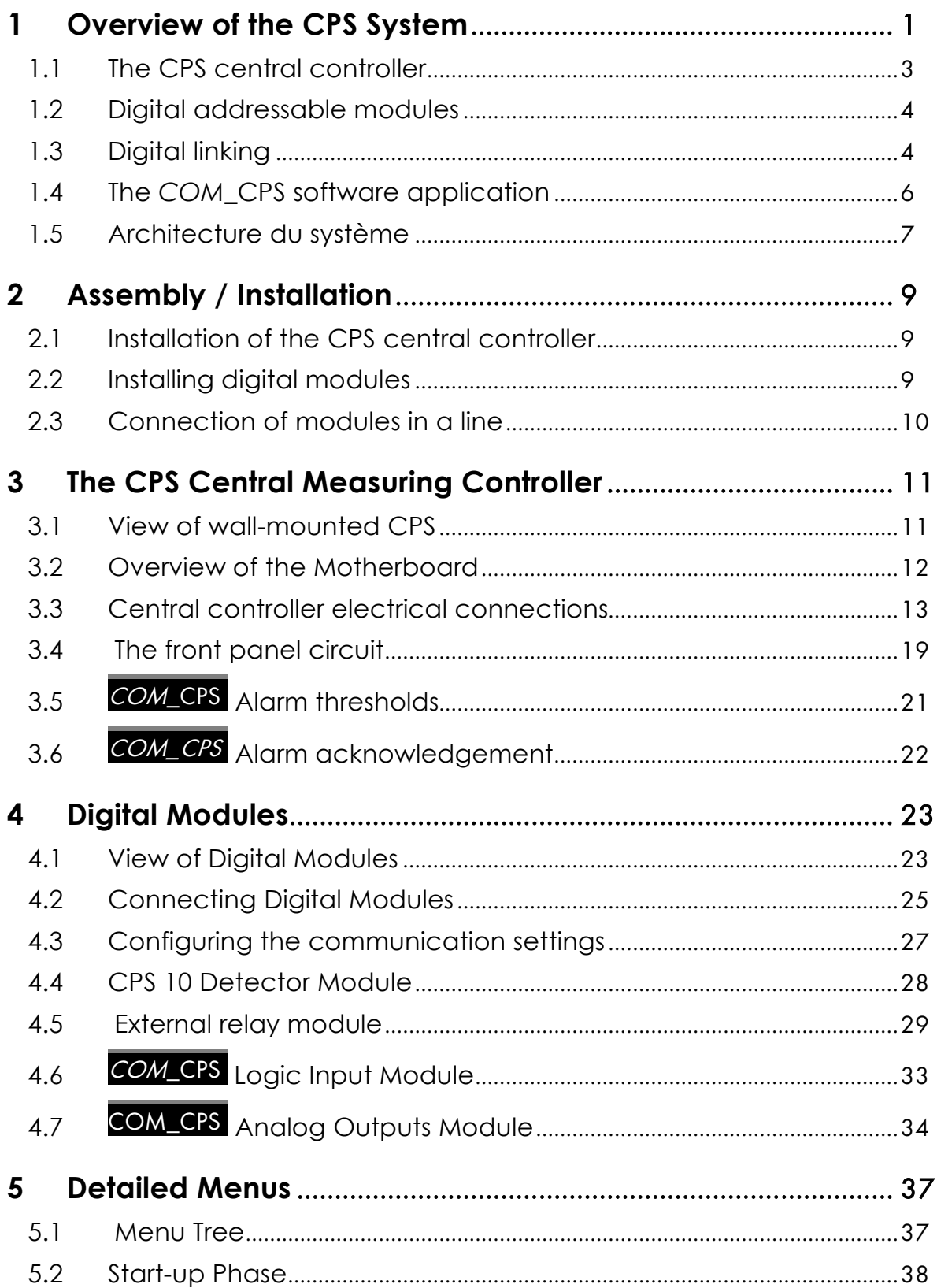

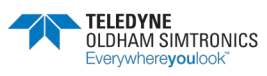

**USER MANUAL** 

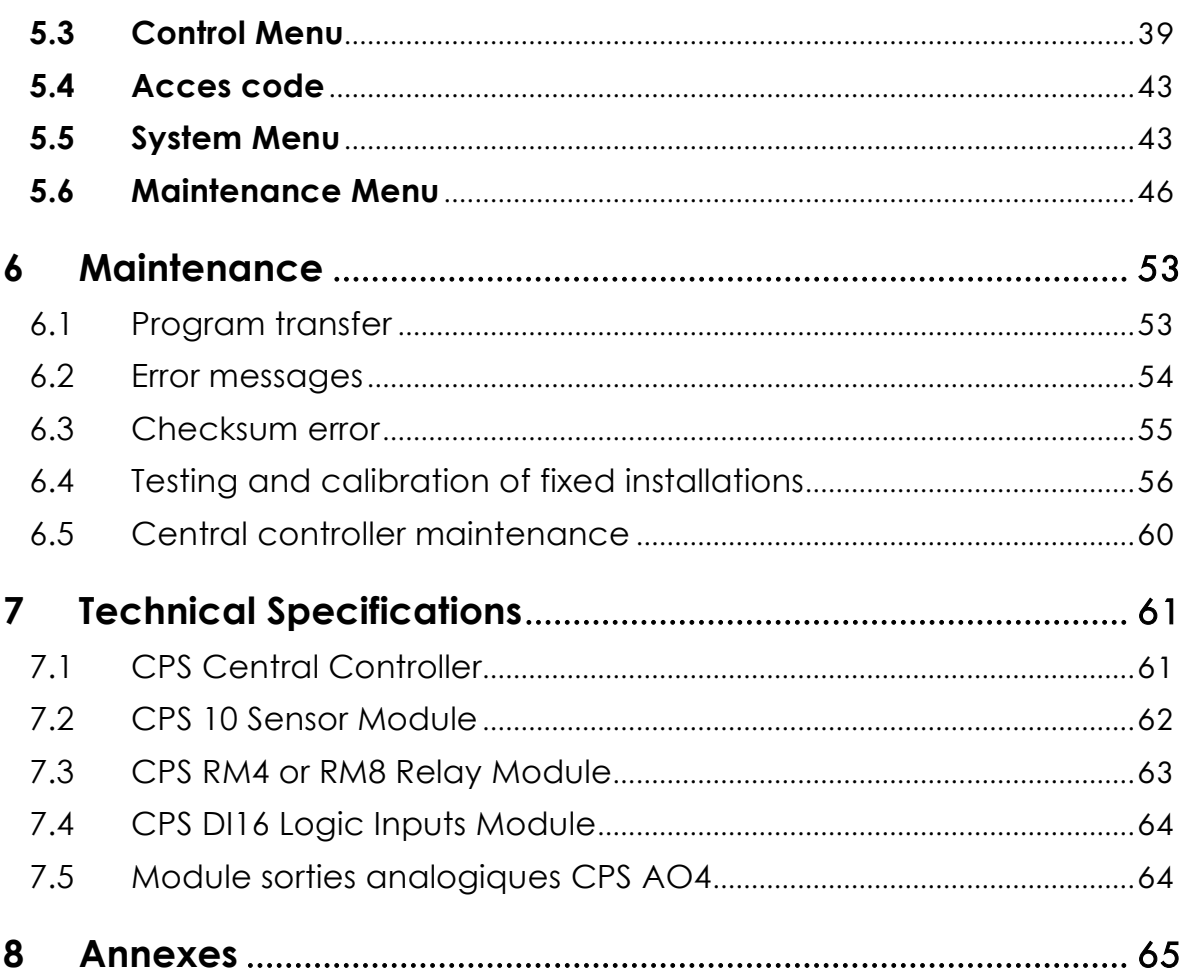

# <span id="page-8-0"></span>**1 Overview of the CPS System**

The CPS (CAR PARK SYSTEM) system is designed to measure and monitor pollutants in underground parking facilities and tunnels.

The system consists of:

- a central controller for collecting readings and managing alarms;
- various addressable digital modules (sensor modules, relay modules, analog output modules, logic input modules);
- instruments and accessories to process alarms and actions

The CPS system can manage the detection of 10 different gases, and all detectors are clearly localized and identified.

Data from each sensor is collected in the central controller in less than one second. If gas levels exceed the programmed limits, an audiovisual alarm is triggered and can activate the ventilation system in the affected area of the parking facility.

Use the **COM\_CPS** software to program the central controller.

The system status can be quickly verified with semi-automatic calibration for various sensors.

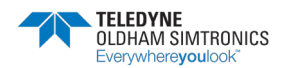

USER MANUAL

#### Example of application « parking «

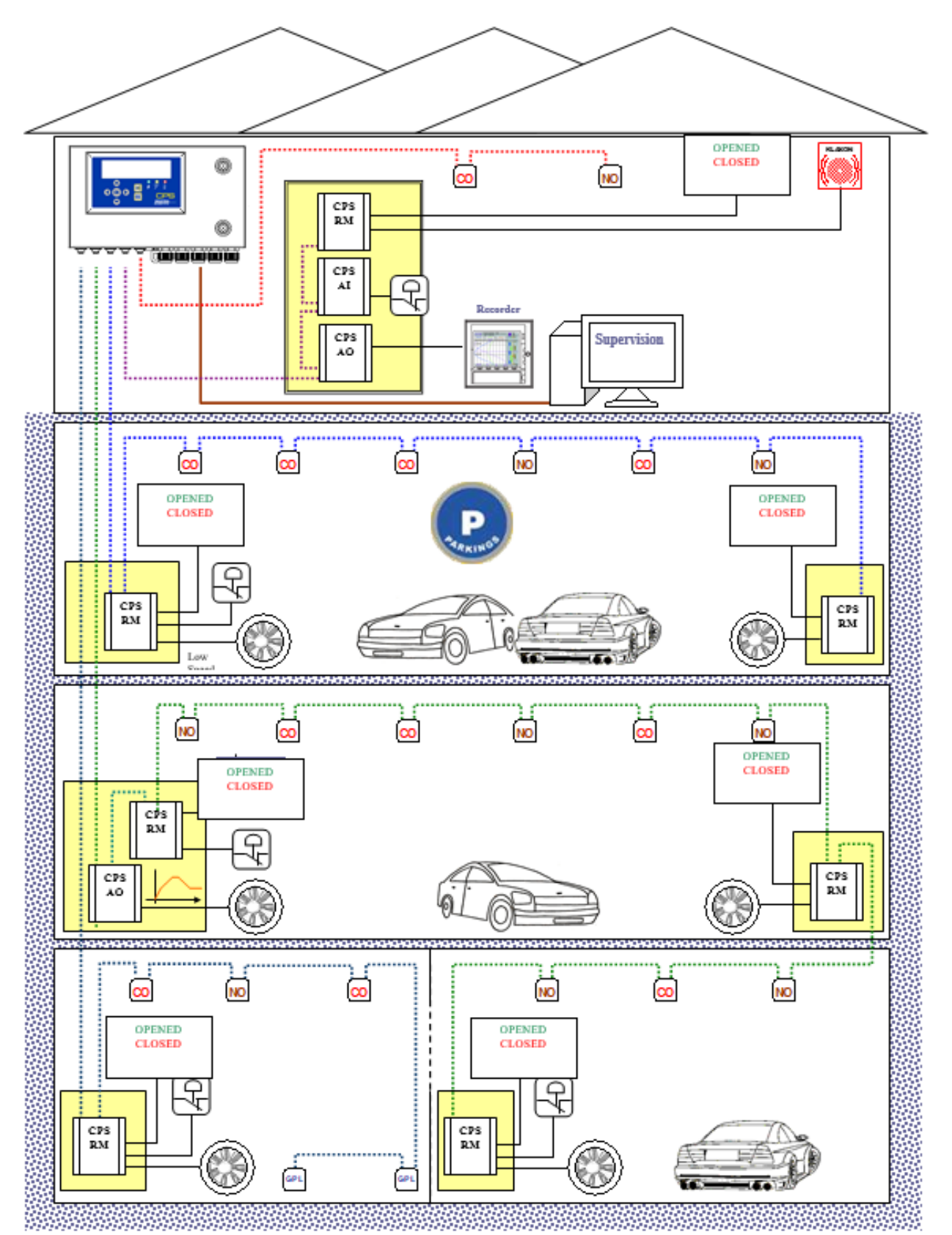

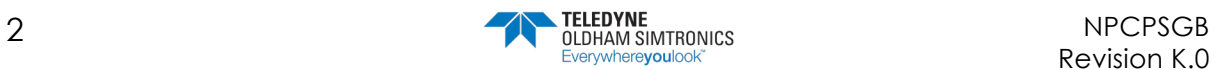

## <span id="page-10-0"></span>1.1 The CPS central controller

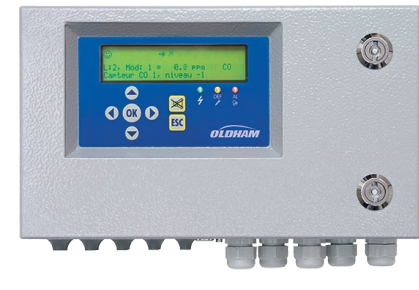

Figure 1: CPS

The central controller is available in a wall-mount version. It is designed to control:

- 256 digital modules distributed over 8 lines, with a maximum of 32 modules per line;
- 256 addressable relays max. distributed across all relay modules;
- 224 logic inputs max. distributed across all logic input modules and relay modules.
- 256 analog outputs max. distributed across 4 analog outputs modules.

Modules are connected through a digital RS-485 network using JBUS/MODBUS protocol.

The central controller connects to 256 toxic sensors, and runs on only 24 Watts.

The central controller can be connected to a supervision system via an RS-485 output interface using ModBus protocol.

Optional features include:

- a battery back-up, ensuring continual operation in case of a power outage (approx. 1 hour for 50 TOX-type sensors);
- an integrated printer (rack-mounted version only) for recording alarms and events;
- an external printer (for both rack- and wall-mounted versions).

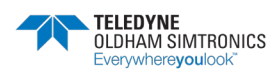

USER MANUAL

## <span id="page-11-0"></span>1.2 Digital addressable modules

Various digital addressable modules can be positioned on the same line.

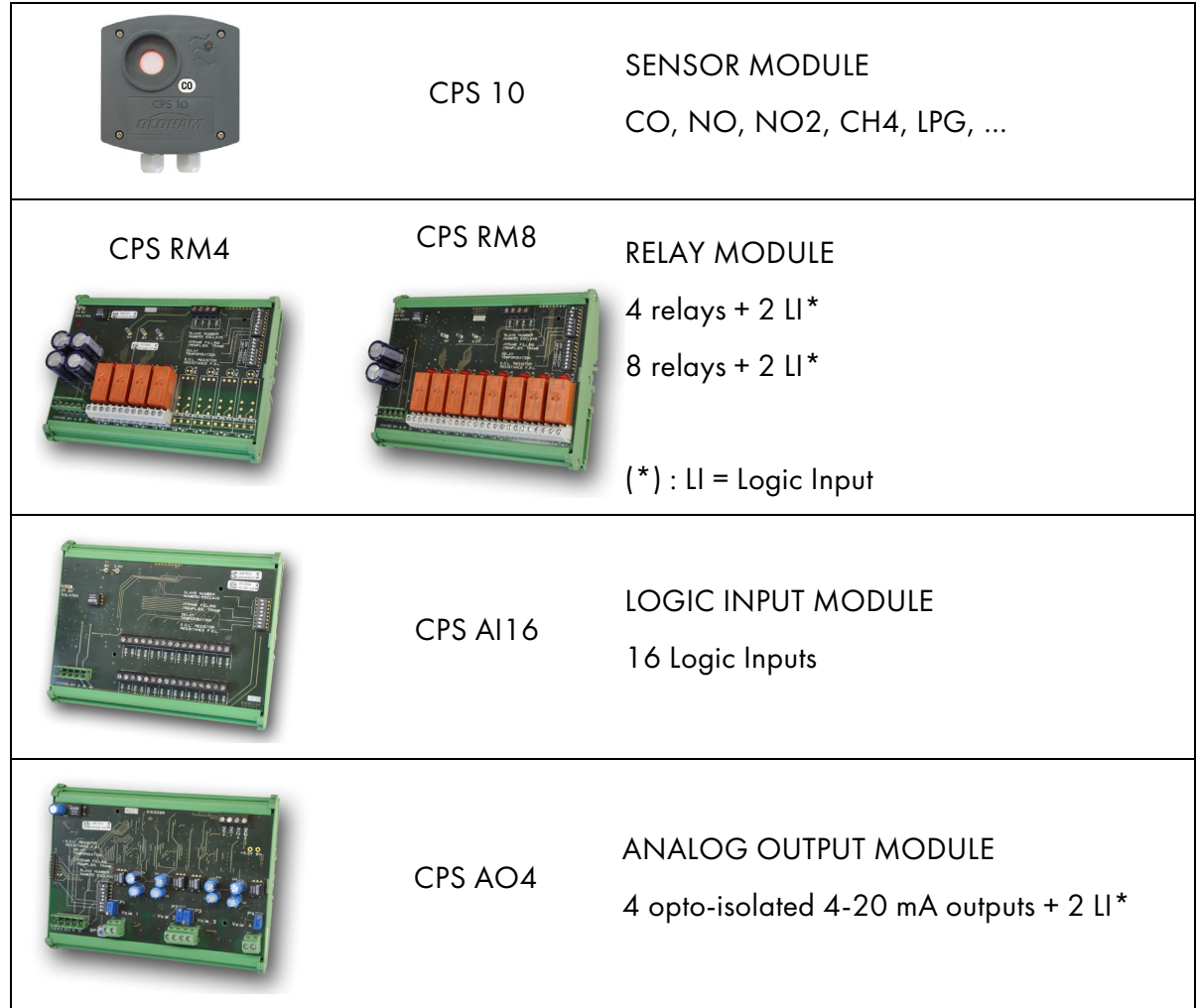

## <span id="page-11-1"></span>1.3 Digital linking

Modules are linked in-line via an MPI 22 or equivalent RS-485 double twisted pair cable, at least 0.22 mm² in diameter. One pair supplies power to the module, the second pair is used for the digital RS-485 link.

TELEDYNE OLDHAM Simtronics – personnel should verify that the correct cable has been used in terms of type and capacity.

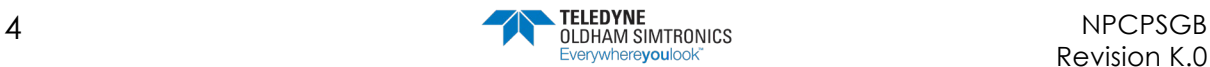

USER MANUAL

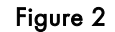

<span id="page-12-0"></span>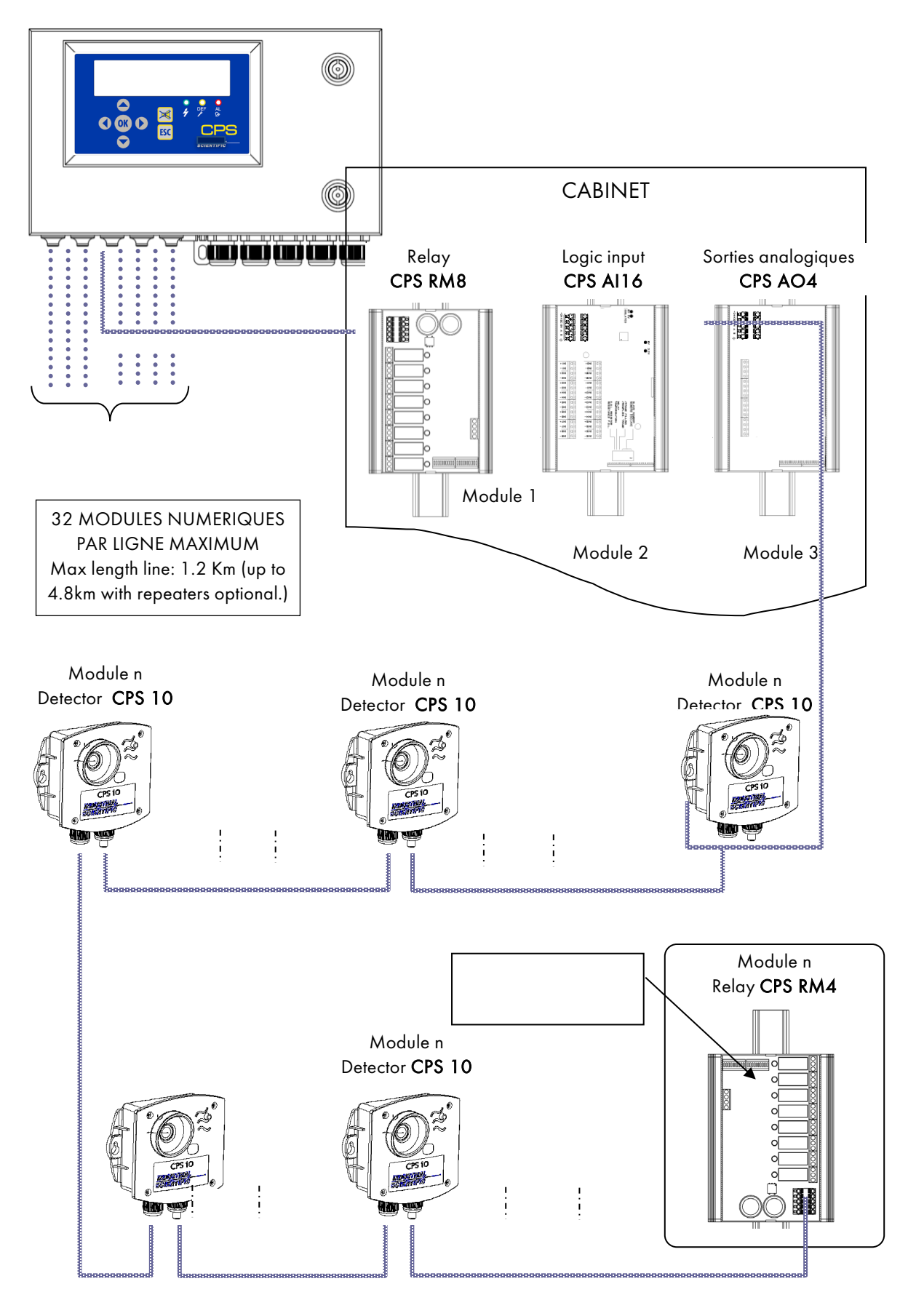

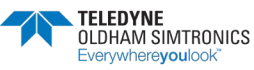

USER MANUAL

## <span id="page-13-0"></span>1.4 The COM\_CPS software application

The COM\_CPS software application is designed to help configure the CPS central measuring controller on a PC. COM\_CPS software operations are addressed in a separate manual.

#### 1.4.1 System and Hardware Requirements:

COM\_CPS must be installed on a PC running Windows 2000 or Windows XP.

The minimum requirements to install COM\_CPS are:

- Windows 98 SE, Windows NT, Windows 2000, Windows XP with 256 MB RAM, Windows VISTA.
- A CD-ROM drive
- At least 10 MB of free hard drive space
- A USB connection (cable not included) or a free RS-232 port (specific cable provided) to link the CPS central measuring controller to the PC.

#### Refer to the COM\_CPS software instructions before installing or using the software, and before programming the central controller.

The *COM\_CPS* software allows you to:

- configure one or more central controller(s) via PC;
- save settings and upload them later to the CPS central controller(s).
- view or modify central controller configuration data within the application.

The COM CPS software can be used to modify the following main configuration settings:

- STEL and TWA calculations
- Predefined status tables printing times
- Conditions that would activate an internal buzzer
- Communication speed for the RS-485 series connection with a master device
- Settings for various sensors and alarm values
- Personalized sensor add-on options
- Delay settings
- Rising edge or falling edge triggers
- Average alarm integration time
- Verification of explosive gasses
- Creation of installation architecture: sensors/relays

COMCPS Whenever this sign appears in front of a chapter, the functions described in that chapter are configured with the COM\_CPS software.

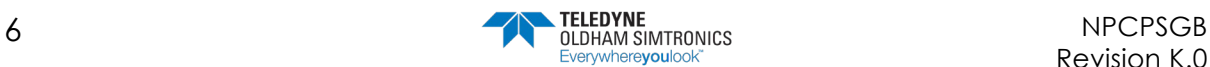

**CPS\_CPS 10 SYSTEM** USER MANUAL

<span id="page-14-0"></span>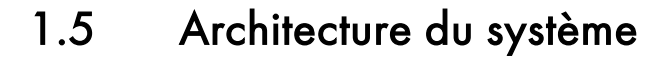

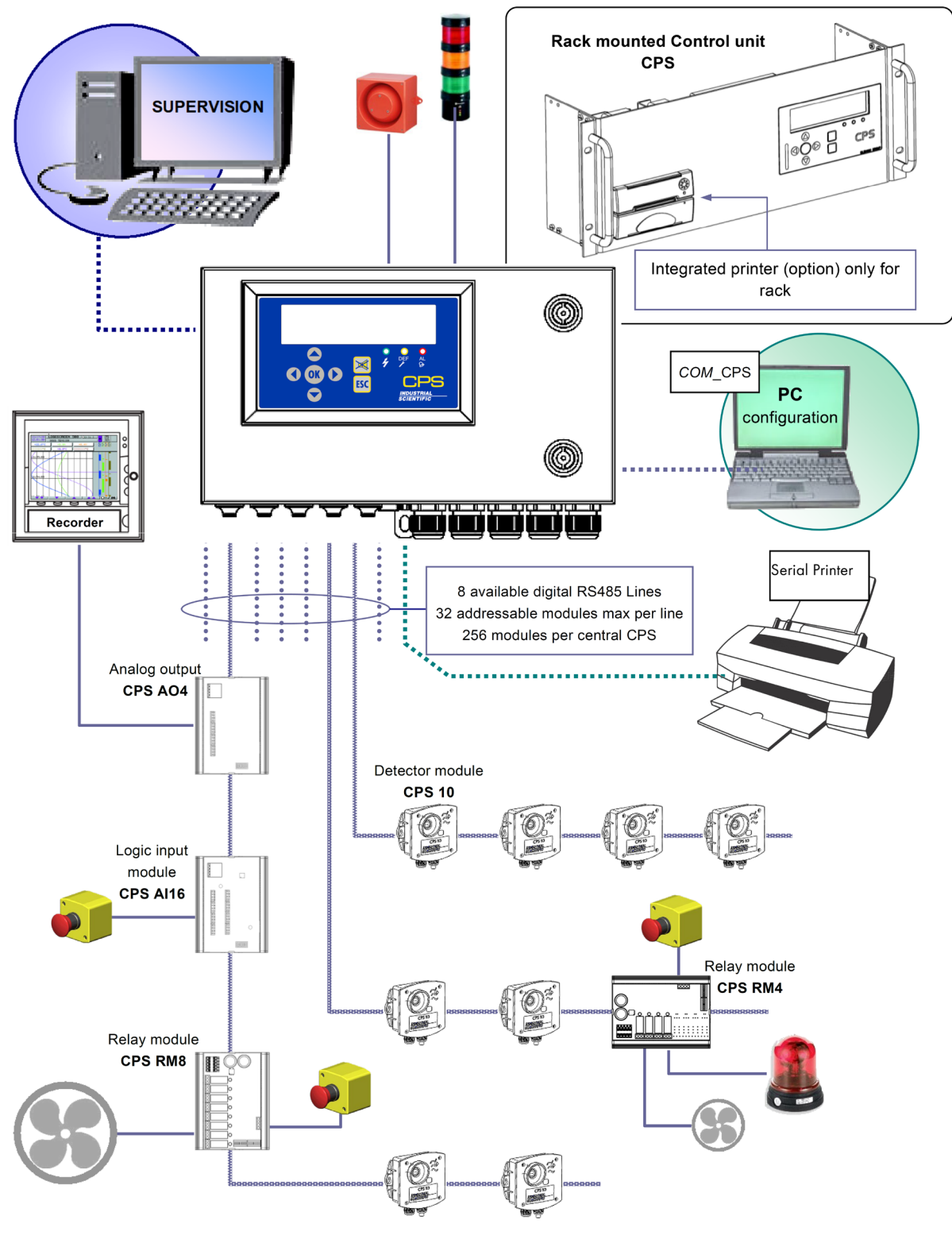

Figure 3

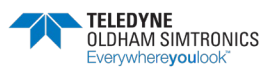

USER MANUAL

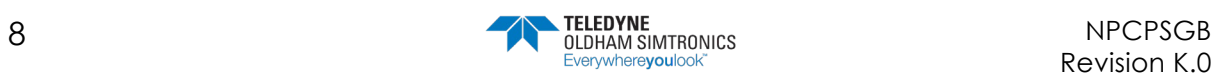

# <span id="page-16-0"></span>**2 Assembly / Installation**

## <span id="page-16-1"></span>2.1 Installation of the CPS central controller

The CPS central controller should be installed in a dry, climate-controlled area protected from explosive gases and dust. Ideally, the station should be located in a secure, accessible location under surveillance (security office, control room, equipment room ...).

## 2.1.1 Mounting the metal wall casing

For the wall-mounted CPS in a metal case: The central controller cover opens at a 90° angle to the left. Make sure to leave adequate space to completely open the cover once the central controller is mounted.

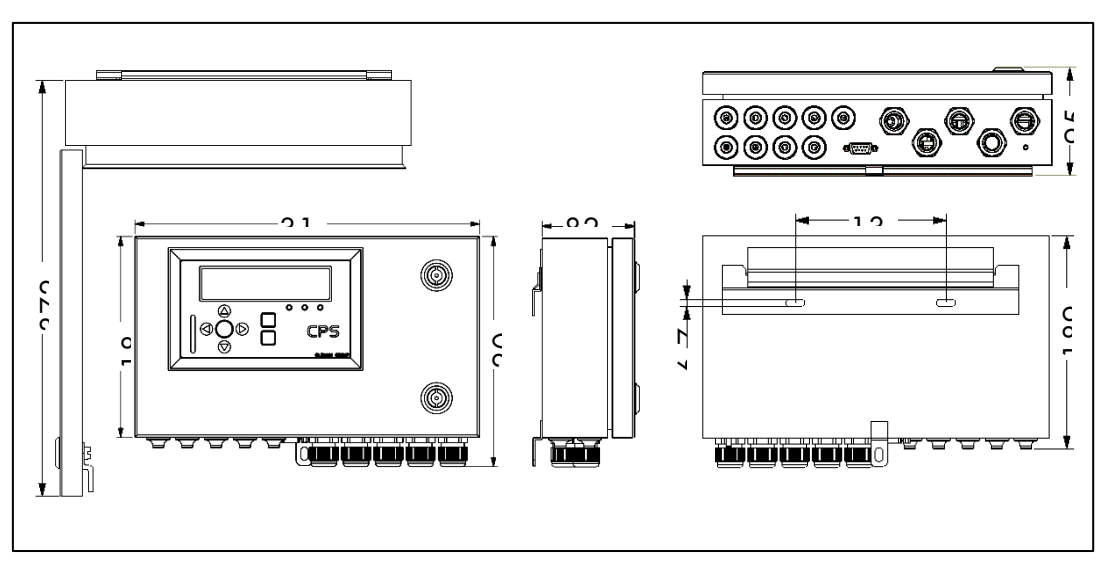

Figure 4

## <span id="page-16-3"></span><span id="page-16-2"></span>2.2 Installing digital modules

## 2.2.1 Mounting theCPS 10 sensor module

Mount the sensor modules on a flat surface using two screws [\(Figure 4\)](#page-16-3)

The modules should be placed in an accessible area, so that maintenance and inspection operations can be conducted as easily and as safely as possible. Nothing in the area should prevent the sensors from obtaining measurements of the ambient environment.

When mounting the sensor module on a vertical surface, position the cable glands on the underside of the module to ensure proper calibration.

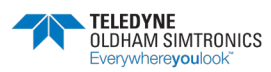

USER MANUAL

#### 2.2.2 Mounting the other modules

The other modules (relay, logic input, analog output) should be mounted on a DIN rail inside of a cabinet or an electric box [\(Figure 2\)](#page-12-0).

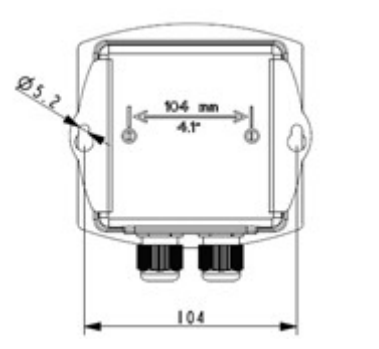

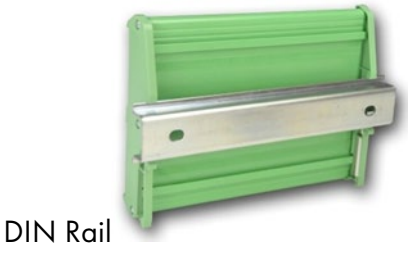

Figure 5: Detector module OLCT 10N Figure 6: Addressable digital module

## <span id="page-17-0"></span>2.3 Connection of modules in a line

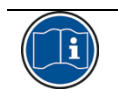

All modules in a line should be wired in-line from the controller, not in a hub and spoke model.

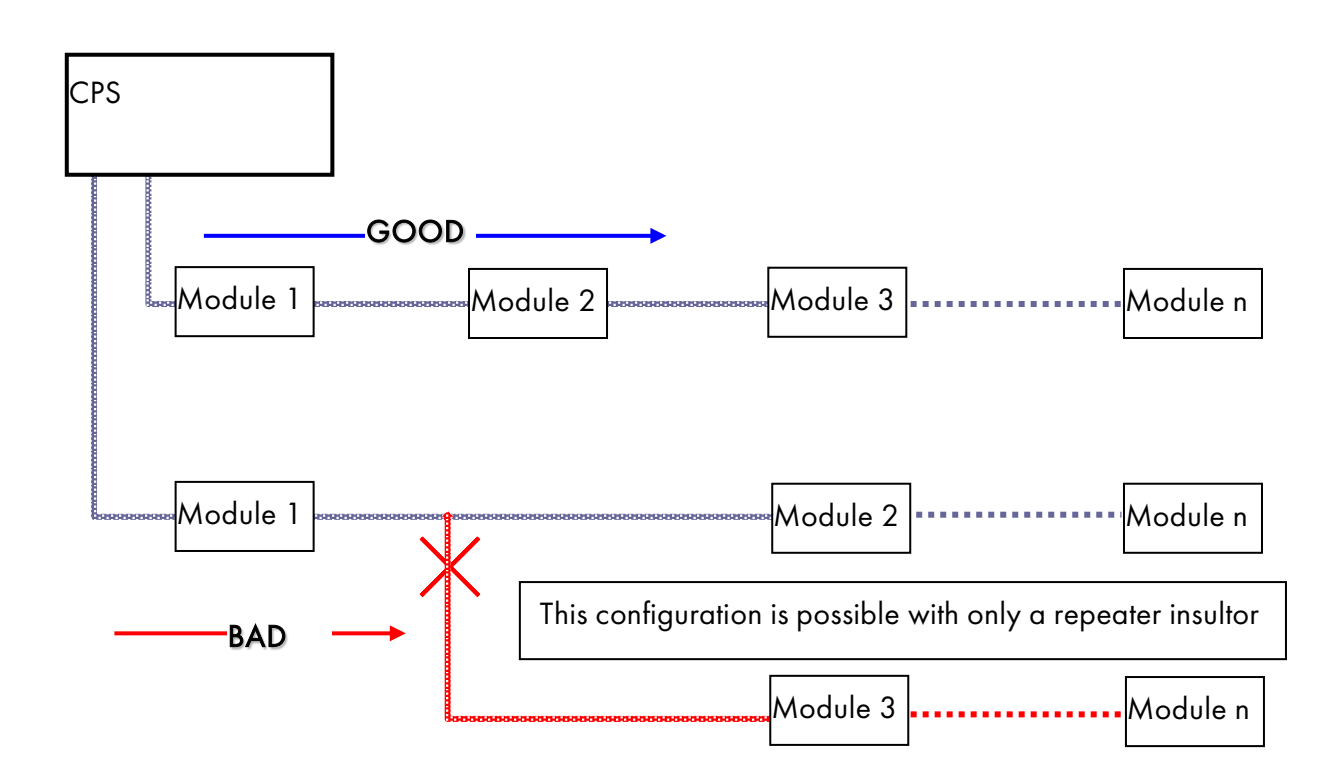

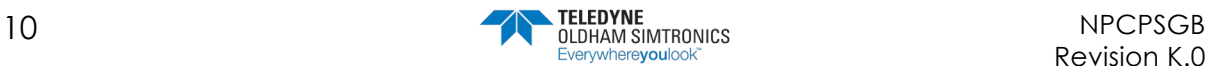

# <span id="page-18-0"></span>**The CPS Central Measuring Controller**

## 3.1 View of wall-mounted CPS

<span id="page-18-1"></span>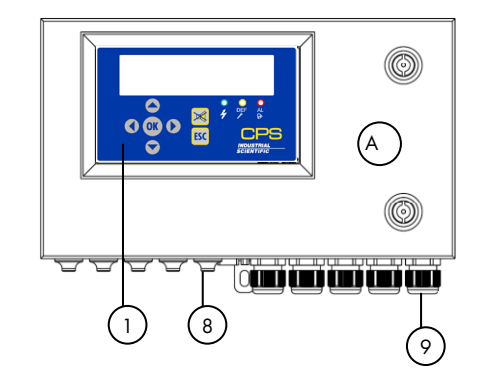

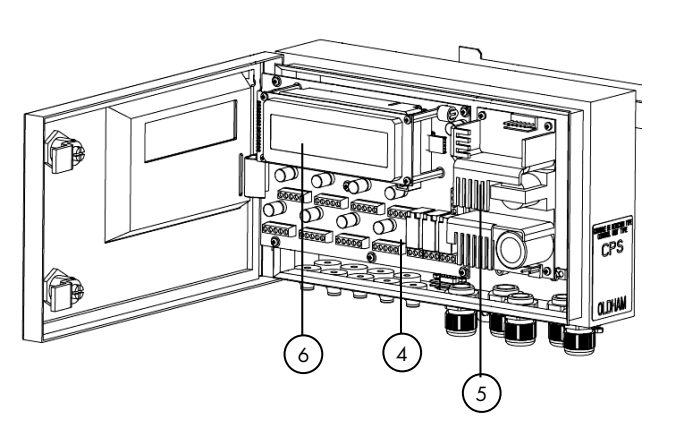

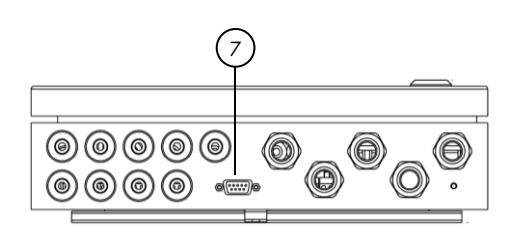

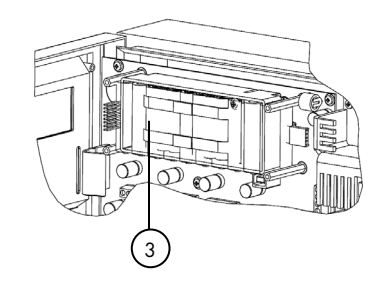

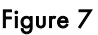

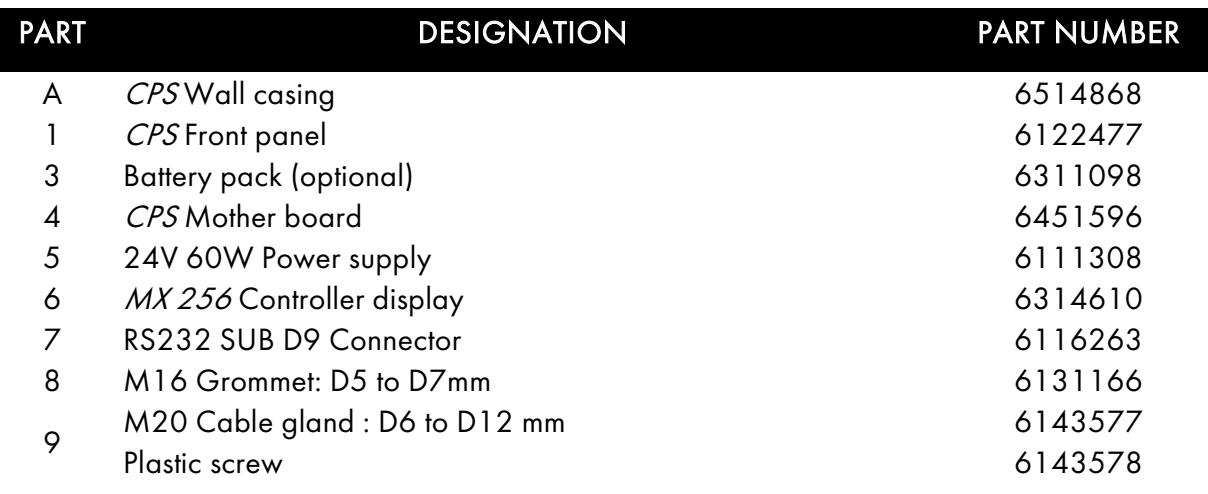

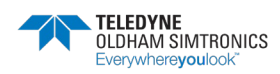

USER MANUAL

## <span id="page-19-0"></span>3.2 Overview of the Motherboard

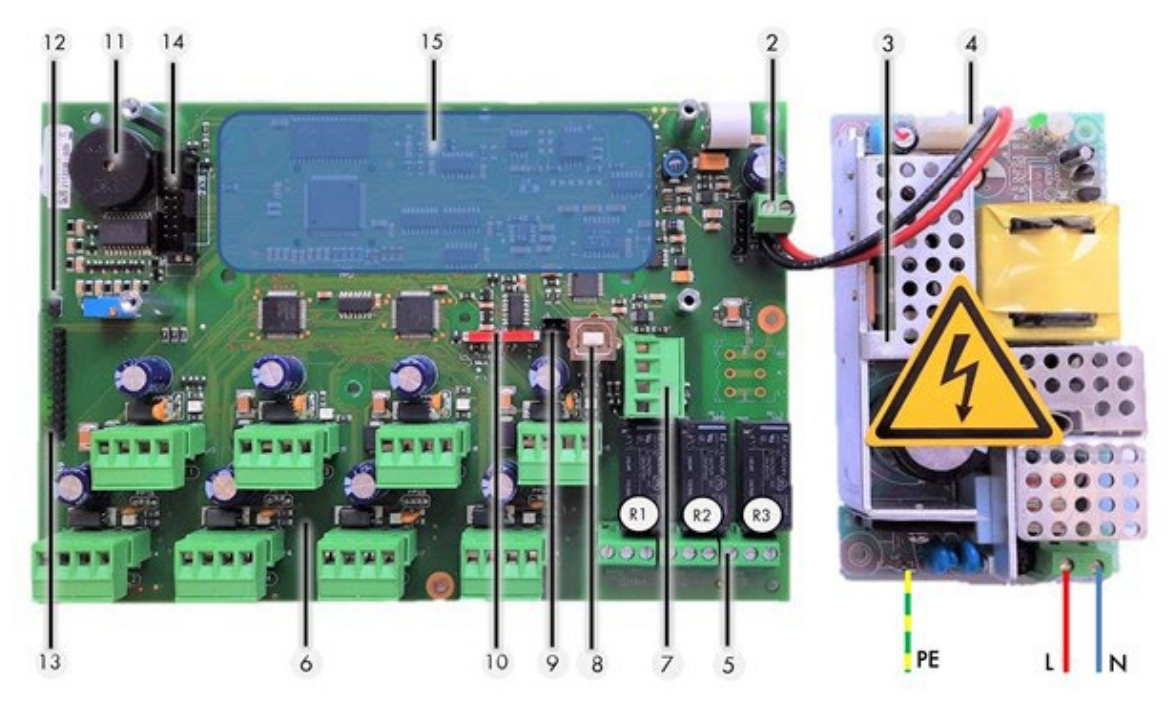

Figure 8

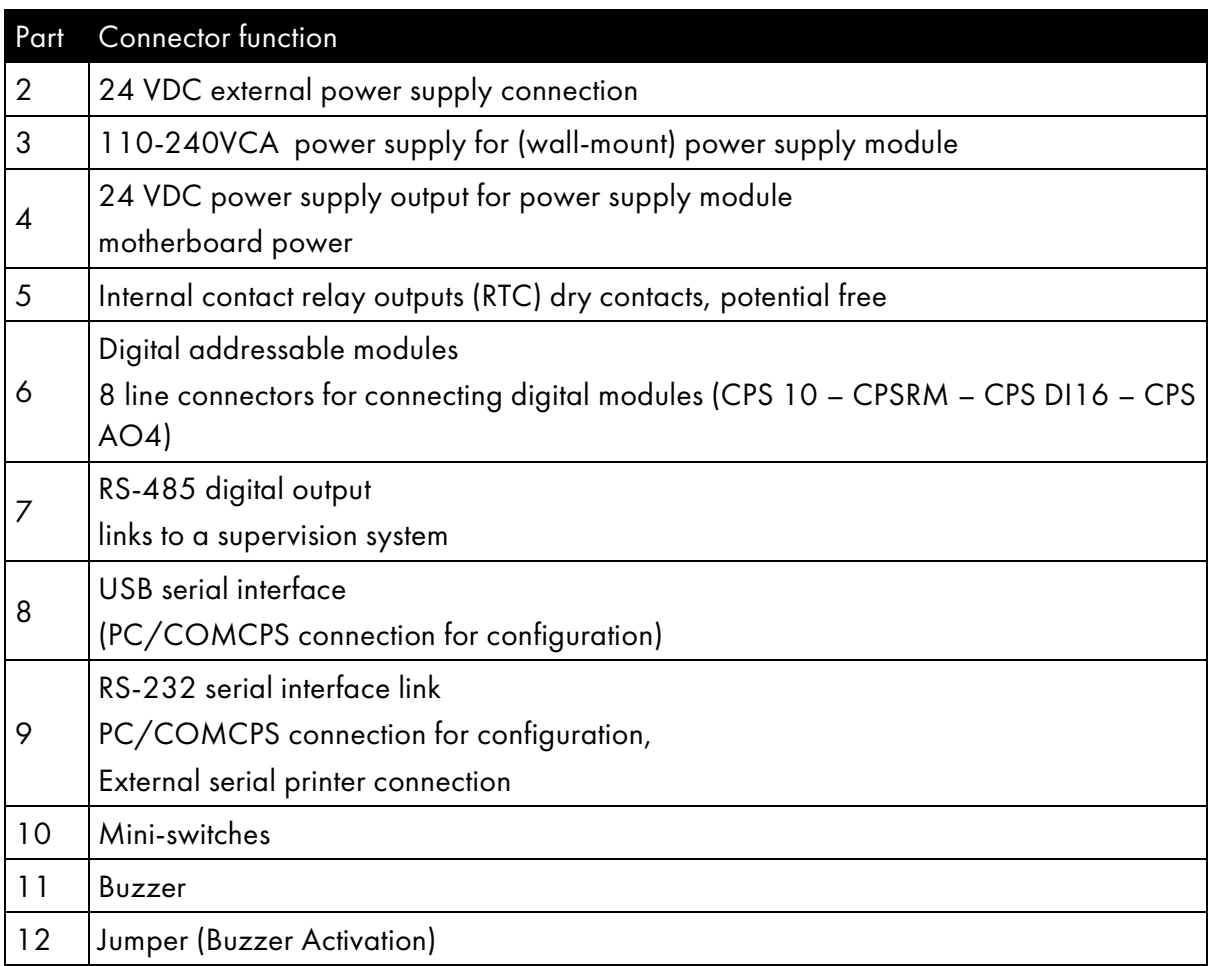

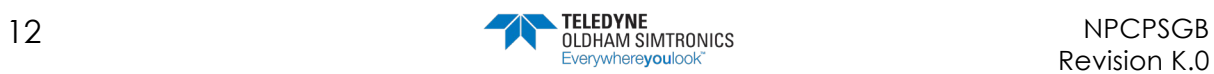

USER MANUAL

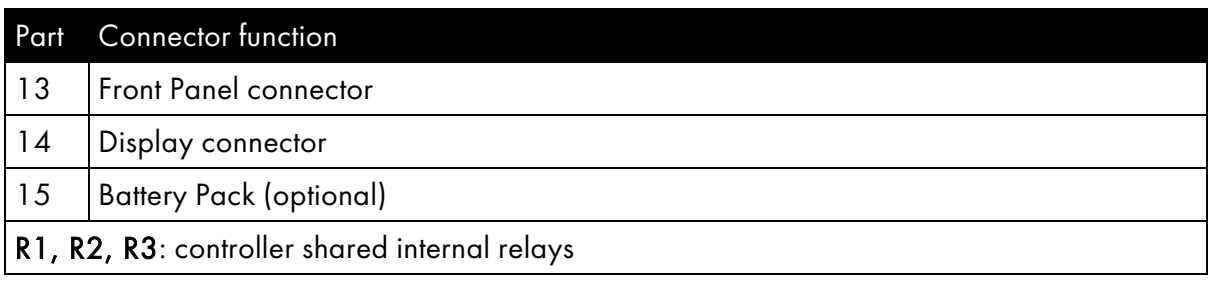

## <span id="page-20-0"></span>3.3 Central controller electrical connections

Electrical connections are wired through the central controller MOTHERBOARD and the power supply 24V. For the CPS central controller (wall-mounted version), you must open the casing door to access the electrical panel.

Electrical connections must be done by a qualified professional. Observe all current Directives, notably the European Low Voltage Directive. Customers in France must observe standard NF C 15-100.

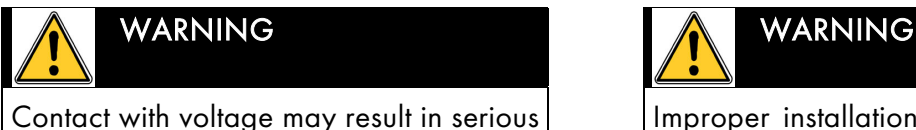

injury or death.

Install all equipment and complete all wiring work before turning on the power.

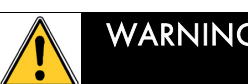

Improper installation can result in incorrect gas level readings or system failure.

Carefully follow all instructions to ensure proper system operation.

## 3.3.1 Main power supply

Test the current and voltage running through a network before making any connections. Never connect the device without first disconnecting the power supply. The central controller does not have an on/off switch.

Protect the central controller from upstream current with a 4A bipolar differential circuit breaker with a type D response curve. This circuit breaker must be included in the electrical installation of the building and must be placed near of the device and must be available for the operator. On the circuit breaker will be indicated that it is the circuit breaker of the device.

Main power supply 100-240VCA: connector terminals L, N, and PE of the power supply 24V (Fig 3) for wall-mounted version or see connector picture 4 for rack version..

Pre-cabled wires are used to connect to the 24 VDC power supply module. The transformer output connector is also hardwired to link to the 24 VDC central controller connector and to the (optional) integrated printer for the rack-mounted version.

## 3.3.2 Grounding the central controller

The central controller is intended for use in areas that meet the Class II requirements for overvoltage and degree of pollution as per EN IEC 60947-1. In order to comply with the standard, the internal ground terminal *must* be grounded (Fig 3).

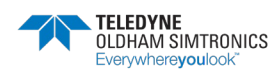

USER MANUAL

## 3.3.3 Digital lines

The various digital modules are connected with "Bus" connectors (Fig. 5). Recommended cable: RS-485: 2 shielded twisted pairs, 100 Ω.

One pair is used to power the module, and the other is used for communication. The cable shield or tress should be connected to the terminal:  $\pm$ 

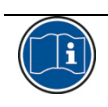

Data wires and the schield wires should be cut as short as possible.

## 3.3.4 Internal relay dry contacts

The RCT dry contacts for the 3 internal relays R1, R2, and R3 are available on the CPS central controller motherboard on connectors J23, J24, and J25 (Fig. 7).

Working load: 2 A at 250 VAC, 24 VCC.

Associated alarm type: R1 (alarm/fault), R2 (alarm), R3 (alarm).

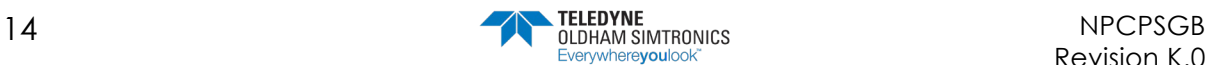

**CPS\_CPS 10 SYSTEM** USER MANUAL

## 3.3.5 RS-485 serial link out

Recommended cable: RS-485 cable: 1 shielded twisted pair, 100 Ω.

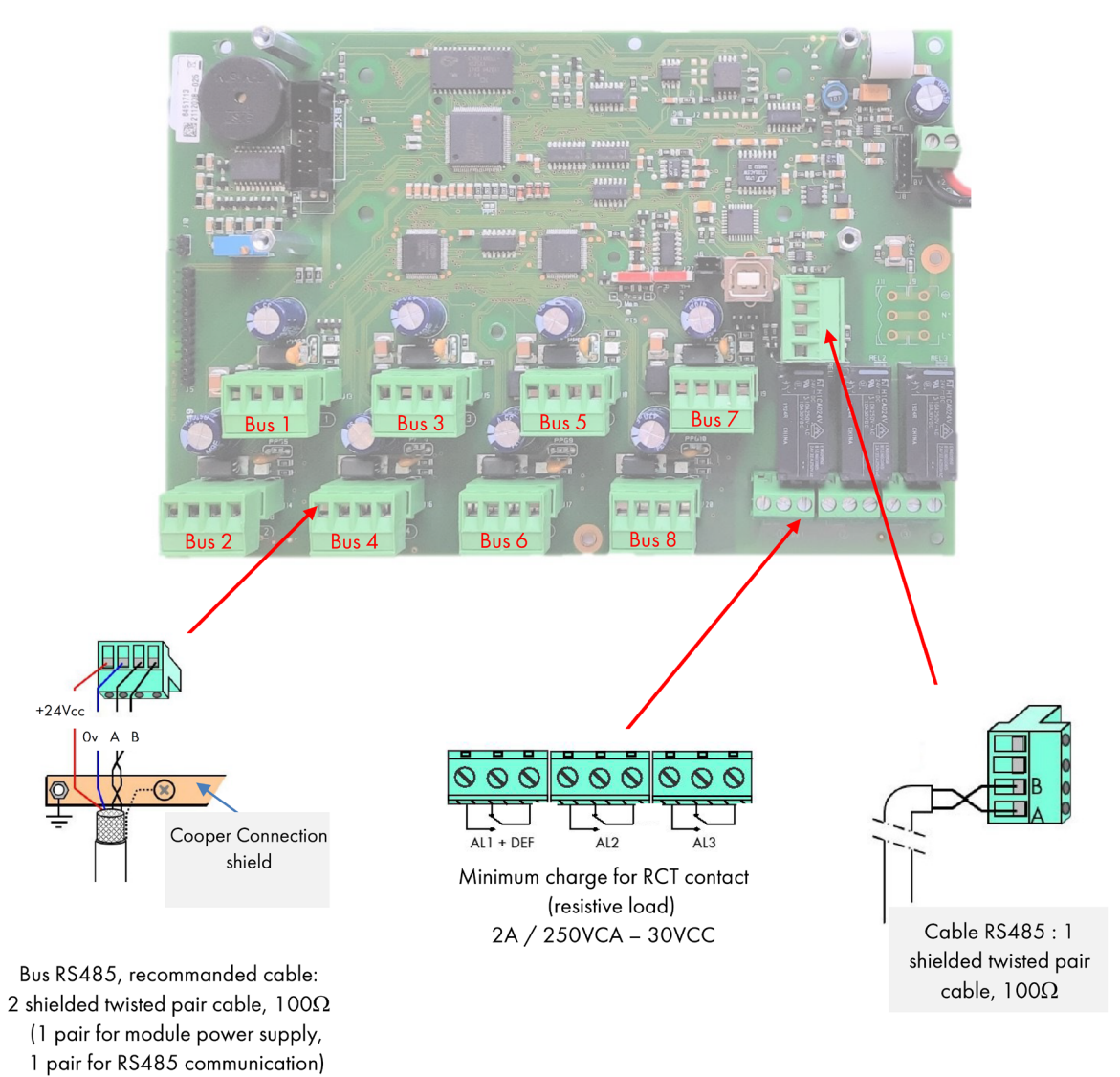

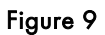

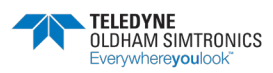

USER MANUAL

#### 3.3.6 Inspecting the digital buses

Bicolor (red/green) LEDs located above each line start, on the motherboard, allows for inspection of the bus links as follows :

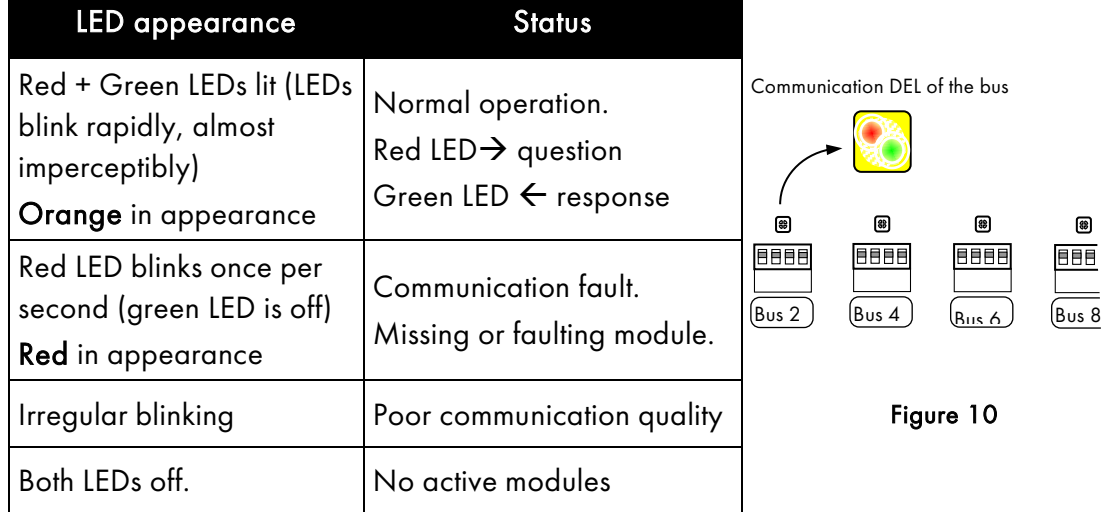

#### 3.3.7 Mini-switches

Mini-switch A allows the CPS controller to download and read the user program. When the switch is in the "MEM" position (open padlock), the user program memory is accessible and the message "switch open" is displayed on screen. The CPS central controller waits to download the program from the COM\_CPS software. The CPS central controller goes into "shut-down" mode when mini switch A is in the "MEM" position.

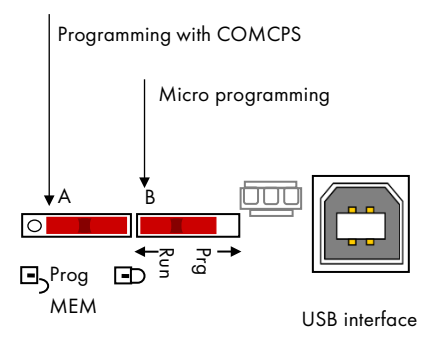

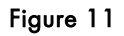

When the COM\_CPS software programming is complete, the mini switch should be flipped back to the "Prog" position (closed padlock), and the central controller should be rebooted to initialize all of the newly loaded settings.

Mini-switch B only used for the central controller's internal microprocessor. It should always be in the "Run" position.

#### 3.3.8 COM\_CPS Internal relay and buzzer

The CPS central controller is equipped with 3 internal relays [R1, R2, R3] and a shared Buzzer. The operating settings for the relays and the buzzer can be set with the COM\_CPS software (see table below).

The internal buzzer is activated when a specific program-defined event occurs (fault or alarm). All lines share relays R1, R2, and R3.

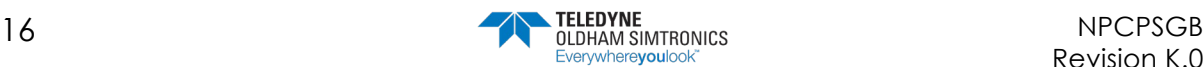

The buzzer's pitch will vary according to the alarm threshold. Alarms 1 and 2 have the same frequency. Alarms 3 and 4 have a different pitch, allowing the operator to distinguish between alarm levels.

The buzzer can be disconnected by removing the "buzzer activation strap" (J10) located on the motherboard next to the buzzer (cf -: Overview of the Motherboard).

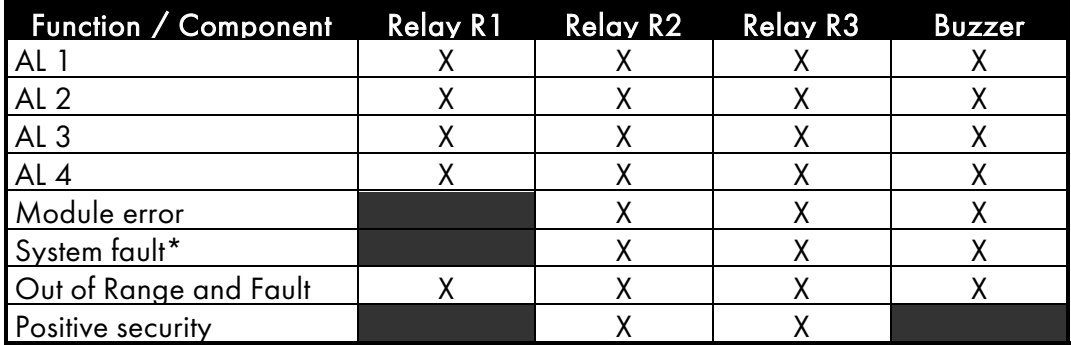

\* : (System fault) alarm is triggered if there is a communication fault between modules, a short-circuit in a power supply line, or a module inversion.

X: Function can be activated or deactivated

 $\blacksquare$  : Default configuration setting, cannot be changed by user.

#### 3.3.9 USB / RS-232 serial connectors

The CPS central controller is equipped with a serial port which are used to:

- download the user software (see COM\_CPS instructions);
- program the integrated micro application according to the position of mini switches on the board (factory setting).

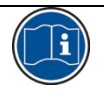

The serial port has 2 interfaces: USB and RS-232. Only one can be used at a time.

The settings for the central controller can be modified after the program has been created. (Use either the USB or RS-232 adapter to connect the PC to the CPS central controller (See Chapter [6.1\)](#page-60-1).

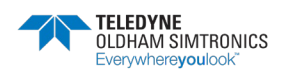

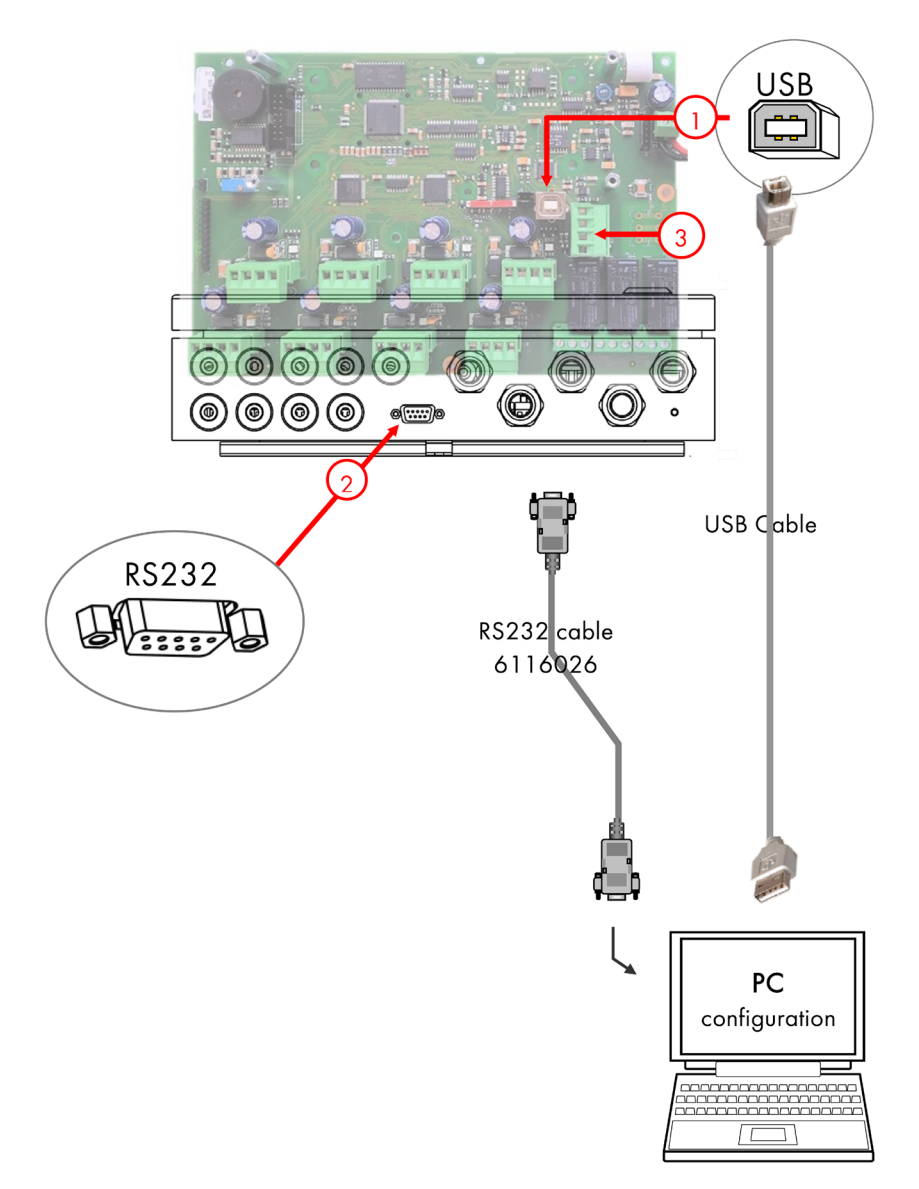

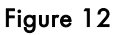

#### <span id="page-25-0"></span>USB Interface (Rep 1[,Figure 12\)](#page-25-0)

Use a USB cable to connect the PC to the CPS central controller running the COM\_CPS application.

The USB interface emulates a serial port and is preferable to an RS-232 serial connection.

The corresponding USB driver must be installed before the PC is connected to the central measuring station (see *COM\_CPS* instructions).

#### SUBD9 RS232 Interface (Rep 2[,Figure 12\)](#page-25-0)

Use a cross-over RS-232 serial cable to load the user software.

RS-232 cable series reference number: 6 116 026

A serial printer can be permanently connected.

This would allow you to load the software via the USB interface without disconnecting the printer.

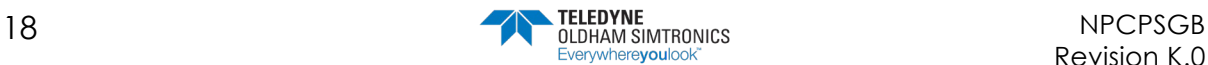

USER MANUAL

#### 3.3.10 RS-485 serial connection

The RS-485 serial port (3) is reserved for the supervision system and is composed of an RS-485 interface using JBUS/MODBUS protocol.

A table containing all of the important information pertaining to the central controller can be found in the corresponding annex of Chapter [8.](#page-72-0)

## <span id="page-26-0"></span>3.4 The front panel circuit

The central controller front panel circuit is equipped with:

1 LCD display: backlit, 2 lines by 32 characters and a pictogram line for viewing sensor readings and the zone in question, various test point data, settings, events, etc.

3 lights on the front panel of the central controller (green for power, yellow for errors, and red for exceeding thresholds) serve as constant system status indicators.

7 keys to select on-screen information and/or validate certain operations via menus. The menus are available in English, French, German, Spanish and Dutch.

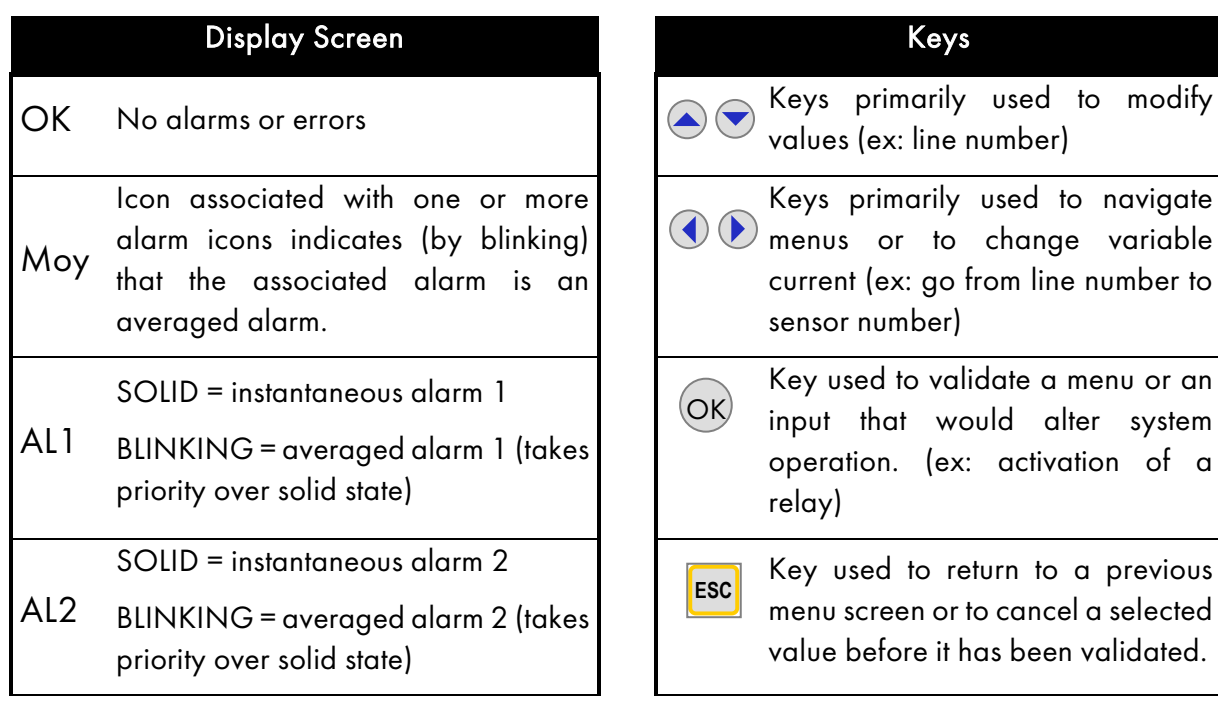

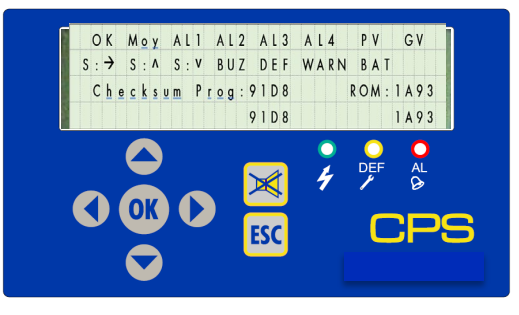

to change variable

would alter system

or to cancel a selected it has been validated.

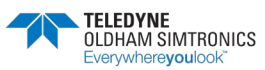

USER MANUAL

#### Display Screen Keys

SOLID = instantaneous alarm 3

AL3 BLINKING = averaged alarm 3 (takes priority over solid state)

SOLID = instantaneous alarm 4

- AL4 BLINKING = averaged alarm 4 (takes priority over solid state)
- $S: \rightarrow$  SOLID = stable signal in hysteresis interval (calculated over 1 minute)

 $S: \Lambda$ SOLID = signal increased in relation to the minute before

BLINKING = Exceeding the scale (takes priority over solid state)

Key used to acknowledge a locked  $|\mathbb{X}|$ alarm (programmed for manual acknowledgement) or to dismiss a buzzer relay after its holding time, even if an alarm is still active.

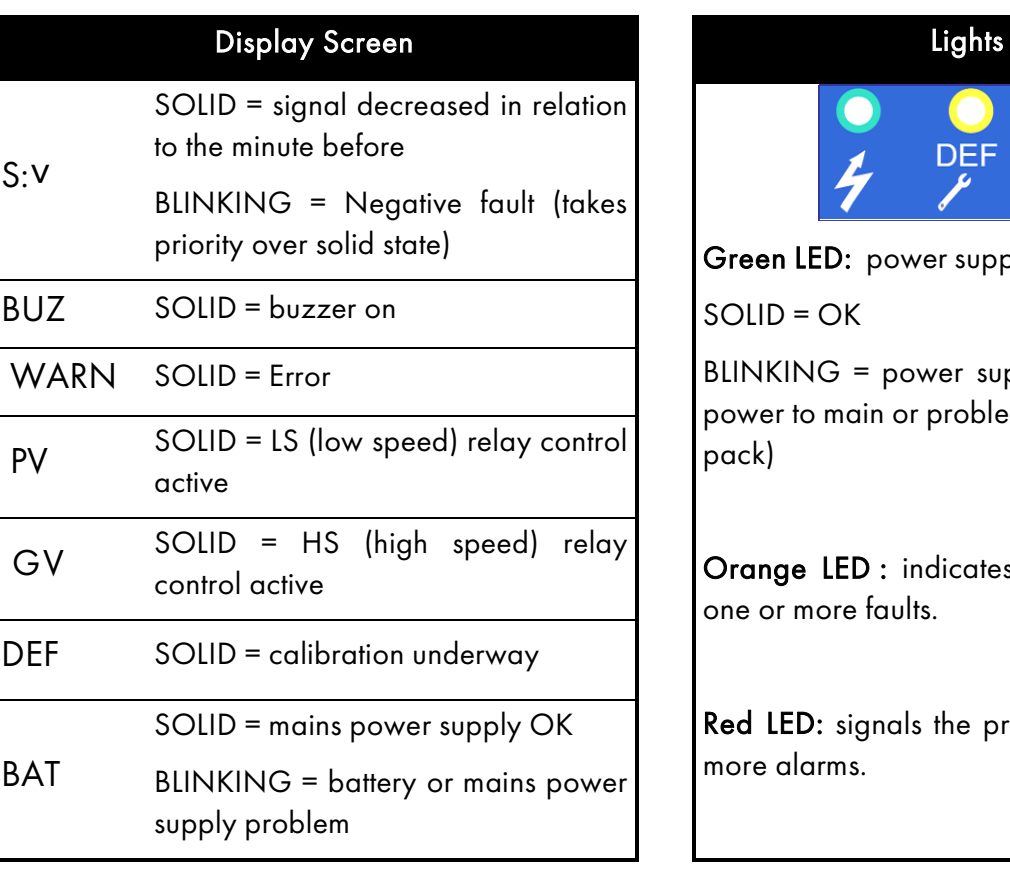

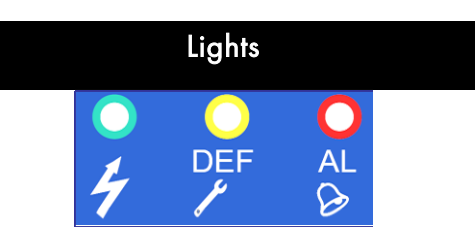

Green LED: power supply status indicator

SOLID = OK

BLINKING = power supply problem (no power to main or problem with the battery pack)

Orange LED : indicates the presence of one or more faults.

Red LED: signals the presence of one or more alarms.

**CPS\_CPS 10 SYSTEM** USER MANUAL

## <span id="page-28-0"></span>3.5 COM\_CPS Alarm thresholds

Six alarm thresholds can be programmed and adjusted for each sensor:

Alarm 1, Alarm 2, Alarm 3, Alarm 4, Out of Range and Fault.

Alarms 1 – 4 can be:

- Instantaneous;
- delayed (0 to 3,600 seconds);
- averaged (period of 1 to 480 minutes).

This makes it possible to calculate STEL and TWA values.

So, for example, you could choose to activate Alarm 1 if the average calculated levels over a period of 8 consecutive hours exceeded 50 ppm, and Alarm 2 if average levels over a period of 10 minutes exceeded 100 ppm, and Alarm 3 if the instantaneous reading exceeded 200 ppm.

Averaged alarms are only triggered at the end of a complete time interval.

If the line or the detector module stops, average value calculations are halted and will only begin again once the line or the detector module has been reactivated.

Both the instantaneous and averaged alarms can be set to trigger on an increasing value (rising edge) or on a decreasing value (falling edge).

- Rising edge: alarm is activated when levels increase. Use this option for sensors measuring Explo, CO, H2S, etc.
- Falling edge: alarm is activated when levels decrease. Use this option for O2 sensors, for example.

Out of Range alarm: can activate an alarm, a relay, or an LED.

"Verification" option: this option is activated for explosive gases. When a "verification" alarm occurs, the level displayed will be frozen at the maximum value until it is acknowledged (manually or automatically) and on the condition that the gas levels have fallen under the alarm threshold.

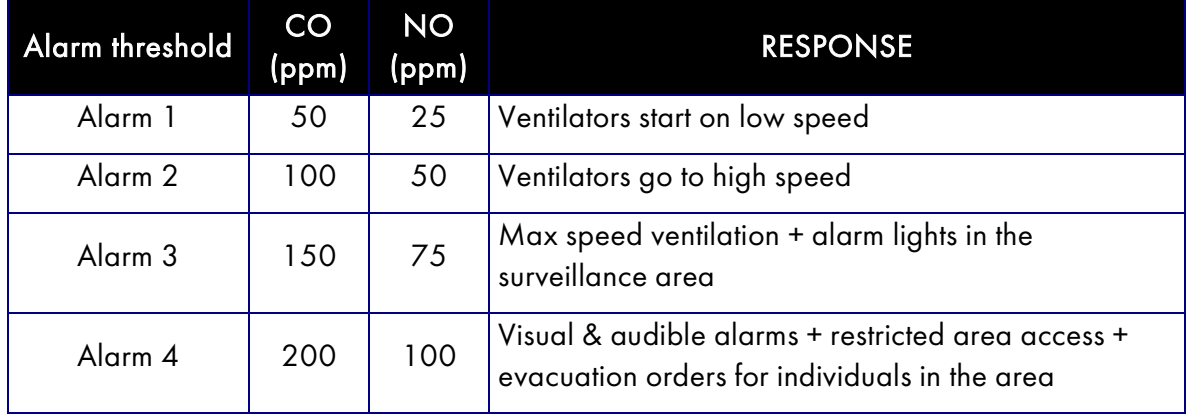

Example of ventilator command functionality for CO/NO detection

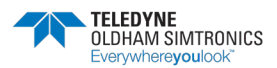

USER MANUAL

## <span id="page-29-0"></span>3.6 COM\_CPS Alarm acknowledgement

Alarms can be rearmed in two ways:

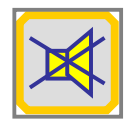

Manual acknowledgement: the audible alarm can only be dismissed after the "Acknowledge" button on the CPS central measuring controller has been pushed; or

Automatic acknowledgement: the audible alarm will be automatically dismissed once the alarm condition has ended.

If an alarm is triggered, a corresponding message will appear on the screen, an audible alarm (BUZZER) is activated, and the red LED on the front panel is illuminated.

Touching the "Acknowledge" button once will remove the message from the screen and will turn off the BUZZER.

Touching the "Acknowledge" button a second time will re-arm the programmed alarms. These alarms will not turn off until the concentration of gas falls below the threshold.

Hysteresis (0 à 1%) : the hysteresis corresponds to the value, in% relative to the measurement range, below which the alarm can be cleared (automatically or manually).

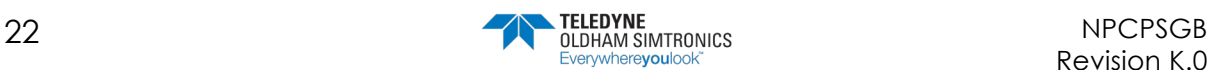

# <span id="page-30-0"></span>**4 Digital Modules**

## <span id="page-30-1"></span>4.1 View of Digital Modules

## 4.1.1 SENSOR MODULE CPS 10

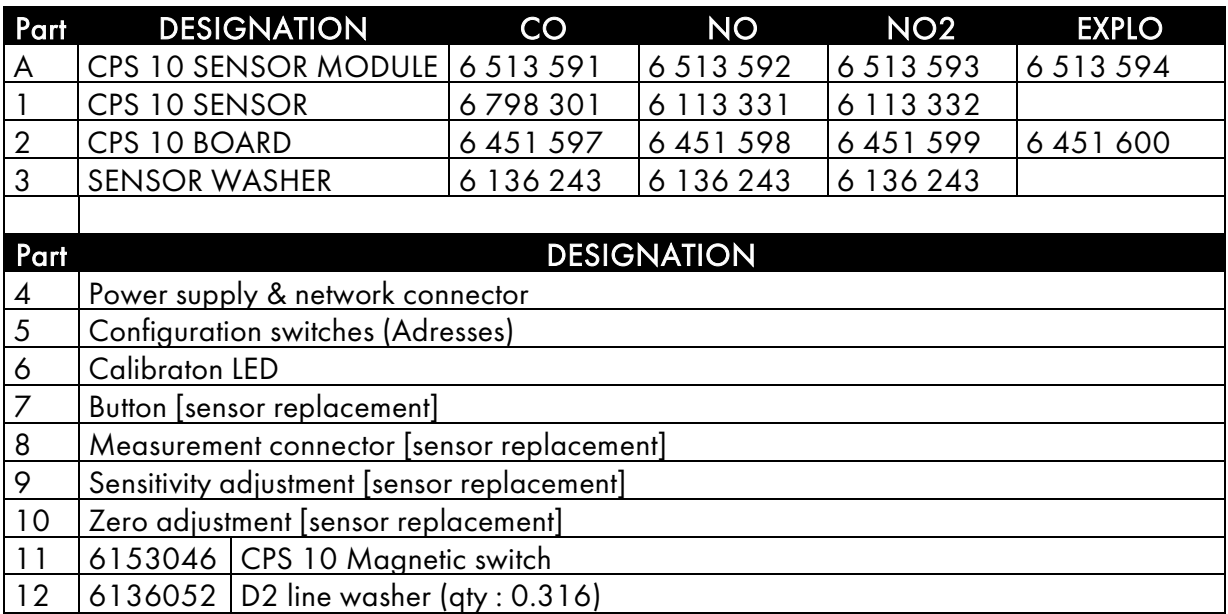

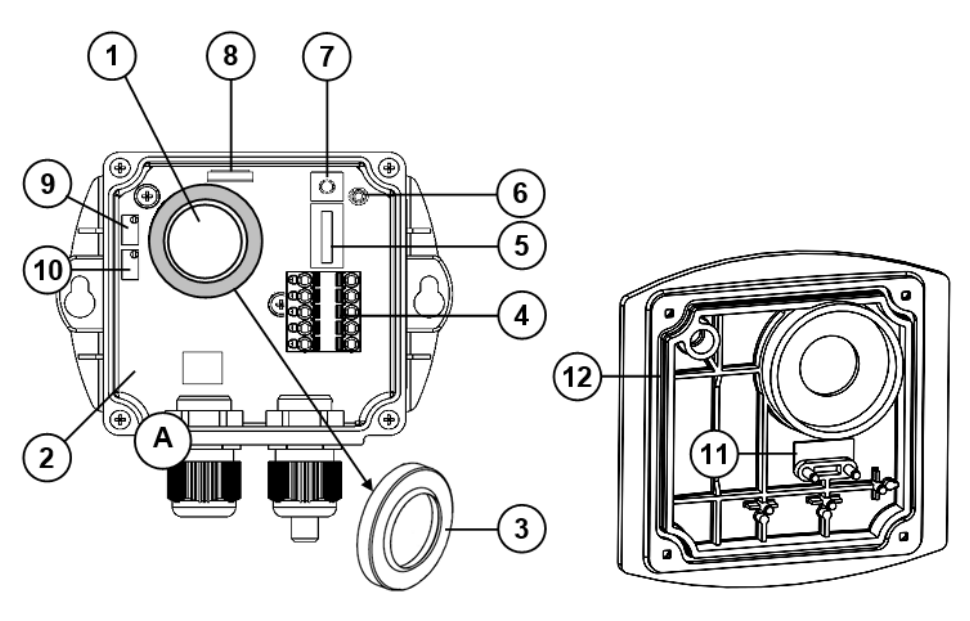

Figure 13

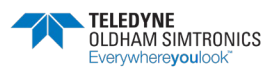

USER MANUAL

## 4.1.2 RELAY MODULES CPSRM4-CPSRM8

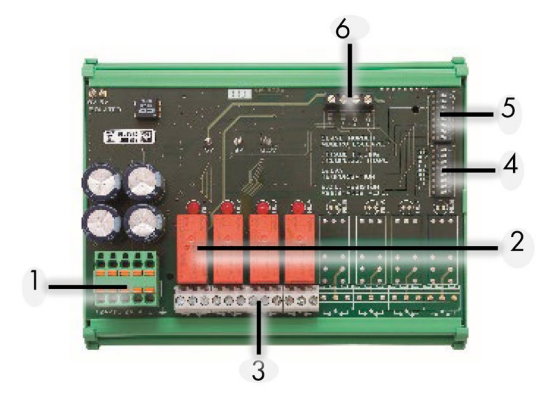

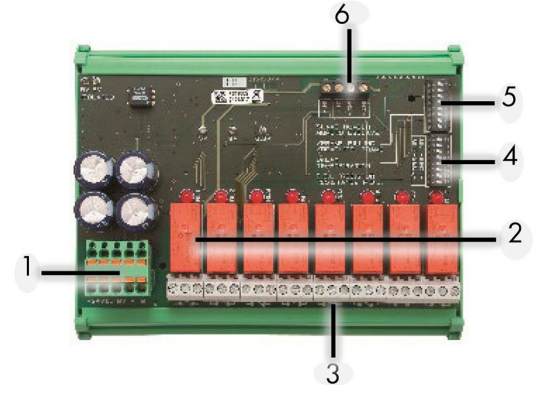

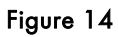

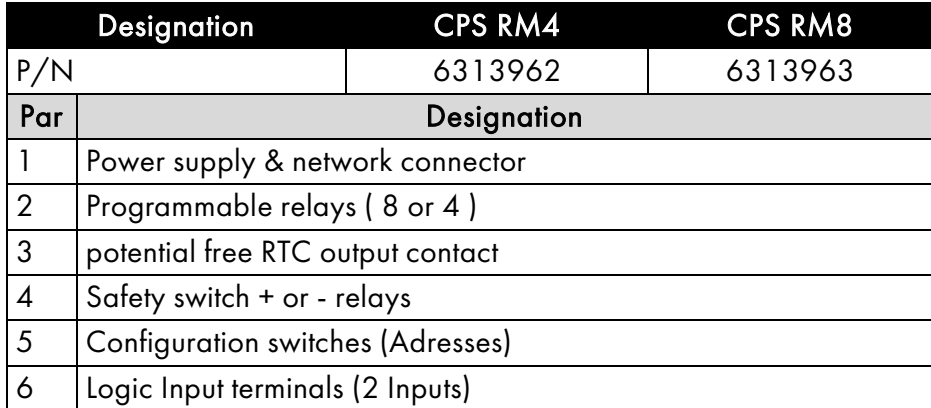

## 4.1.3 LOGIC INPUT MODULE

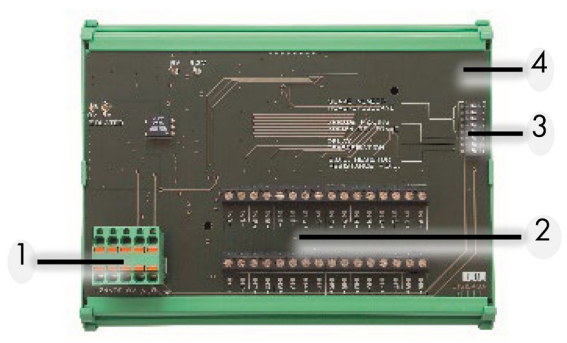

Figure 15

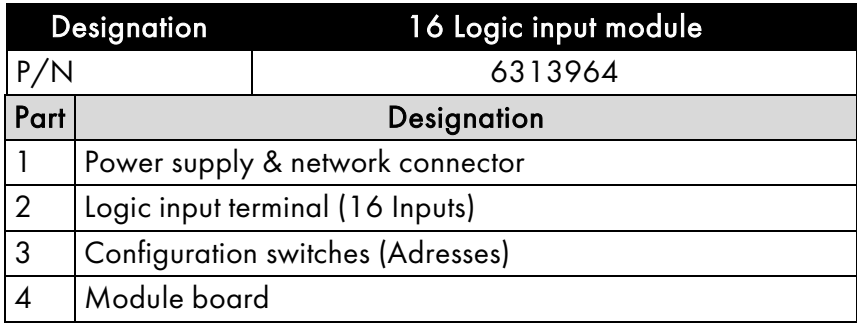

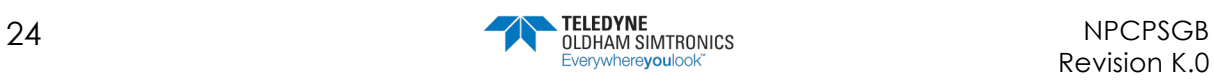

## 4.1.4 ANALOG OUTPUT MODULE

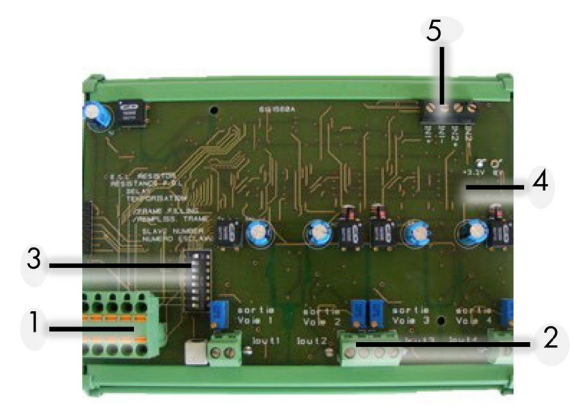

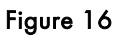

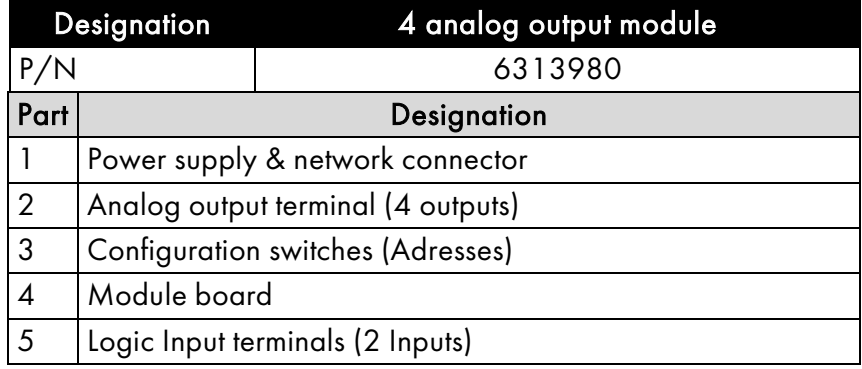

## <span id="page-32-0"></span>4.2 Connecting Digital Modules

## 4.2.1 General topology of the RS-485 network

Modules are connected in "parallel" in the RS-485 network, comprised of a 1 twisted pair cable for signals, 1 or more pairs to supply power to the modules, and 1 shield wire.

A 120  $\Omega$  end of line resistor (EOL RESISTOR) should be placed at the last module in the line, at the end of the bus (see § Erreur ! Source du renvoi introuvable.).

The modules are equipped with a double connector, which can be split to easily connect conductors and also allows you to isolate the module while maintaining line continuity.

<span id="page-32-1"></span>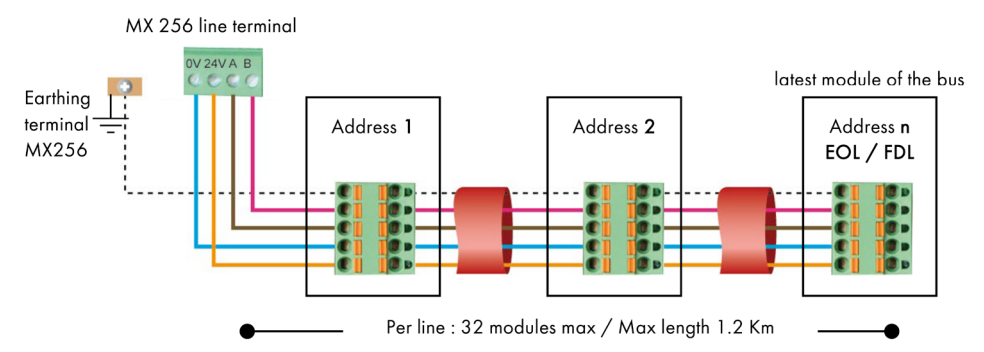

Figure 17: NETWORK RS485

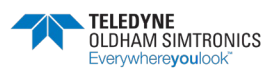

#### 4.2.2 Wiring the digital network

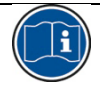

An improper installation can cause incorrect gas level readings or system failure.

Do not run cable near equipment such as motors, transformers, or any lines generating a large magnetic field.

Always check to ensure that the cables are completely separated from other circuits.

#### The sensor module has two cable glands. One connects to the input wire, and the other connects to the output wire which is routed to the next module.

The modules should be wired with RS-485 shielded twisted pair cable, with a normal impedance of 100 , of at least 0.22mm² in diameter. +24VDC, 0V A and B terminals are linked to +24VDC, OV terminals A and B in other modules in the line, and then linked to the connector corresponding to the central controller. The cable shield should be connected to a ground terminal marked with the following symbol: | [\(Figure 17\)](#page-32-1).

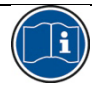

Do not leave any stripped wire ends exposed. To guard against electromagnetic disturbances, the data cables and the screen (tress) cables  $\pm$ should be cut as short as possible .

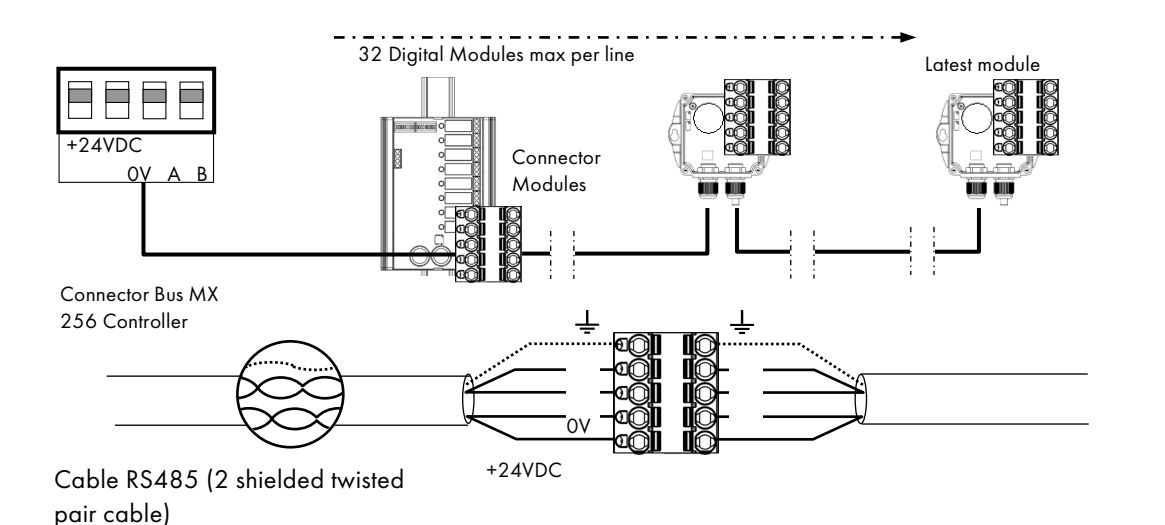

Figure 18: Digital line wiring

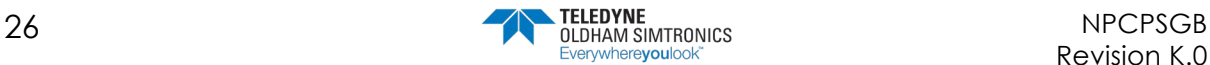

## <span id="page-34-0"></span>4.3 Configuring the communication settings

## 4.3.1 Slave address

All modules in a line should be identified with a unique slave number. Switches 1-5 on the Configuration Switches unit [\(Figure 19\)](#page-34-1) contained in each module, allow you to set a binary numerical address (1…32).. n the illustration to the right, the address 9 (10010) has been defined.

Possible combinations are listed in the address table below. Figure 19 : interrupteurs de configuration

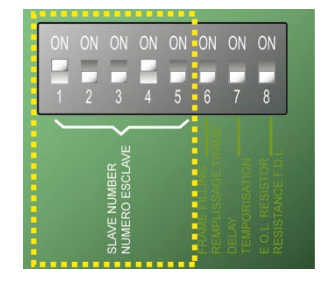

<span id="page-34-1"></span>.

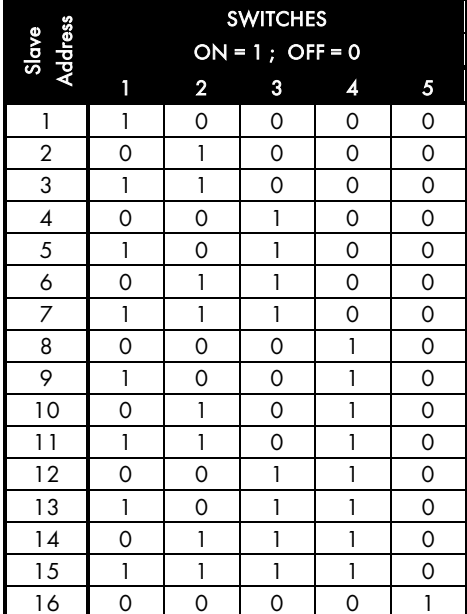

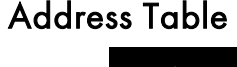

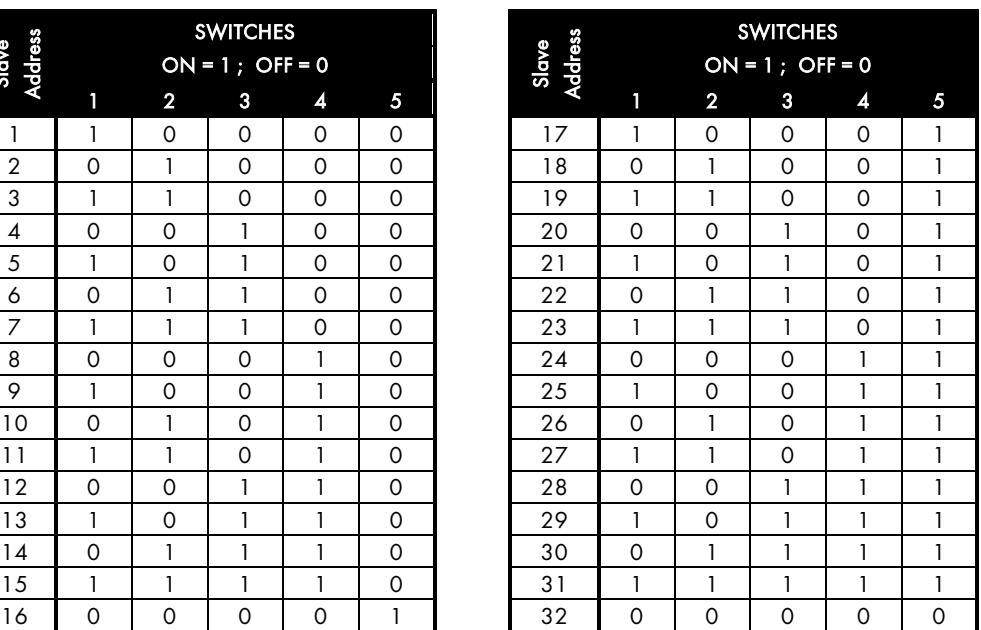

#### Notes:

The physical address of a module (1…32) should be identical to the address recorded in the controller configuration program with COM256.

When replacing a module, set the configuration switches in the new module to the same position as those of the module being replaced.

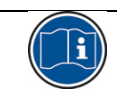

Switches 6 (FRAME FILLING) and 7 (DELAY) should be in the OFF position (unused options)

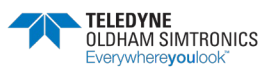

USER MANUAL

#### 4.3.2 End of line resistor

The last module in each line should be equipped with an end of line resistor.To connect the resistor, flip the number 8 configuration switch (EOL RESISTOR) of the last module into the ON position.

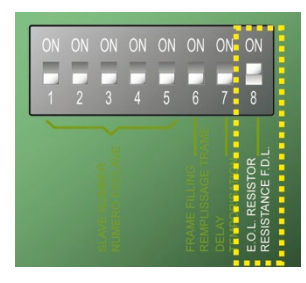

Figure 20: Configuration switch

This switch should be in the OFF position for all other modules in the line

## <span id="page-35-0"></span>4.4 CPS 10 Detector Module

The CPS central controller accepts 10 types (or 10 different configurations) of sensors. The type of sensor used in the module depends on the gas being monitored. Electrochemical sensors are used to measure CO, NO, NO<sub>2</sub>, for example, while catalytic sensors measure gases such as GPL,  $CH_4$ , and  $H_2$ ).

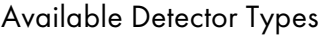

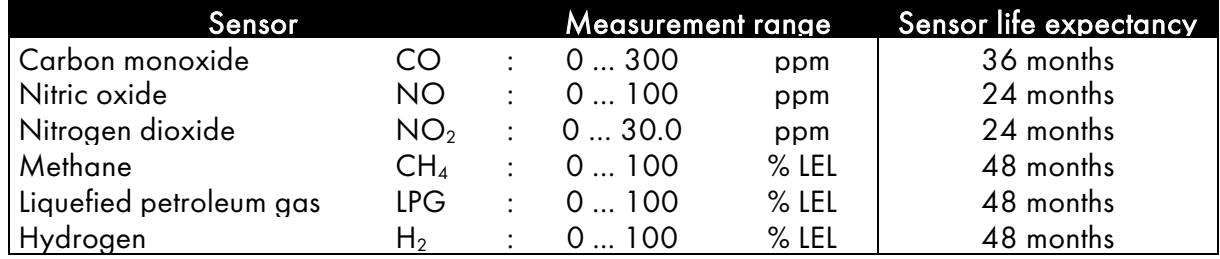

#### Sensor module fault

In the event of a sensor module fault, gas levels are no longer taken into account, and all alarms are cancelled, except for the negative threshold (or fault) which is activated. Average values are no longer taken into consideration and the calculation of average values is paused.

If a sensor faults, it can be replaced while the central controller is still running (hot swap) without replacing the detector.

#### 4.4.1 Detector settings

The following settings apply to each type of detector:

• The abbreviated name to be displayed on the central controller: NO, CO, CO2...

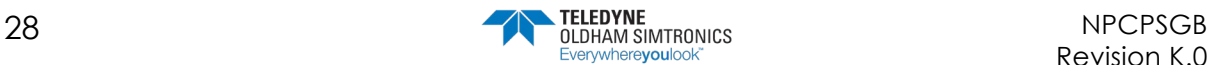
- The name of the gas: Carbon monoxide, Nitric oxide, Oxygen, Methane ...
- Unit: ppm, LEL,  $\%v/v$  ...
- Range with display format: 100, 10.0, 1.00, …
- Actionable thresholds:
	- 4 instantaneous thresholds: 0-100% measuring range,
	- 4 averaged thresholds: 0-100% measuring range, (time interval programmable from 1 to 480 minutes).

If the operating time is inferior to the averaging time interval, the averaging time interval is ignored.

An instantaneous threshold is associated with an averaged threshold to generate an alarm. These two thresholds can be set to trigger on the rising edge (increasing alarm) or the falling edge (decreasing alarm).

• Alarm delays ( 0s to 60 min ):

Each of the 4 alarm thresholds can be delayed. If gas levels are in excess of an alarm threshold for an amount of time inferior to the programmed delay, the alarm will not activate.

The alarms can be acknowledged automatically once the alarm is turned off, or manually when the gas levels are once again under the threshold.

- Fault thresholds:
	- "underscale" negative signal (exceeding the lower threshold): -10% of the range.
	- "SUP" out of range (exceeding the upper threshold): +120% of the range.
	- "Verification" for all explosive gas sensors, in case an LEL threshold is passed, the SUP alarm remains on even after levels fall under the threshold. The fault alarm is also triggered
- Hysteresis :

Max. 1% of range. Default value= 0%.

Example (see opposite page):

Measurement range = 300 ppm; Alarm = 100 ppm Hysteresis (1% of range) = 3 ppm Level at which alarm can be dismissed = 97

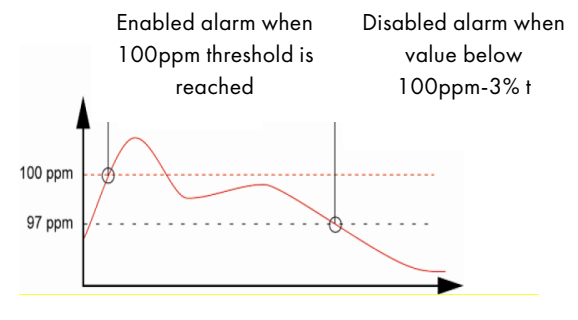

# 4.5 External relay module

The relay module is available in two versions: CPS RM4 (with 4 relays) and CPS RM8 (with 8 relays). It also has two logic inputs (LI) which can be activated.

In maximum configuration, the CPS can manage 256 relays (ex: 32 modules with 8 relays each). For more information about the logic inputs: see: Logic inputs module.

The relays are individually programmable. The operation of each relay depends on its configuration and its function.

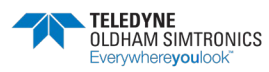

USER MANUAL

Each of the 6 sensor alarms [AL1 - AL2 - AL3 - AL4 - Out of Range - Fault] can control one or more of the 256 relays. Several events can be linked to one relay.

In case of a module relay fault, all relays of this module are restarted.

The CPS central controller will change the relay status unless they belong to a different module type. Restarting will resolve the problem.

# 4.5.1 Relay status lights

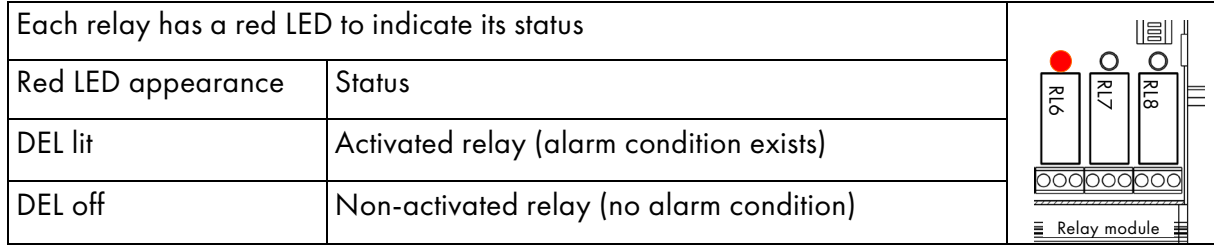

## 4.5.2 "Positive/negative" relay security

In addition to switches of CONFIGURATION, RELAY MODULES INCLUD SWITHCHES OF POISITVE AND NEGATIVE SECURITY CONFIGURATION. Flip the switch to ON (positive security) or OFF (negative security) as desired. Each switch acts on its corresponding relay (switch  $1 \rightarrow$  relay RL1, switch 2  $\rightarrow$  relay RL2, etc.). (Fig. 11).

Note: Only switches 1-4 are active in the CPSRM4 module.

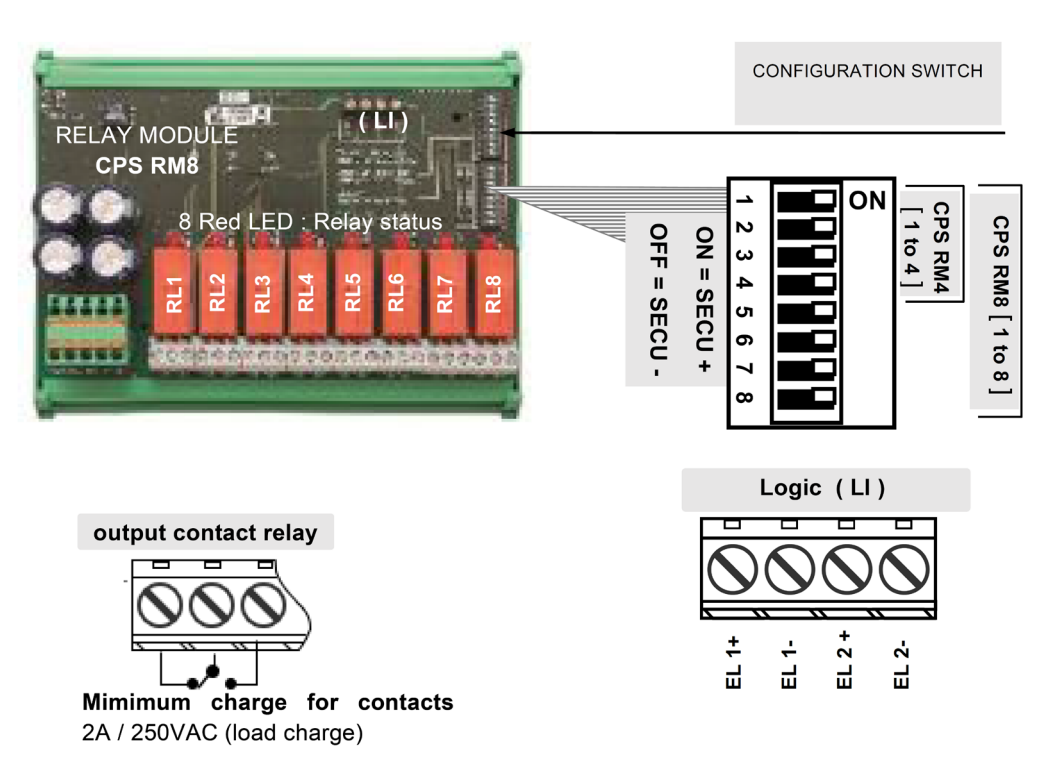

Figure 21: positive / Negative relay Security

# 4.5.3 COM\_CPS Configuration des relais

### "Normal" relays

The relay is activated when an alarm occurs and is deactivated when the alarm condition ends.

The variables acting on a relay in alarm status are:

- Alarm delay
- Automatic / Manual acknowledgement
- Forced state change via the CPS menu
- Forced state change via a logic input command

#### "Buzzer" relays

The "Buzzer" relay is used to control an audible alarm.

It can be re-armed with the [ Acknowledge ] key on the central controller, even if the alarm condition has not changed.

The occurrence of a new alarm will reactivate the relay and reset the delays.

The "Buzzer" relay can be automatically dismissed before the end of the alarm with a 15 to 900 second delay (standard setting for "Buzzer" relays) or manually, even if the alarm condition has not changed. It can be configured with a minimum operating time of 1 sec. to 5 min.

The variables acting on a relay after an alarm has occurred are:

- Alarm delay
- Automatic / Manual acknowledgement
- Forced state change via the CPS menu
- Forced state change via a logic input command

Alarm and/or "Buzzer" relay delays

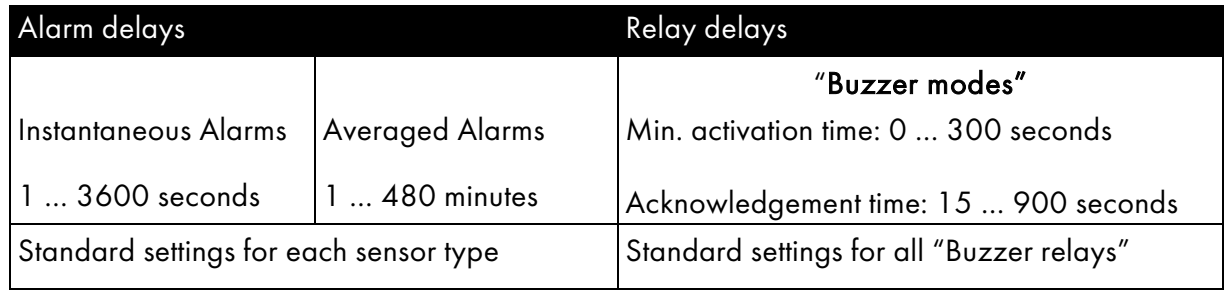

### "LS/HS" Relays

Low speed (LS) relays and high speed (HS) relays are always used together, allowing you to control a parking facility ventilation system at two speeds.

LS (low speed) : The relays are designed to control slow ventilator speed (star-triangle configuration for a two-speed ventilator).

HS (high speed) : The relays are designed to control high speed ventilator speed (star-triangle configuration for a two-speed ventilator).

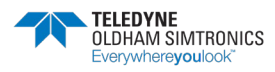

USER MANUAL

The working logic of the relays defined hereafter, takes into consideration the start-up and shutdown intervals during which very high levels of current may occur, capable of damaging motor windings if phases occur in the incorrect sequence.

### "LS / HS" Operation

Requirements: Alarm level 1 < Alarm level 2

The LS relay is activated by Alarm 1

The HS relay is activated by Alarm 2

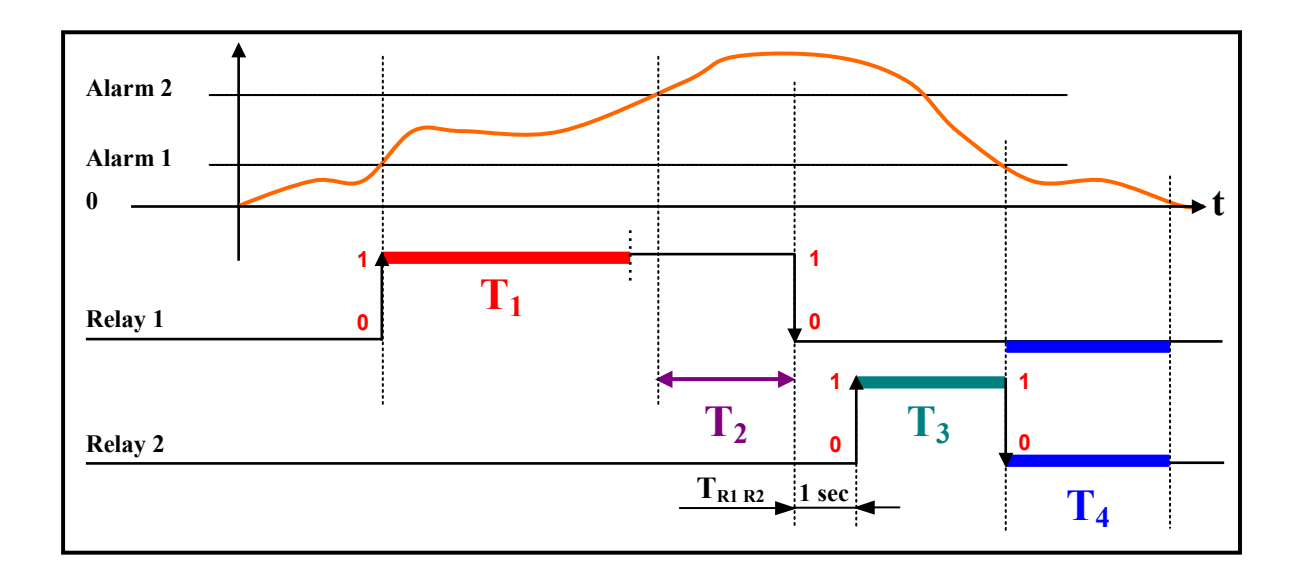

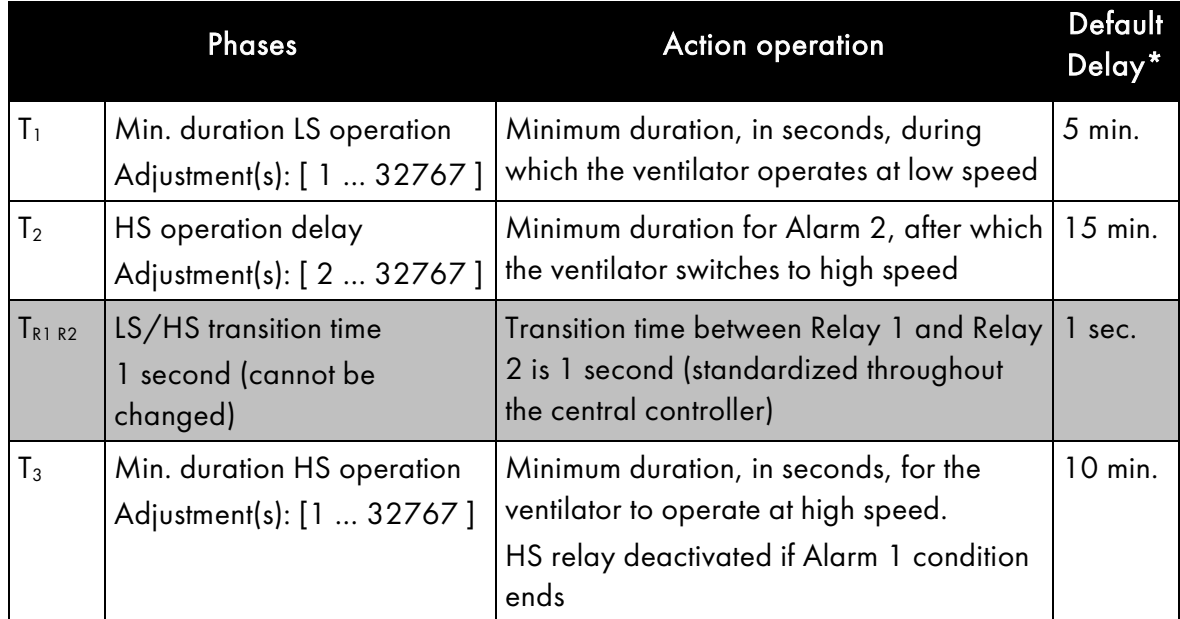

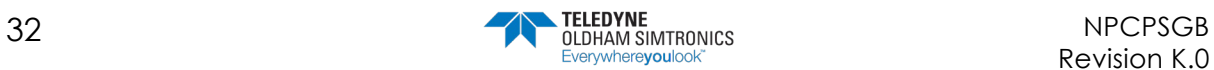

USER MANUAL

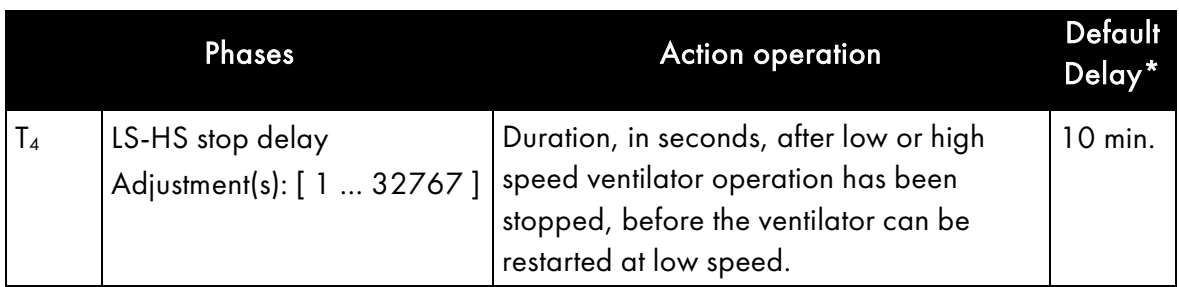

Time values  $T_1$ ,  $T_2$ ,  $T_3$  and  $T_4$  can be modified. When the "Sensor simulation" menu is used (see the chapter on the maintenance menu/simulation on page 43) the times are decreased, by default, to 12 seconds, 24 seconds, 36 seconds, and 24 seconds, respectively.

Note: An underscale alarm (= fault) activating a LS or HS relay will force the relay into HS position (with respect to the defined time).

#### "Forced ventilation" function

This is a forced relay state change via the CPS menu. This function allows you to block or release the HS (high speed) command at specified times.

Forced relay state change via a logic input command

In both cases the response is immediate and priority safety settings are maintained: HS takes precedence over LS, and both relays are shut-down if there are contradicting signals.

# 4.6 COM\_CPS Logic Input Module

This module contains 16 logic inputs, linking priority commands, such as fire extinguishers directly to the central controller.

A maximum of 224 total logic inputs across all modules can be activated.

Example 1: 112 modules having 8 relays each, with activated inputs.

Example 2: 7 modules with 16 logic inputs with activated inputs.

Each input can override all other commands to activate or block up to 256 relays.

#### Priority inputs

Two levels of input priority can be managed on each module with the COM CPS software.

Priority inputs have control of the other inputs (all of the non-priority inputs are "blocked" when a priority input is activated).

In the event that two different inputs of the same priority level send contradicting orders, the relay is shut-down.

In the event of a fault, the inputs are set to zero.

However, other logic input priority levels are added to them. Here is the list of entries, from the highest priority to the lowest priority :

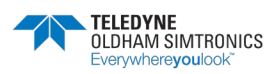

USER MANUAL

- Supervision remote screen Input
- Priority logic Input
- Logic Input
- Control from the control unit keypad or forcing relays via supervision
- Module alarm / fault

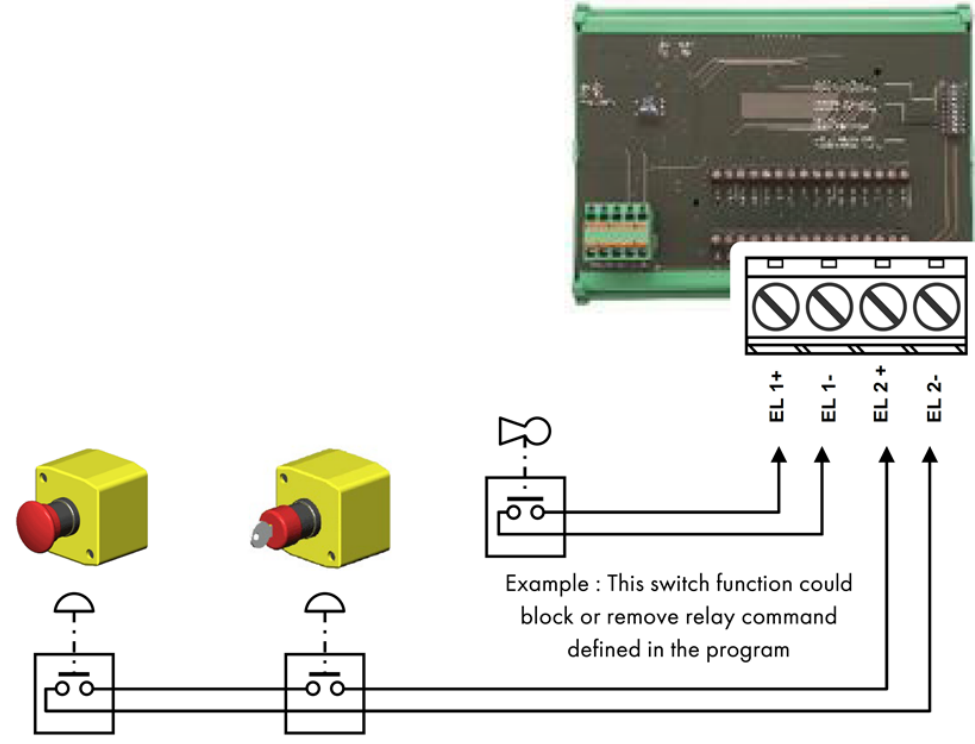

Figure 22: Logic Input Module

# 4.7 COM\_CPS Analog Outputs Module

This module is comprised of 4 opto-isolated 4-20 mA analog outputs which can be individually activated or deactivated.

Activated: the output analog signal (4-20 mA) varies, according to the input

Deactivated: the analog output signal will be frozen at 0mA, regardless of the input signal.

Several events can be linked to one output. In this case, the largest analog value will be recopied onto the analog output.

The output module also has two logic inputs (LI), identical to those on the "Logic input" module.

A "slave address" for the module can be set with the "DIP" switch (DIP1).

An analog output OFF command from the central controller corresponds to 4 mA.

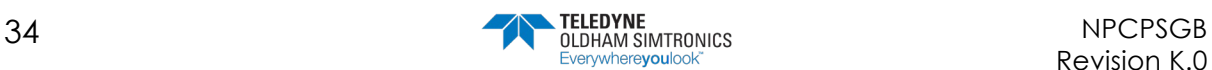

An analog output ON command from the central controller corresponds to 20 mA.

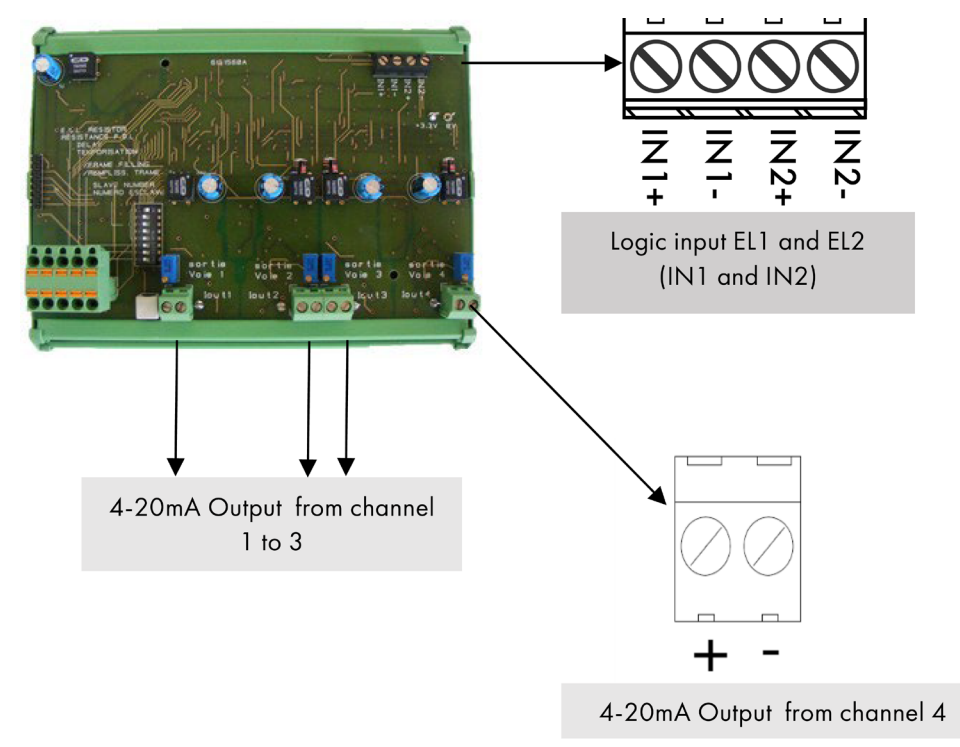

Example of use with analog output module

Figure 23 : Analog output module

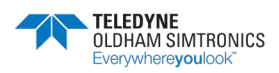

USER MANUAL

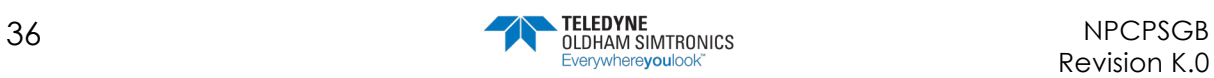

©®®®®₹™™√⊕⊗®⊏ ab cdef ghijkl mnopqr st uvwxyz01234!<br>ABCDEFGHIJKL MNOPQRSTUVWXYZ01234!

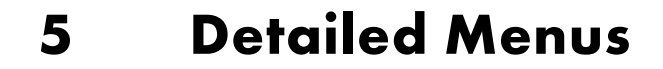

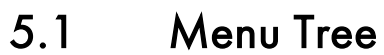

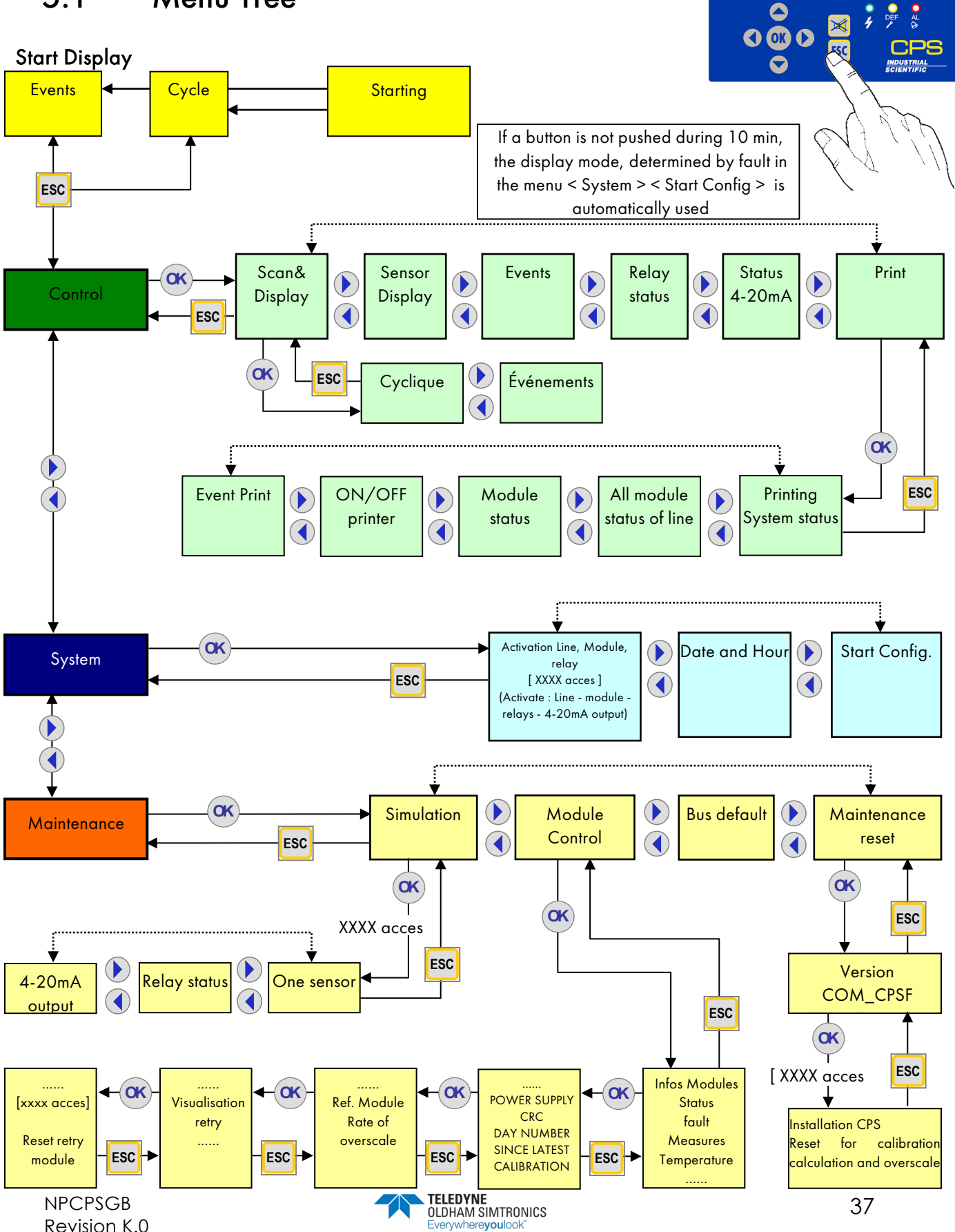

USER MANUAL

# 5.2 Start-up Phase

No faults or alarms are processed during the first minute after start-up. During this phase, the controller runs a Checksum test (1), a RAM test (2), a line start-up (3) and a module mapping test

with a program stored in its memory

Voltage builds progressively in the lines. Progress bars show the overall progress for line power-up.

Only the power-up of activated lines is shown (identified by a diamond " $\diamond$ " during the initial power-up phase, and by a black square " $\blacksquare$  " at the end.)

An exclamation point " ! " indicates a short-circuit line fault. The line can be reactivated through the menu system

Next, a sensor stabilization phase occurs (4) during which time, the alarms are deactivated

An inspection phase immediately follows in order to verify that the configuration program set with the COMCPS software correctly maps to the modules installed and activated.

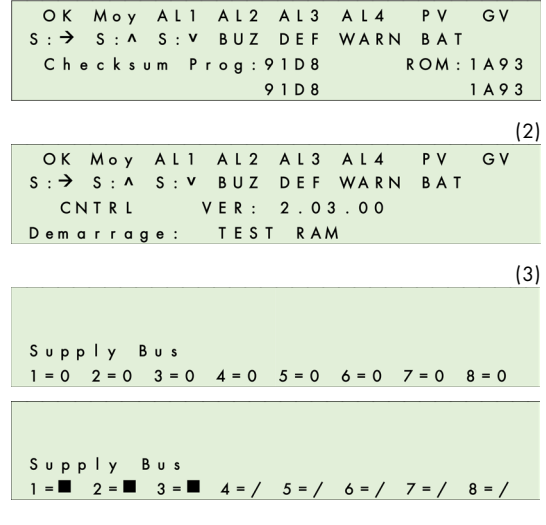

(1)

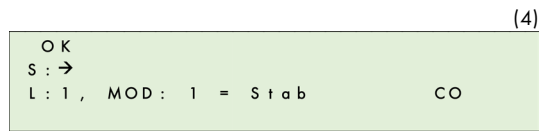

If no errors are found, the program runs normally. If errors are detected, the modules in question will be flagged as faulting

After the start-up phase, the screen will display information pertaining to the selected mode: events (a) or cyclic (b). The controller begins to process data coming in from the various modules

In cyclic display mode, when no alarms are triggered the levels from each sensor are displayed on the first line of the display screen.

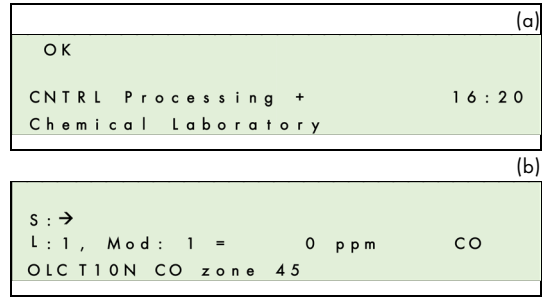

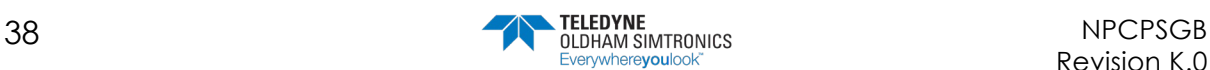

USER MANUAL

In case of a power outage, the program configuration will be saved. When the controller is turned on, the last program installed by COM256 will be loaded.

If a sensor faults, the message "Def" will replace the reading value. If the power supply is interrupted within a line, the two points in front of that line will blink. Identify the problem by touching the [ESC] key to display the error message.

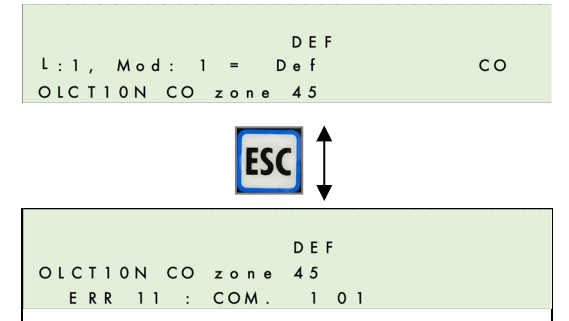

If the gas level exceeds a high or low threshold, "Ovs" will appear on the display screen where the value for that sensor would normally appear. This message will display simultaneously with a blinking arrow (pointing up or down, depending on the situation).

# 5.3 Control Menu

## 5.3.1 Normal Display

Alarm pictograms will appear and disappear in along with the alarm conditions detected by a given sensor. The display shows gas level readings, which may not always be identical to the status of a relay. Under normal conditions, alarm pictograms reflect relay status.

Example: LS and HS relays are configured to run on a delayed trigger. Pictograms do not take this delay interval into consideration. So it is possible that the LS or HS relay is on, while the alarm pictogram does not display on screen, due to the alarm delay.

## Cyclical display

This menu allows you to view all of the activated sensors on screen, at a display rate of one sensor every two seconds.

#### Event display

This menu allows you to view the status of all sensors in alarm mode, faulting, or in calibration, at a rate of one sensor every two seconds.

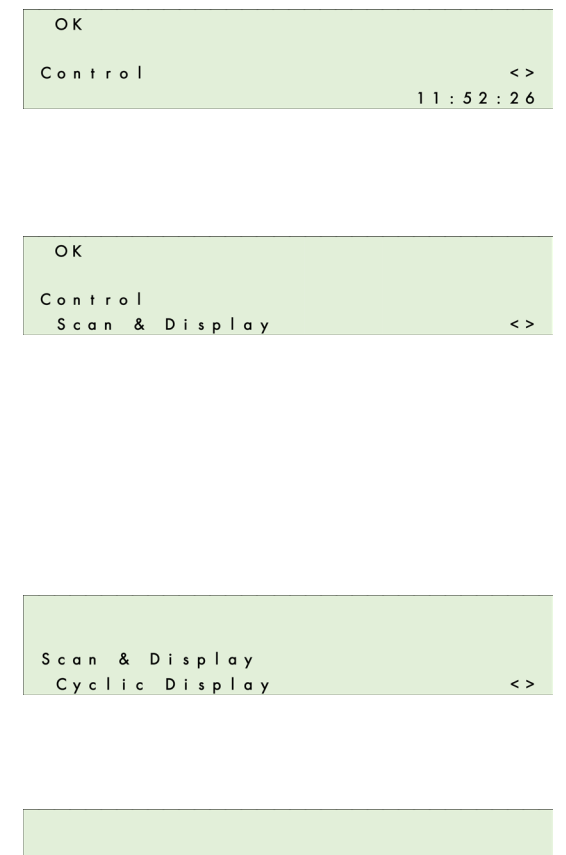

Scan & Display Display On Events

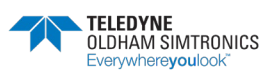

USER MANUAL

# 5.3.2 Sensor Display

This menu allows you to freeze the display on a specific sensor by selecting the line and the module number (The program automatically selects active sensor modules).

Touching the [ OK ] key once will bring up the sensor name, the abbreviated gas name, the gas level and unit of measure (ppm, % LEL, \$v/v).

If the sensor is faulting, "Def" will display in place of the level reading.

Select the line or the sensor (if appliable) using the  $\left[ \begin{array}{c} 1 \end{array} \right]$   $\left[ \begin{array}{c} \blacktriangleright \end{array} \right]$  (horizontal) keys.

Select the line number or the sensor number (if appliable) using the  $[$   $\triangle$   $]$   $[$   $\blacktriangledown$   $]$  (vertical) keys.

Press [OK] to select the sensor.

Press [OK] a second time to display both the gas reading level and the 4 averaged readings if average readings were activated. If averaging was not activated,  $\leq$  \* \* \* > will display on screen.

If a communication fault occurs, the value will be replaced by  $\leq$  \* \* \*  $>$  and the averages will stop on the last calculated value.

For all other faults, the gas level will be displayed in order to help the user identify the problem.

### 5.3.3 Events

This menu can be used to search through a history of the most recent 1,200 events. State changes are recorded in the history.

If Alarm 1 ends and Alarm 2 is triggered, AL2 ON will be recorded

#### Examples:

(a) The shut-down of a line causes the shut-down of alarms and relays for that line.

(b) The "fault" alarm is triggered for module 3, line 1.

#### Other examples:

Module 2, line 8 turned on 30/06/06 (day/month/year) 14:40:36 L:8, Mod:02 Module ON

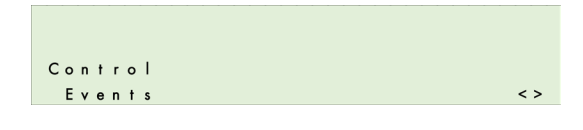

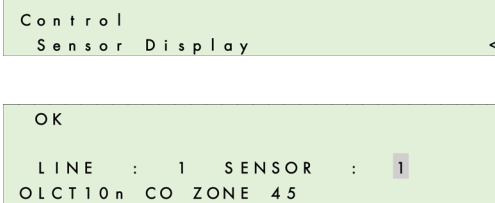

 $\overline{O}K$ 

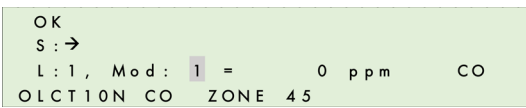

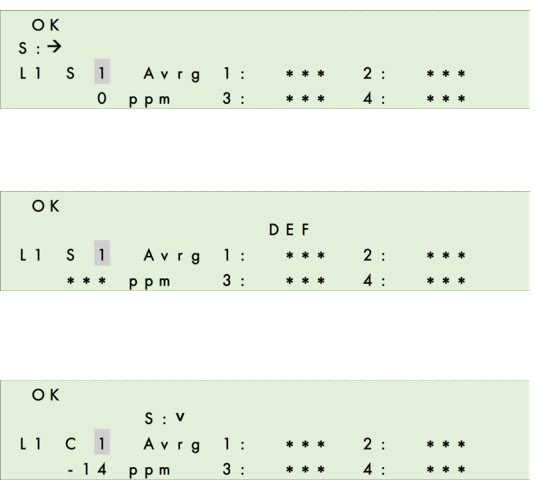

USER MANUAL

Alarm 2 triggered 30/06/06 14:49:37 L:8, Mod:02 Alarm 2, OFF  $\Rightarrow$  ON State change for Relay 2 (command relay) 30/06/06 14:49:37 L :8, Mod:29 Relay 2 Normal ON Conditions for Alarm 2 end 30/06/06 14:51:03 L:8, Mod:02 Alarm 2,  $ON \Rightarrow$  OFF Acknowledgement action 30/06/06 14:55:21 ACKNOWL State change for Relay 2 (relay shut-down) 30/06/06 14:55:21 L :8, Mod:29 Relay 2 Normal OFF

### 5.3.4 Relay Status

This menu displays the status of a relay in a given module. Increments for the preceding and following modules in the line are automatically calculated.

Display the status for the selected relay by pressing the [OK] button. This screen will show the module, its mode of operation (Normal, Buzzer, LS, HS,...) and its status (ON, OFF).

- (a) : (LS / HS) Delays
- (a) : (Buzzer Relay) Acknowledgement time
- (b) : (Buzzer Relay) Min. activation

## 5.3.5 4-20 mA Output Status

This menu displays the outputs for the selected module. The value is displayed in mA.

Multiple inputs can be linked to one output. In this case, the largest analog value will be recopied onto the analog output.

Activated analog output: the 4-20 mA output signal varies according to the input.

Deactivated analog output: the 4-20 mA output signal will be frozen at 0mA, regardless of the input signal. The output current for each channel will vary between 0 and 24.5 mA.

Control

4-20mA status

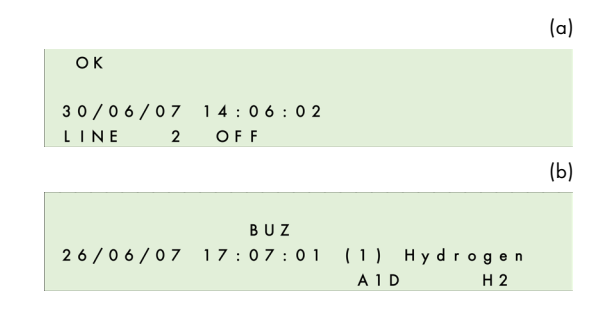

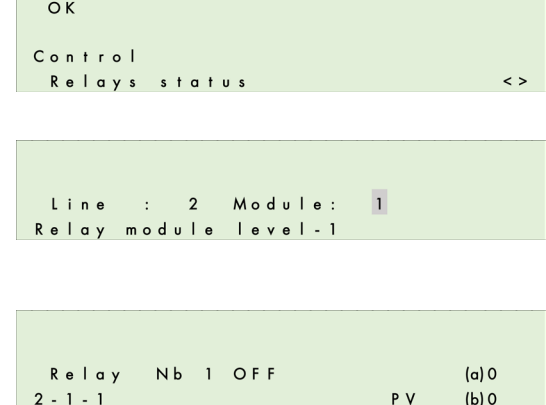

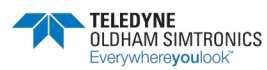

 $\leftrightarrow$ 

USER MANUAL

# 5.3.6 Printing

#### "System status" Report

This menu is used to initiate the printing of system status reports. The second part indicates the fault status for all of the modules in each line. Each hexadecimal number corresponds to a module, with Module 1 being on the left, and Module 32 on the right.

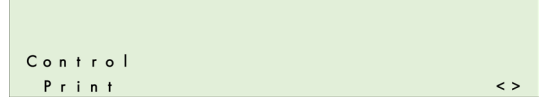

 $0 = OK$ 

- 1 = Communication error
- 2 = Module recognition error
- 4 = Fault triggered by a module fault word
- x = (no programmed module)

If the system detects an abnormality in either the name or the range of a gas, the letter N will blink on the screen

#### "Status for all line modules" Report

Sensor module: the printed reports will contain both the reading and the averages if averages are activated.

Relay module: the printed reports will contain the status of each relay and of each relay's logic inputs.

Logic inputs module: the printed reports will contain the status of all logic inputs.

#### "Module status" Report

Prints the status of every module in the selected line. See previous paragraph.

#### "Printer On/Off" Report

Use the  $[$   $\triangle$   $]$  and  $[$   $\blacktriangledown$   $]$  keys to activate or deactivate the printer.

When the printer is activated, the COMCPS cannot be used to for reading or configuration. The configuration mini-switch (A) must be placed in the open padlock position to enable communication between the serial port and the COMCPS software (cf "Programming miniswitches").

#### "Event" Report

This feature allows you to print all of the most recent events stored in memory (up to 1,200).

Calibration Report: The calibration data for a sensor is only printed at the end of the calibration process. The record will consist of a title, the line number and module number and 6 readings if a complete calibration has take place:

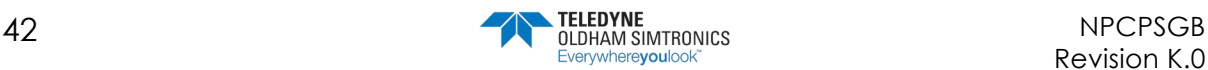

Calibration 1

- Capteur 4 01 CO
- Xo1 = 00004 Zero value before starting procedure
- Xo2 = 00000 Zero value
- Xo3 = 00000 Zero value after procedure
- Xf1 = 00095 Value of the concentration of calibration gas
- Xf2 = 00100 Value of the response to the gas
- Xf3 = 00100 Value of the reading at the end of the procedure

# 5.4 Acces code

An access code is required to access certain menus. The access code is made up of 4 hexadecimal numbers. If the wrong code is entered three consecutive times, the code will be deactivated until all menus have been exited or until after 10 minutes of inactivity. The COMCPS software can be used to modify the access code.

The default access code is: 1 0 0 0

# 5.5 System Menu

# 5.5.1 Line, Module, Relay Action

Enter the access code by using the  $\left[ \begin{array}{c} \bullet \\ \end{array} \right] \left[ \begin{array}{c} \bullet \\ \end{array} \right]$  and  $[\blacktriangleleft] [\blacktriangleright]$  keys.

#### Line activation

The selected line is displayed along with its number and name.

To go to a different line, use the

 $\lceil \triangle$   $\rceil$   $\lceil \triangle$   $\blacktriangleright$   $\lceil$ . Change the status by pressing the  $\begin{bmatrix} OK \end{bmatrix}$  key, and then pressing the  $\begin{bmatrix} 4 \end{bmatrix} \begin{bmatrix} 1 \end{bmatrix}$  keys, followed by [ OK ].

If the line is shut-down, the line number will flash intermittently with a cross sign. If the module does not correspond with the MX 256 controller COM256-created program, its status is reported as faulting.

Notes : If the line is shut down by the COM256 software, it is impossible to turn it on.

A line is fully activated approximately 5 seconds after start-up.

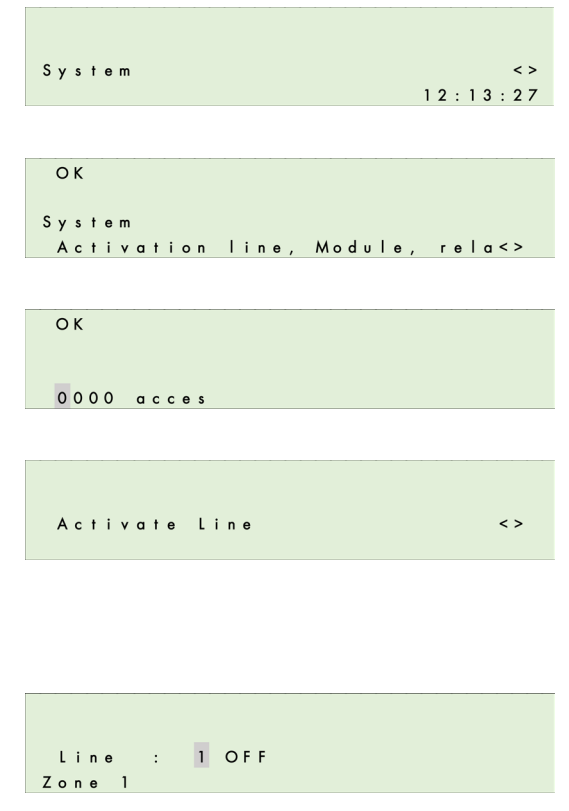

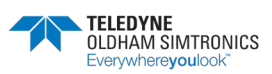

USER MANUAL

A thermal fuse protects the line's power supply

from short-circuits. Should a short-circuit occur, a fault word will appear in the menu and an error message will be recorded in the event log. After the short-circuit, the line must be reactivated via the menu.

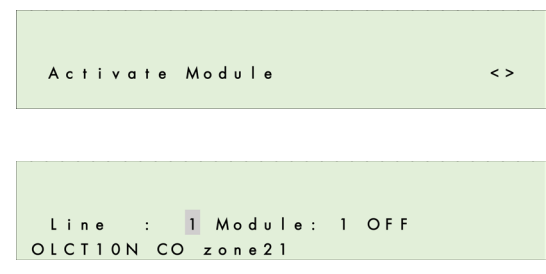

### 5.5.2 Relay activation

Use the same "Relay Status" menu to select a relay. After pressing [ OK ] to select the relay, you have three options :

- < Normal > = Relay functions normally (triggered by alarms)
- $\langle ON \rangle$  = Relay in forced operation (can only be shut-down by a logic input)
- < OFF > = Relay in forced shut-down (can only be turned on by a logic input)

#### Special case: LS and HS relays

For safety reasons, deactivating a LS or HS relay via the MX 256 controller shuts down of the two relays and restarts their timing devices.

If a logic input or a command from the MX 256 controller activates a LS or HS relay, the relay will be activated. The relay's activation time is set to the maximum value. In other words, the forced relay shut down ends when logic inputs no longer command the relay or after the end of an alarm condition which could control the relay.

Similarly, if an alarm triggers a HS relay, a LS relay cannot be activated.

The forced activation of a HS relay takes priority over scheduled HS freezes.

## 5.5.3 Activating analog outputs

Choose the 4-20 mA output for the selected module. Pressing [ OK ] will force a start-up or shutdown for the 4-20 mA output.

- The shut-down freezes the output at 4 mA
- The start-up freezes the output at 20 mA

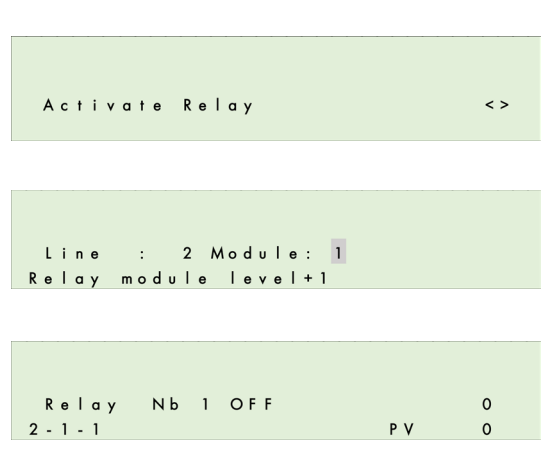

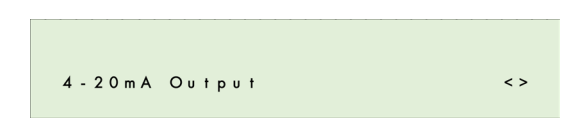

## 5.5.4 Date and Time

 $\Delta$  Changing the time settings will reinitialize LS and HS delays !

Example : If the HS relay is activated and the time is changed, the HS relay will stop so that the LS relay can operate according to the predetermined delays.

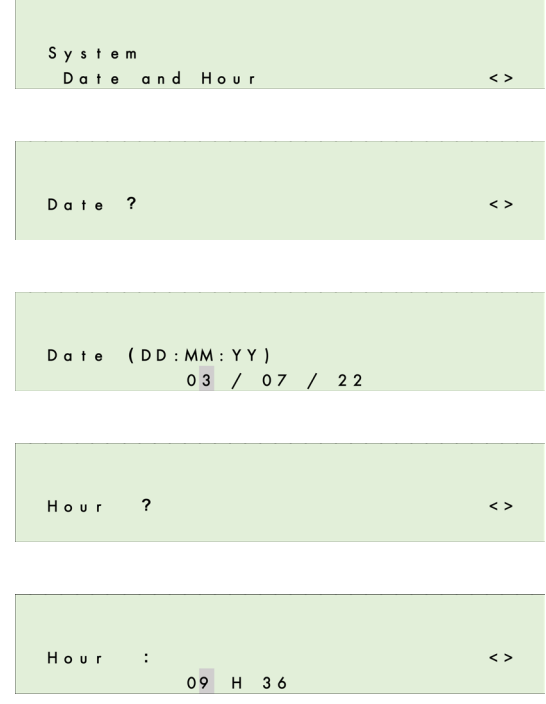

# 5.5.5 Start-up Configuration

This menu is used to select which menu will display by default upon start-up and after 10 minutes of keyboard inactivity.

The two menu options are:

Cyclical Display and Event Display.

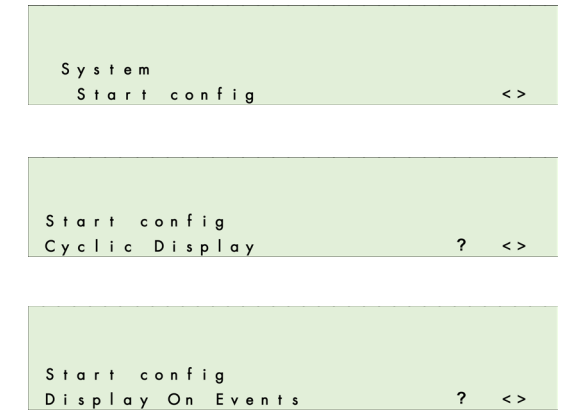

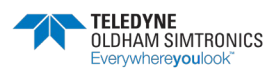

USER MANUAL

# 5.6 Maintenance Menu

### 5.6.1 Simulation

This menu is used to simulate the alarms for a particular sensor module or to temporarily activate one or more relays (or outputs). After exiting the simulation menu, the sensors and relays (excluding LS and HS relays) revert to their prior state.

Enter the access code by using the  $\left[ \begin{array}{c} \blacktriangle \\ \end{array} \right]$   $\left[ \begin{array}{c} \blacktriangle \\ \end{array} \right]$  and  $[\triangleleft] [\triangle]$  keys.

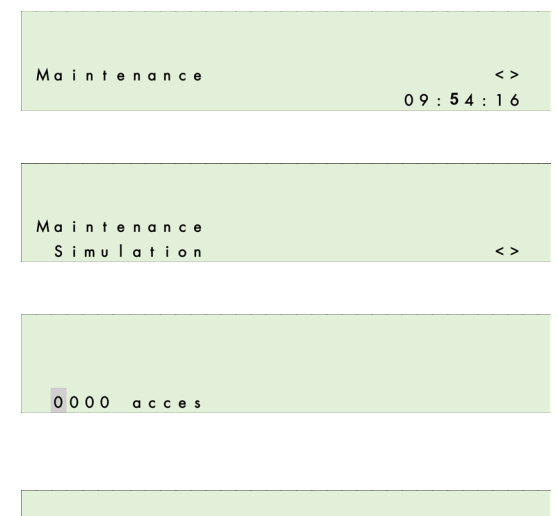

Simulation One sensor

Simulation

 $s : \rightarrow$ 

! Stop All Sensors

Affichage capteur Line :  $1$ 

Step alarm during

#### Sensor simulation

Select the sensor module you wish to test. Next, select the delay between each of the alarms to be activated (1-59 sec.). Validate your selections by pressing [ OK ],

The controller will increase reading levels until they exceed the thresholds for all activated alarms in ascending order +/- hysteresis. During the simulation, the theoretical values are displayed on screen.

During this phase, the other sensors are shut down. However, forced-state lines, modules and relays remain active.

#### Relay Status Simulation

Select the relay module for the relay you wish to test, then the relay you wish to activate.

Use the same "Relay Status" menu to select a relay. After pressing [ OK ] to select the relay, you have three options :

 $\leq$  Normal  $>$  = Relay functions normally (triggered by alarms)

 $<$  ON  $>$  = Relay in forced operation (can only be shut down by a logic input)

< OFF > = Relay in forced shut-down

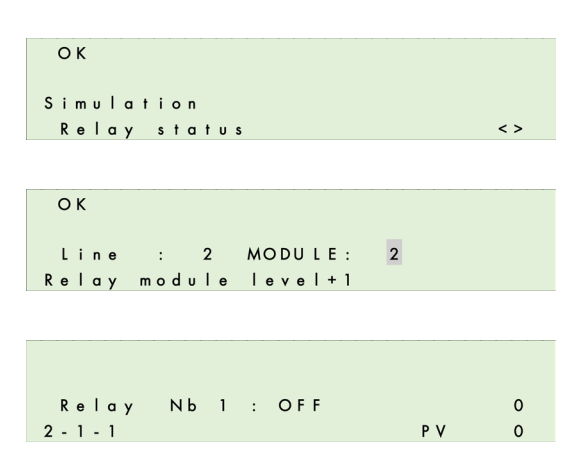

Senso

 $0.5$  Sec.

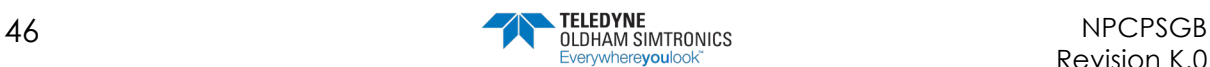

(can only be shut down by a logic input)

After exiting this menu, the relay will revert to its original state.

#### Analog Output Simulation

### 5.6.2 Module Verification

Inspection of all of the parameters relating to a module with a communication fault.

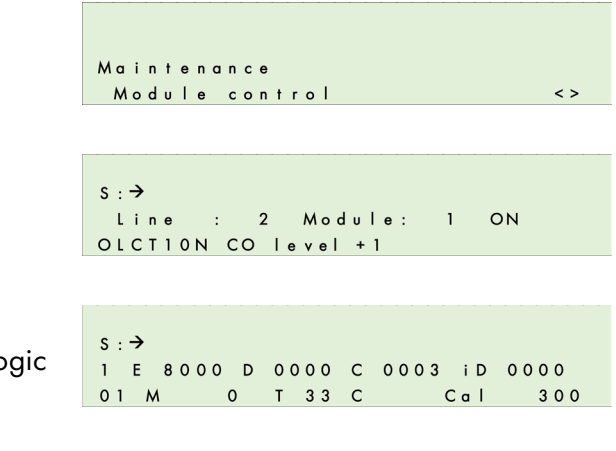

 $E =$  Status word D = Fault word  $C =$  Start-up config. word.  $M$  = Level for sensor modules or State for Ic inputs  $T = T$ emperature Cal (Value) = Concentration of gas used for calibration

 $ID = Module$  fault

Displays useful variables and operating time according to the module type :

(Value) = line voltage

 $R =$  Relay status (en hexadecimal)

(Valeur) J = Number of days since last calibration.

 $0 = X0$  for sensor modules.

 $f = Xf$  for sensor modules.

U = Wear rate for sensor modules.

CRC = (Cyclic Redundancy Check)

Software version for the module program.

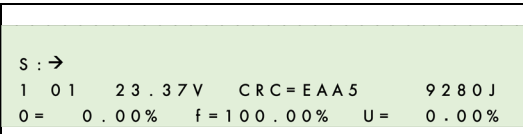

**Dep.** (valeur)  $H = Time$  (in hours) during which the sensor exceeded the scale.

Ref : (Valeur) = Sensor reference.

Retry: (plural form, *retries*) – attempt(s) at retransmission. Used to control the quality of communication with the modules.

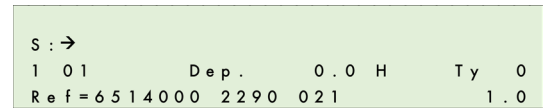

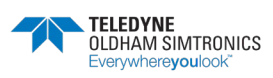

USER MANUAL

 (a) : represents successful transmission attempts. This number increases continually and should be

as large as possible.

(b), (c), (d) : represents next 3 successive retransmission attempts, if necessary, following a failed attempt. In the event that the  $1<sup>st</sup>$  attempt  $(1)$ fails, a  $2^{nd}$  attempt (b) will occur, then a  $3^{rd}$  (c), and  $4<sup>th</sup>$  (d). The number and the level of saved attempts is indicative of the transmission quality. A large number, on level 3 or 4 is due to poor transmission.

Reinitialize "retries" by selecting the "Reset retry" menu».

0000 acces  $s : \rightarrow$ Reset retry Module 1-01 CP<sub>S</sub> L i n e  $s : \rightarrow$  $\overline{1}$  $\circ$  $\mathbf{o}$  $0<sub>1</sub>$  $\mathbf 0$  $\mathbf 0$ 

 $2(b)$ 

 $O(d)$ 

Any module fault generates an event, which is

identified by a number (hexadecimal coding) corresponding to the fault type. The number at the end of the second line displays the module error.

 $s : \rightarrow$  $\mathbf{I}$ 

 $s : \rightarrow$  $R$  e t r y

 $0<sub>1</sub>$ 

5813939(a)

rese

 $3(c)$ 

The  $[ 1 ] [ 1 ]$  keys can be used to change the scroll mode: in normal mode, all events saved to memory are displayed; in default mode, only the faults saved to memory are displayed.

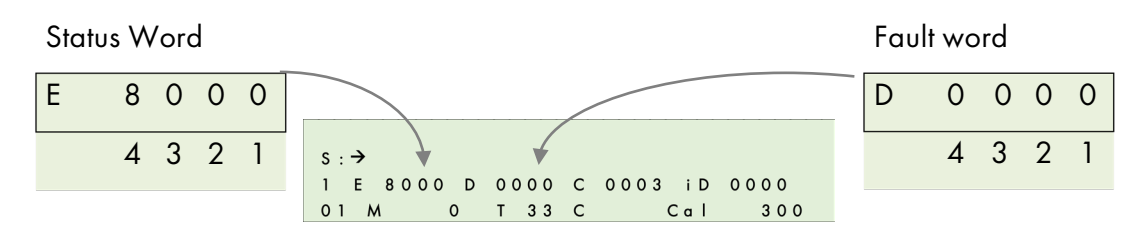

#### Fault word

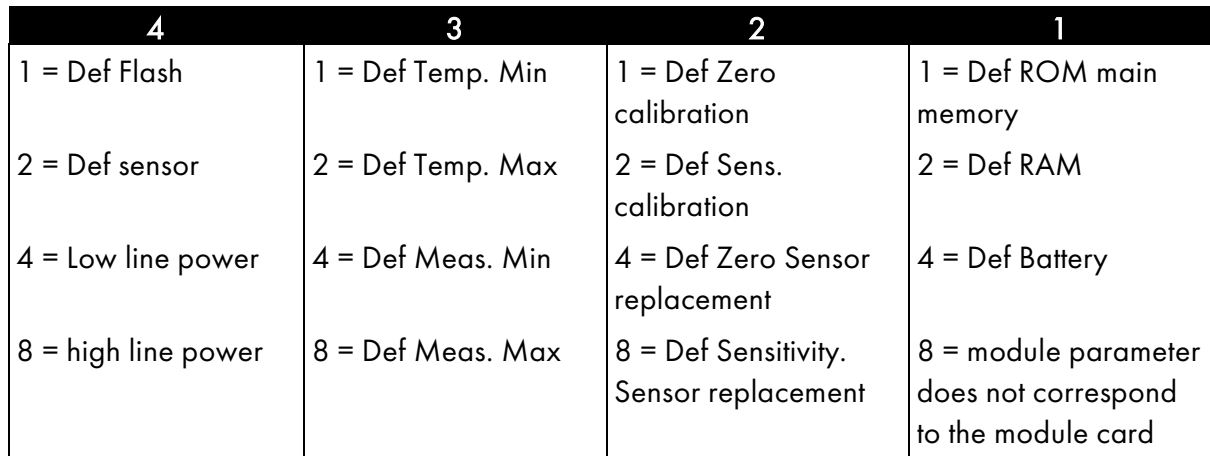

Sample fault word: 00A0 = Def Sens. calibration + Déf Sensitivity. Sensor replacement (A = 10 in hexadecimal =  $8 + 2$ )

#### Status word

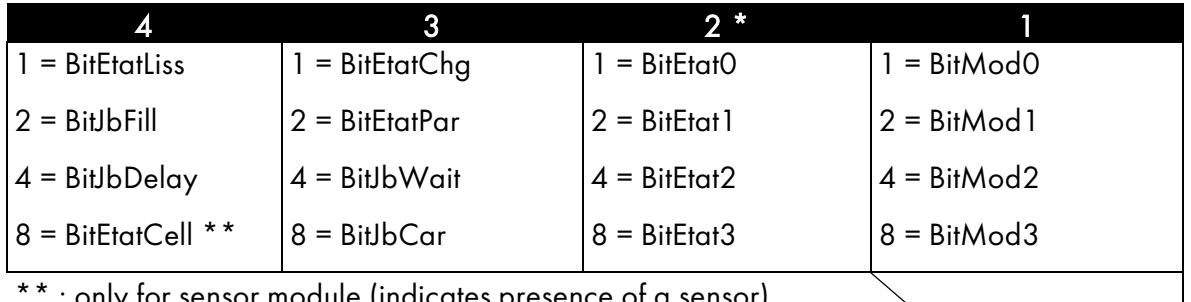

\*\* : only for sensor module (indicates presence of a sensor)

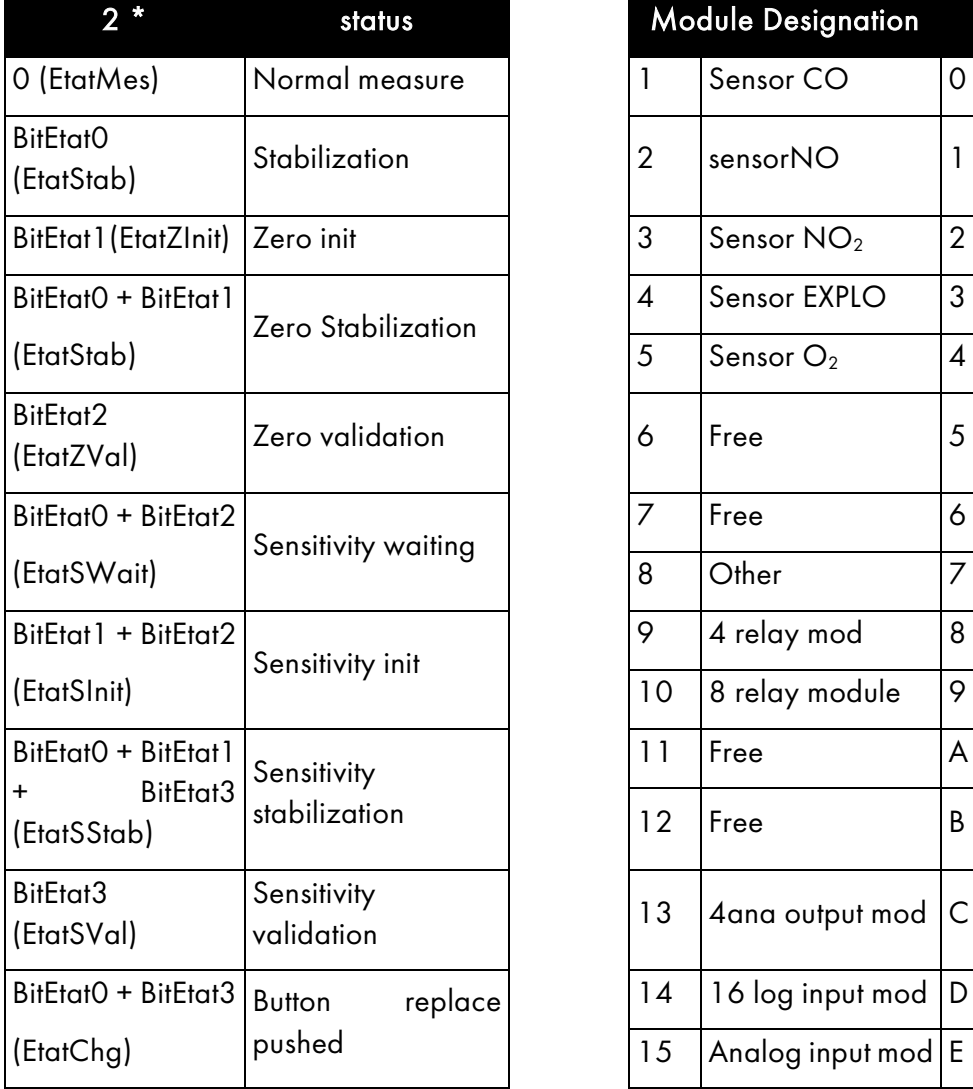

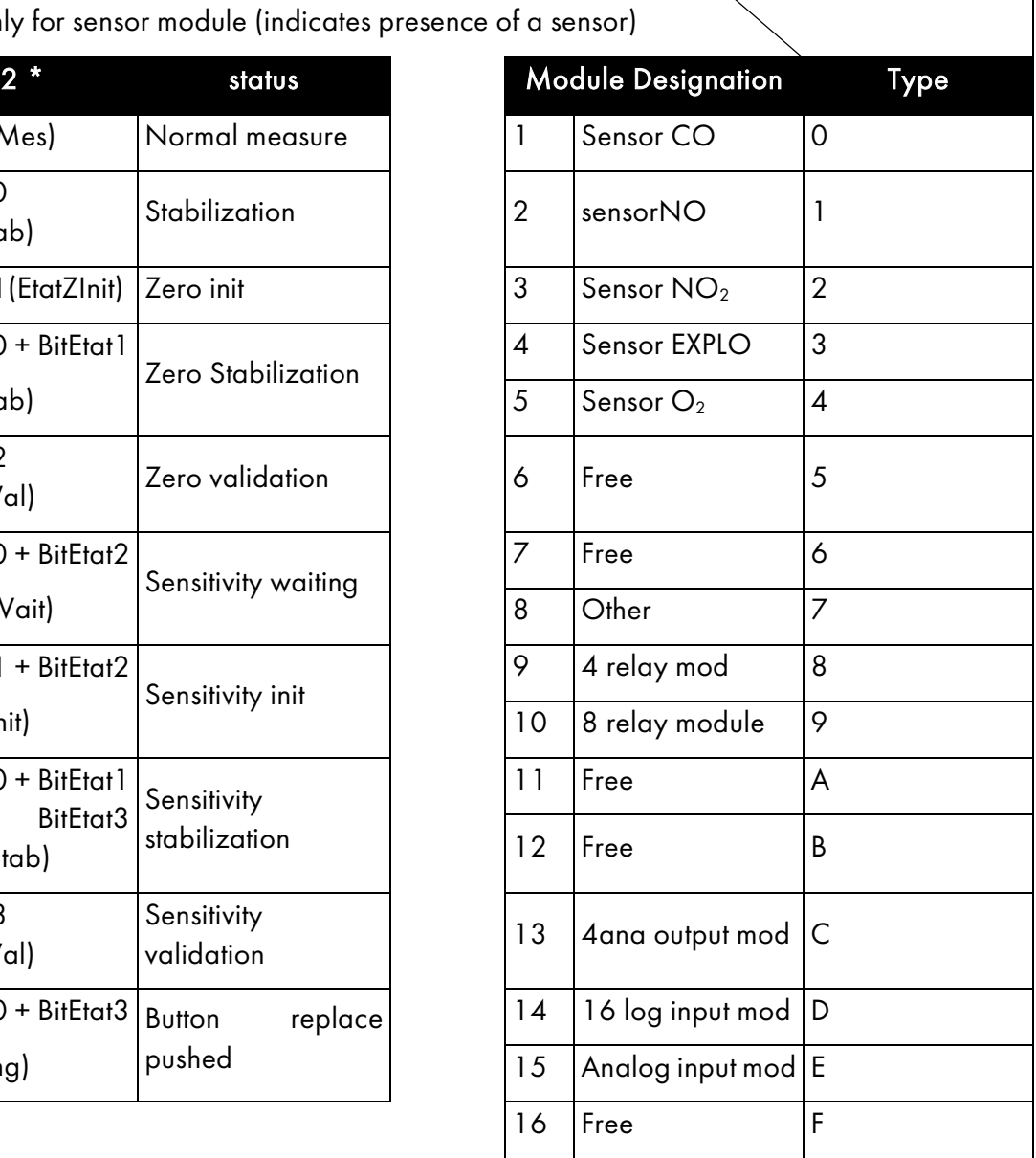

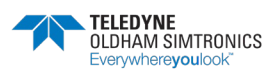

USER MANUAL

# 5.6.3 Bus Faults

This menu displays the faults from all modules in a line. Each hexadecimal number corresponds to a module, with Module 1 being on the left, and Module 32 on the right.

$$
\mathbf{O} = \mathsf{OK}
$$

- 1 = Communication error
- 2 = Module recognition error
- $4$  = Fault triggered by a module fault word.
- $x$  = module missing or unrecognized due to a conflict with another module

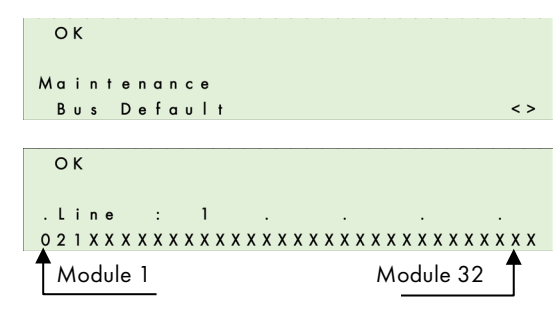

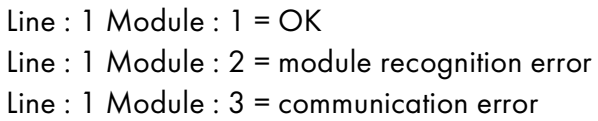

### 5.6.4 Reset maintenance

Reserved for TELEDYNE OLDHAM SIMTRONICS - maintenance personnel only.

 $\circ$  K  $COM256$ 

CNTRL

 $\circ$  K

 $2.01$ 

2.03.00

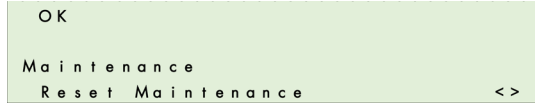

 $JBUS =$ 

 $\overline{1}$ 

87.3% Free

### CPS / COMCPS Version – Available memory level

Displays the CPS controller version as well as the COMCPS programming software version.

Displays the microcontroller availability (time) rate (in %). This value will vary somewhat in relation to the program but can detect if a microprocessor is being overtaxed.

Enter the access code by using the  $[$ <sup> $\bullet$ </sup> $]$   $[$  $\bullet$  $]$  and  $[$ <sup> $\bullet$ </sup> $]$   $[$ <sup> $\bullet$ </sup> $]$ 0000 Acce keys.

Next, press the [OK] key to reinitialize all counters to zero and to refresh the date.

#### CPS Installation

This menu is used to zero the following two settings across all modules: Last zero date

#### Operating Time

Each module logs its operation time in days. For the sensors, this time is equal to the time since the last calibration or the last zero.

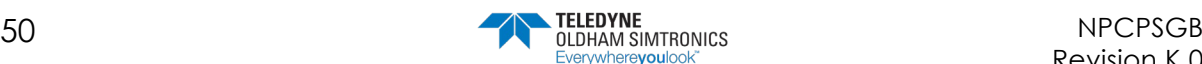

**CPS\_CPS 10 SYSTEM** USER MANUAL

### Exceeding the scale

Each sensor logs the amount of time that levels exceed the scale in seconds. Go to the "Module Verification" menu to see this time.

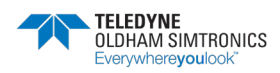

USER MANUAL

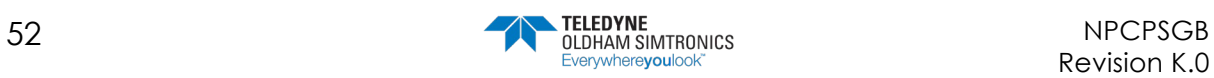

# **6 Maintenance**

# 6.1 Program transfer

This chapter describes the transfer of data from the COM\_CPS application to the CPS, and vice versa (see the *COM* CPS user's guide). After launching the software, you will see a welcome window.

# 6.1.1 PC  $\rightarrow$  CPS transfer

Once the program has been created, the central controller should receive new settings..

#### Step 1: establish a physical connection

- 1) Use either the USB or RS-232 adapter to connect the PC to the CPS central measuring controller.
- 2) Ensure that the CPS central measuring controller is connected to a power source.
- 3) On the central controller: flip the programming switch to the "MEM" position. The message "Switch open – Program…" will appear on the display screen. Communication with the central controller is authorized during this phase..

#### Step 2: link configuration

- 1) In the menu bar, select [Communication > Port].
- 2) Select the port [COM x] to use on the PC.

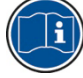

communication speed is selected automatically.

#### Step 3: data transfer

- 1) In the menu bar, select [Transfer > from PC to CPS].The message "Flip switch to MEM position in order to reprogram the central controller" refers to the <MEM> position on the CPS central controller commutator before starting the transfer procedClick [OK] once verification has ended.
- 2) During the transfer, a progress bar will indicate transfer progress.
- 3) Once the transfer is complete, the message "Operation complete" will appear on screen. Click [OK]. The configuration program has been transferred from the PC to the CPS central controller.
- 4) On the central controller: The message "Switch open Complete" will appear on the display screen. Flip the programming switch to the "Prog" position.
- 5) The central controller will perform a "Start-up" procedure.

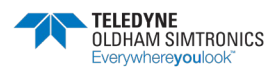

USER MANUAL

## 6.1.2  $CPS \rightarrow PC$  transfer

#### Step 1: establish a connection

- 1) Use either the USB or RS-232 adapter to connect the PC to the CPS central controller.
- 2) Ensure that the CPS central measuring controller is connected to a power source.
- 3) On the central controller: flip the programming switch to the "MEM" position. The message "Switch open – Program…" will appear on the display screen. Communication with the central controller is authorized during this phase. Or, use the "Control" menu to set the printer to "OFF."

#### Step 2: link configuration

- 1) In the menu bar, select [Communication > Port].
- 2) Select the port [COM x] to use on the PC.

Note: communication speed is selected automatically.

#### Step 3: data transfer

- 1) In the menu bar, select [Transfer > from CPS to PC].
- 2) The message, "Do you want to read the CPS central controller configuration?" will appear onscreen. Click [OK]. If the message, "Check port configuration and ensure printer set to OFF position and try again" appears, verify that the CPS printer is in the OFF position.
- 3) Select the folder where you want to download the file, and create a file name (a default name is suggested).
- 4) During the transfer, a progress bar will indicate transfer progress.
- 5) Once the transfer is complete, the message "Operation complete" will appear on screen. Click [OK]. The data has been transferred from the CPS central controller to the PC.
- 6) On the central controller: The message "Switch open Complete" will appear on the display screen. Flip the programming switch to the "Prog" position.
- 7) The central controller will perform a "Start-up" procedure.

# 6.2 Error messages

Error messages will appear in the following scenarios:

- ERR 01: Module fault relating to the program. The test runs systematically on start-up and periodically when a module is activated by the menu if the module does not correspond to the loaded program. The error remains until the problem is corrected or until the module is shut down.
- ERR 02: Fault word reading for a module. Name displayed on the 1st line of the screen.
- ERR 04: Power line error.
- ERR 08: I2C (real-time clock) or EEPROM error.
- ERR 10: Module communication error.
- ERR 20: Problem originating at printer. Printer shut-down or lack of paper.

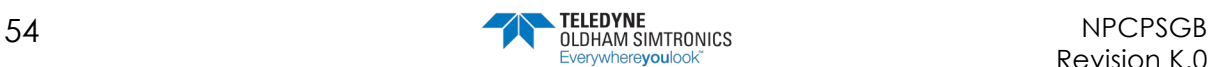

# 6.3 Checksum error

When the central controller starts up, checksum values appear briefly on screen after the display test. The value calculated by the central controller is displayed on the first line, and the checksum calculated by the PC with the COM\_CPS software is displayed on the 2nd line.

If these two values are different, this screen will remain on the display screen, indicating that there is a problem (example: depleted battery.) The user program protection switch must be flipped, and a new COM\_CPS program must be transferred.

Flip the switch back into the "closed padlock" position before restarting the central controller.

#### Example of an error

Operation before event

Technical alarm triggered (fault). buzzer engaged (if activated), Front panel yellow LED illuminated. Two pictograms appear: the blinking "maintenance key" and the "siren."

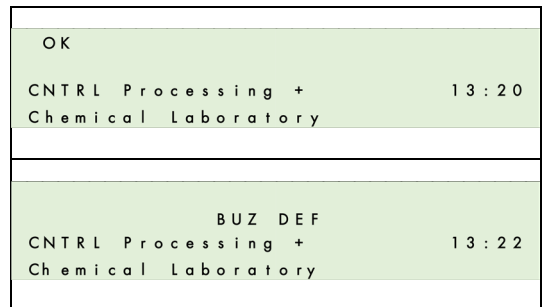

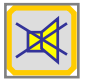

Action on the front panel "acknowl" button. Audible alarm (buzzer) is off.

"Siren" pictogram disappears.

"Maintenance key" pictogram remains on screen.

Front panel yellow LED illuminated.

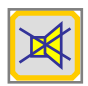

Action on the "acknowl" button. Direct access to the "ERRORS" data page. ERR 11 = ERR 10 + ERR 1

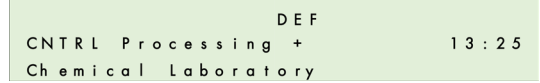

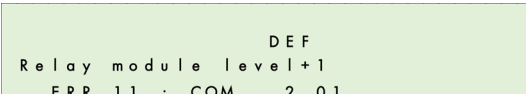

Communication fault for Module 1, Line 2. Check the line and/or the module. The fault will disappear when the problem is resolved.

If multiple errors occur, all of the error codes will be displayed one after another. The faulting modules for each error will be displayed one at a time by their line number and module number.

For all faults except for communication faults, the gas level will be displayed in order to help the user identify the problem

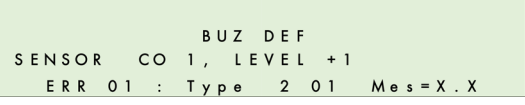

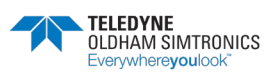

# 6.4 Testing and calibration of fixed installations

Warning : The setting of this section are reserved for authorized persons formed because they might call into question the reliability of detection.

The site responsible is required to establish security procedures on its site. TELEDYNE OLDHAM SIMTRONICS may be not responsible for their implementation.

Gas detectors are above all safety instruments. In consideration of this, TELEDYNE OLDHAM SIMTRONICS recommends regular planned testing of fixed gas detection installations.

A functional test involves injecting a sufficient concentration of gas at the sensor level to trigger pre-set alarms. This test does not replace a full sensor calibration under any circumstances.

The frequency of gas tests depends on the industrial application in which the detector is in use. Frequent inspections should be made in the months following the commissioning of the installation, and then become more widely spaced provided that no significant deviation is observed.

If a detector should fail to react when in contact with the gas, calibration is essential. The frequency of calibrations is a function of the results of the tests (humidity, temperature, dust, etc.). However, it must not exceed one year. It is also advisable to calibrate the sensor after exposure to high concentrations of gas.

#### Gas concentration which must be used during manual or semi automatic calibration:

- CPS 10 CH4 =  $2,5\%$  CH4/air
- CPS 10 H2 =  $2\%$  H2/air
- CPS 10 C4H10 =  $0,9\%$  C4H10/air
- CPS  $10 \text{ CO} = 100 \text{ppm} \text{ CO}$
- CPS  $10 \text{ NO} = 50 \text{ ppm} \text{ NO}$
- $CPS 10 NO2 = 10$ ppm  $NO2$

### 6.4.1 Sensor replacement

Sensors should be replaced as a part of regular preventative maintenance or following a failed calibration test.

After replacing a sensor, a calibration test must be conducted (see the chapter on semi-automatic calibration).

To replace a sensor:

- Remove the sensor cover.
- Hold down the sensor replacement button (1) for 5 seconds, until the solid green LED (2) is on.
- Release the button.
- Replace the sensor and conduct a calibration test (mandatory) according to the semiautomatic procedure.

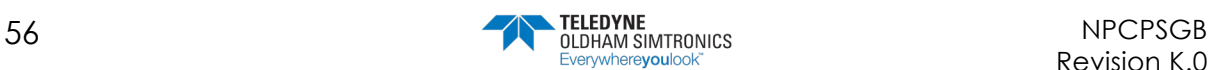

**CPS\_CPS 10 SYSTEM** USER MANUAL

### 6.4.2 Semi-automatic calibration

During a sensor module calibration, the central controller blocks the alarms from the module in question and displays a maintenance key on the screen. Up to 10 sensors can be calibrated at the same time. The concentration level for the calibration gas is stored in the sensor's memory.

Each calibration start and stop is logged as an event.

The printer records a state after the calibration of each sensor (cf : Printing).

If the calibration is failed, the sensor is listed as faulting and an event is logged with a fault code (0010 – calibration zero fault, 0020 = calibration sensitivity fault).

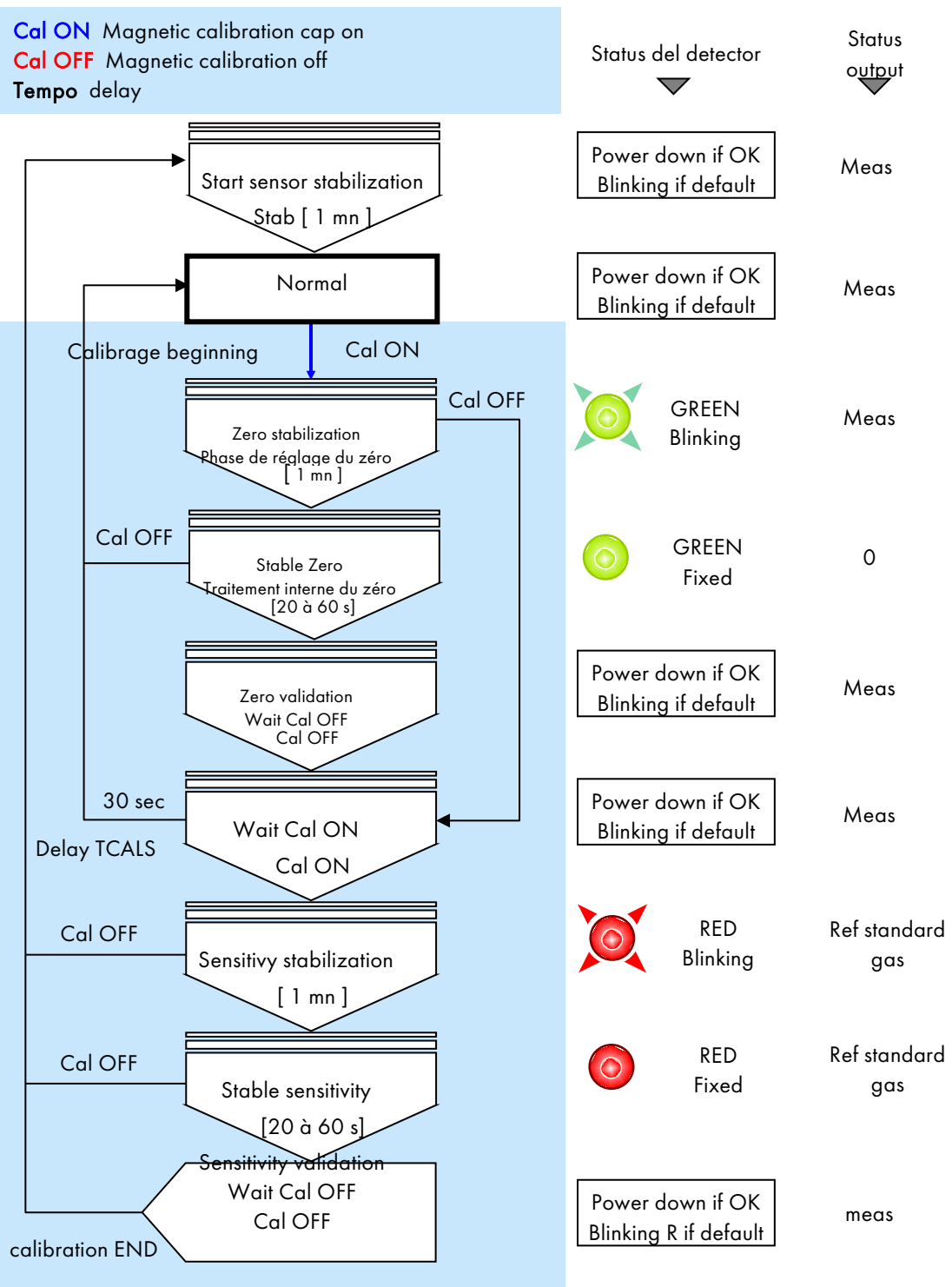

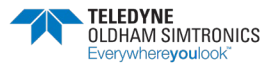

USER MANUAL

# 6.4.3 Manual calibration

The calibration kit provided by TELEDYNE OLDHAM Simtronics must be used (Ref. 6 116 291) female connector / wires / voltmeter connection files).

- Remove the sensor cover.
- Connect the cable (strand) to the circuit's male connector.

### Zero adjustment

Ensure that the sensor is in clean air. If not, inject air into the sensor at a flow rate of 60 l/h, then wait for voltmeter levels to stabilize (use the gas injection device: bottle of synthetic air, calibration pipe, tube).

• Adjust the zero with the potentiometer's "ZERO" until the voltmeter reads 0 mV.

#### Sensitivity adjustments

- Now inject the known gas  $(60 \text{ L/h})$  into the sensor, and wait for the voltmeter signal to stabilize.
- Adjust the sensitivity if necessary with the potentiometer "SENS" until the signal value (in mV) corresponds to the amount of reference gas used. Use the following formula to calculate the correct value for the signal.
- Stop injecting gas (remove the calibration pipe from the sensor).
- Wait for the voltmeter to "return to zero.

## Version CPS 10 for explosive gas

The CPS central controller has a "verification" function: if the sensor measures a concentration of gas higher than 100% LEL,  $\frac{1}{20}$ the signal will be dismissed by disconnecting its power supply.

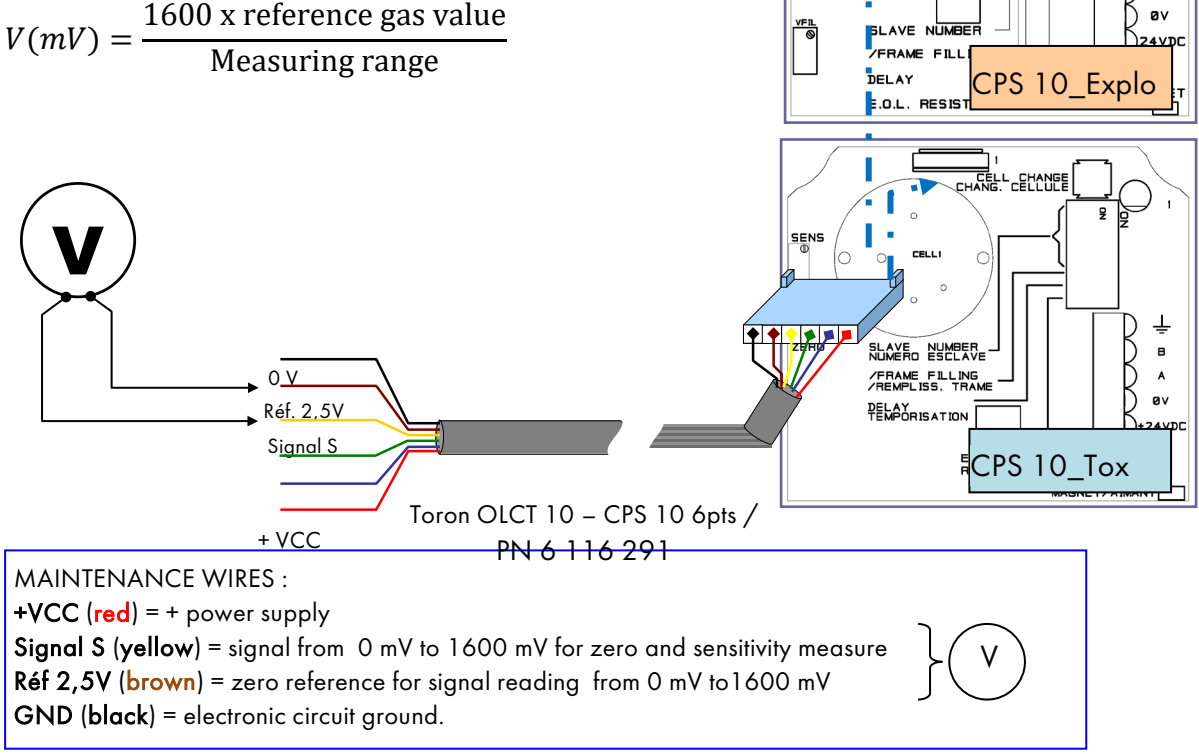

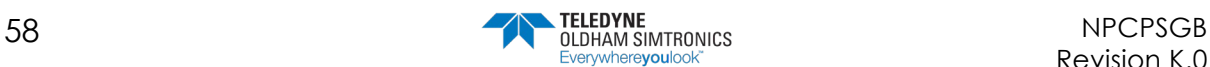

 $\overline{\overline{\mathsf{CELL}}}^!$  Chang

 $\overline{9}$ 

 $\mathbf{e}$ Ď A

USER MANUAL

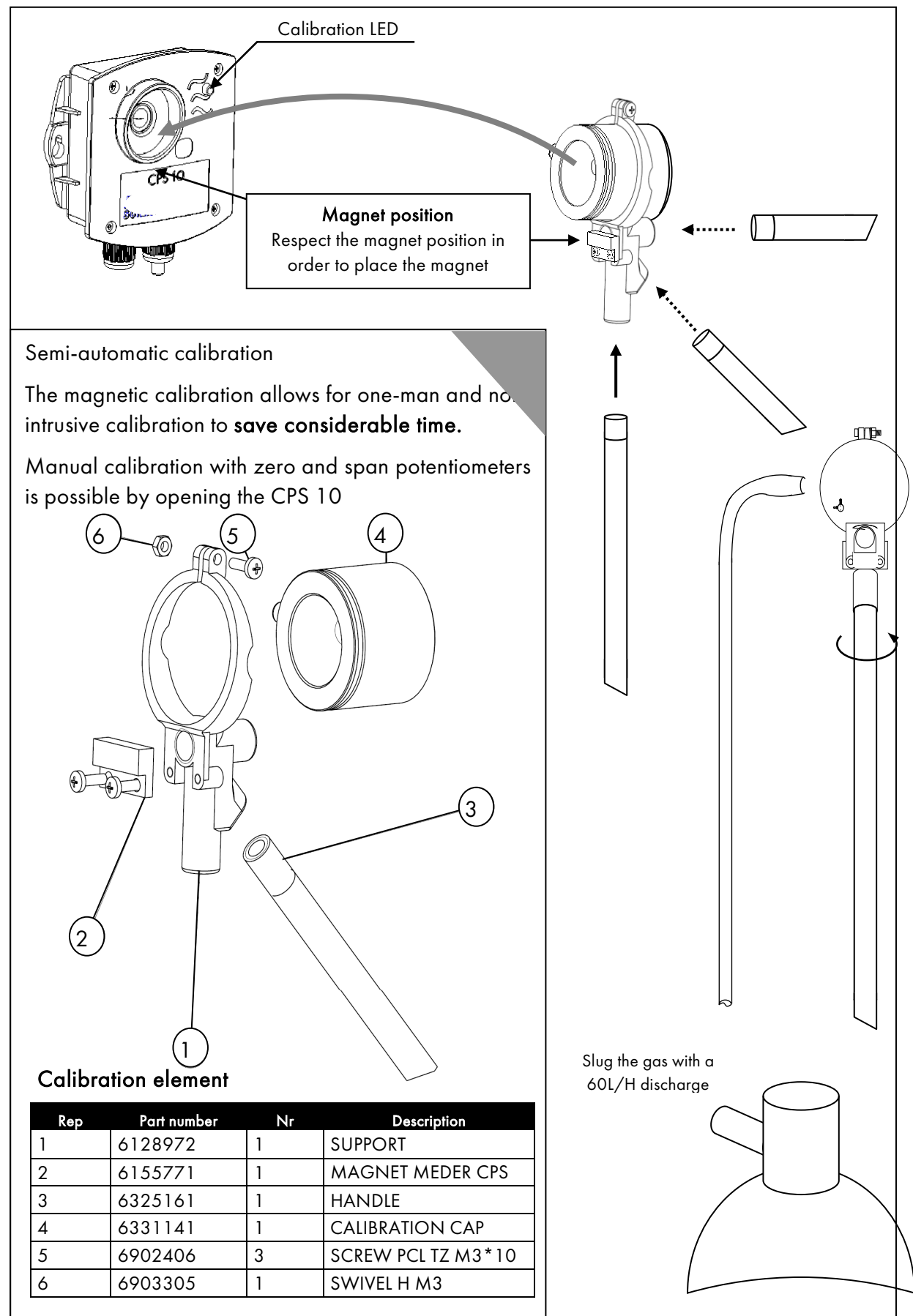

### 6.4.4 Semi-automatic calibration device

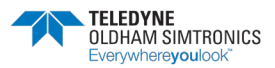

USER MANUAL

# 6.5 Central controller maintenance

Do not use alcohol- or ammonia-based liquids to clean the central controller. If necessary, clean the exterior of the central controller with a damp cloth.

## 6.5.1 Lithium battery

If the central controller configuration settings are lost, the lithium battery soldered to the display card must be replaced. This operation should be performed by a qualified professional. Lithium battery characteristics: VARTA CR1/3N or equivalent.

# 6.5.2 Back-up battery pack

When the back-up battery power drops, the battery should be replaced. This operation should only be performed by a qualified professional.

The battery pack is located underneath the display screen on the wall-mounted version. Take off the display screen to access the battery pack. Unplug the connector linking the battery pack to the motherboard. Remove the 4 mounting screws. Attach the new battery pack. Plug in the connectors before reassembling the display.

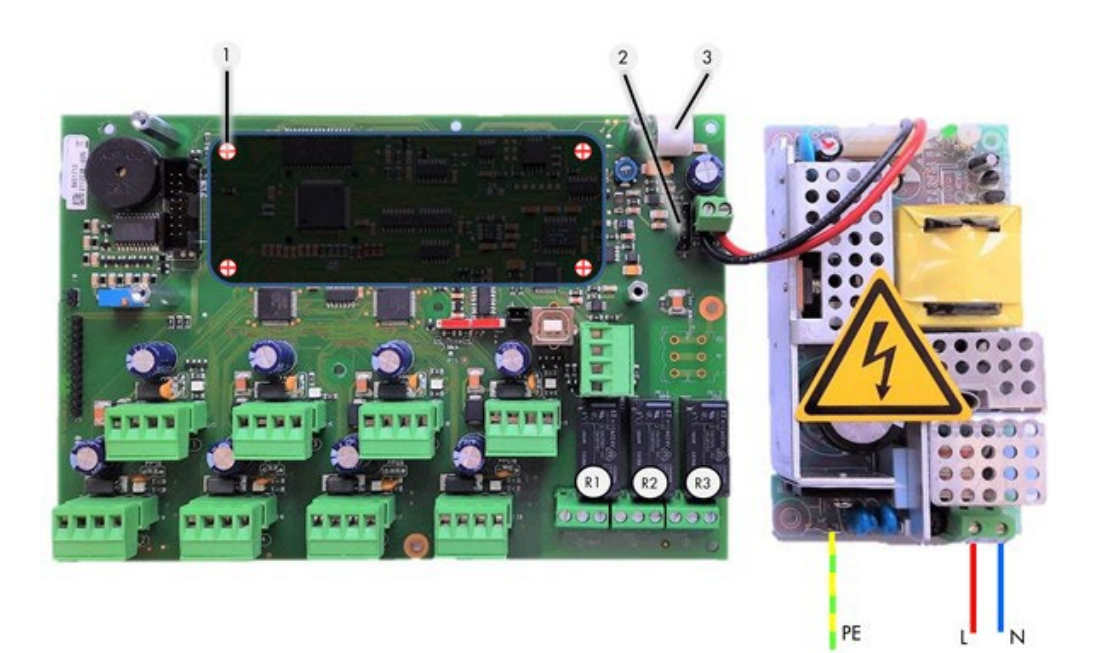

Figure 24

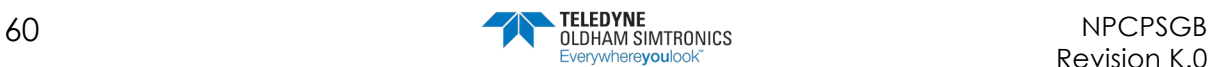

# **7 Technical Specifications**

# 7.1 CPS Central Controller

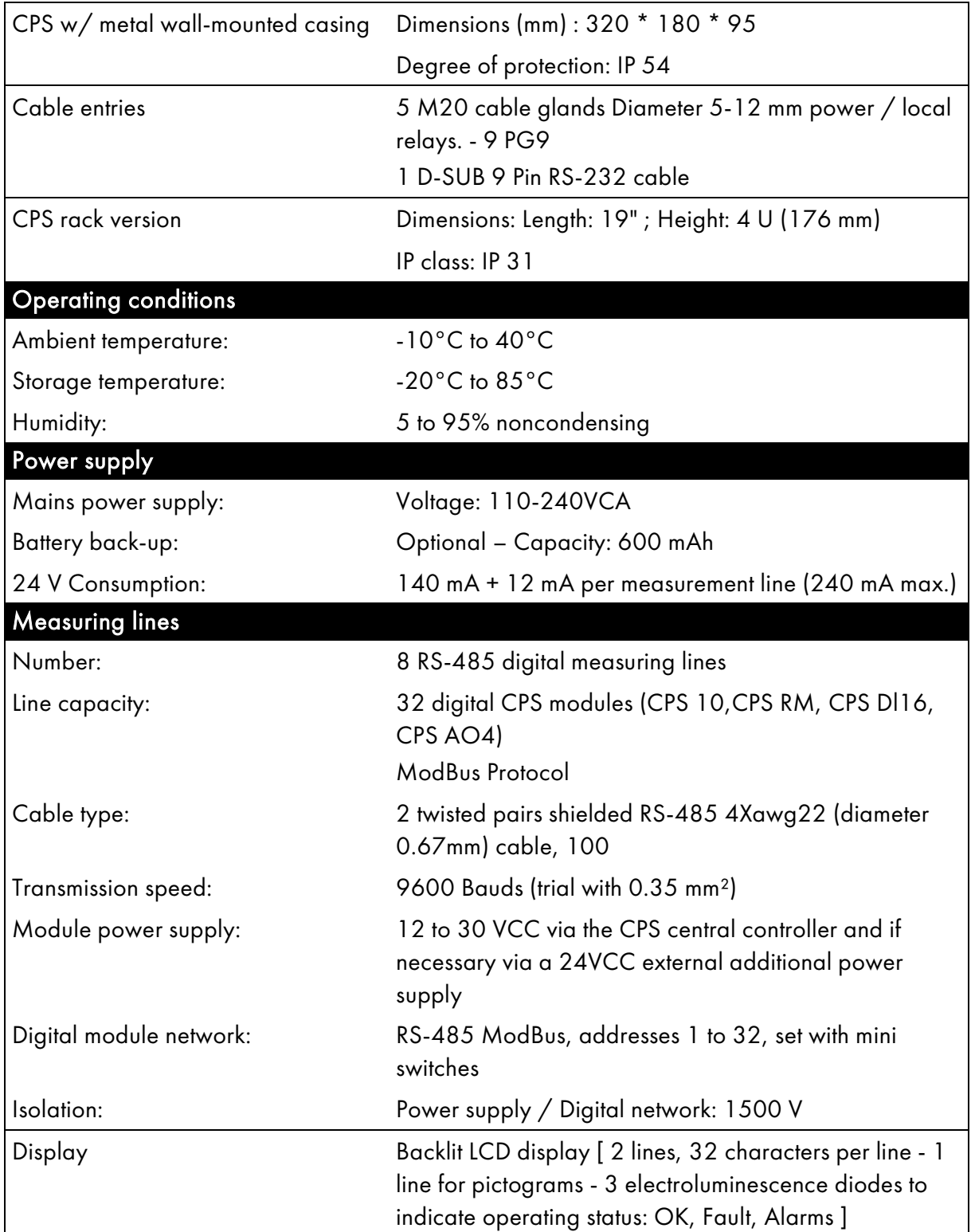

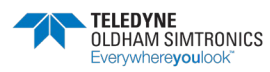

USER MANUAL

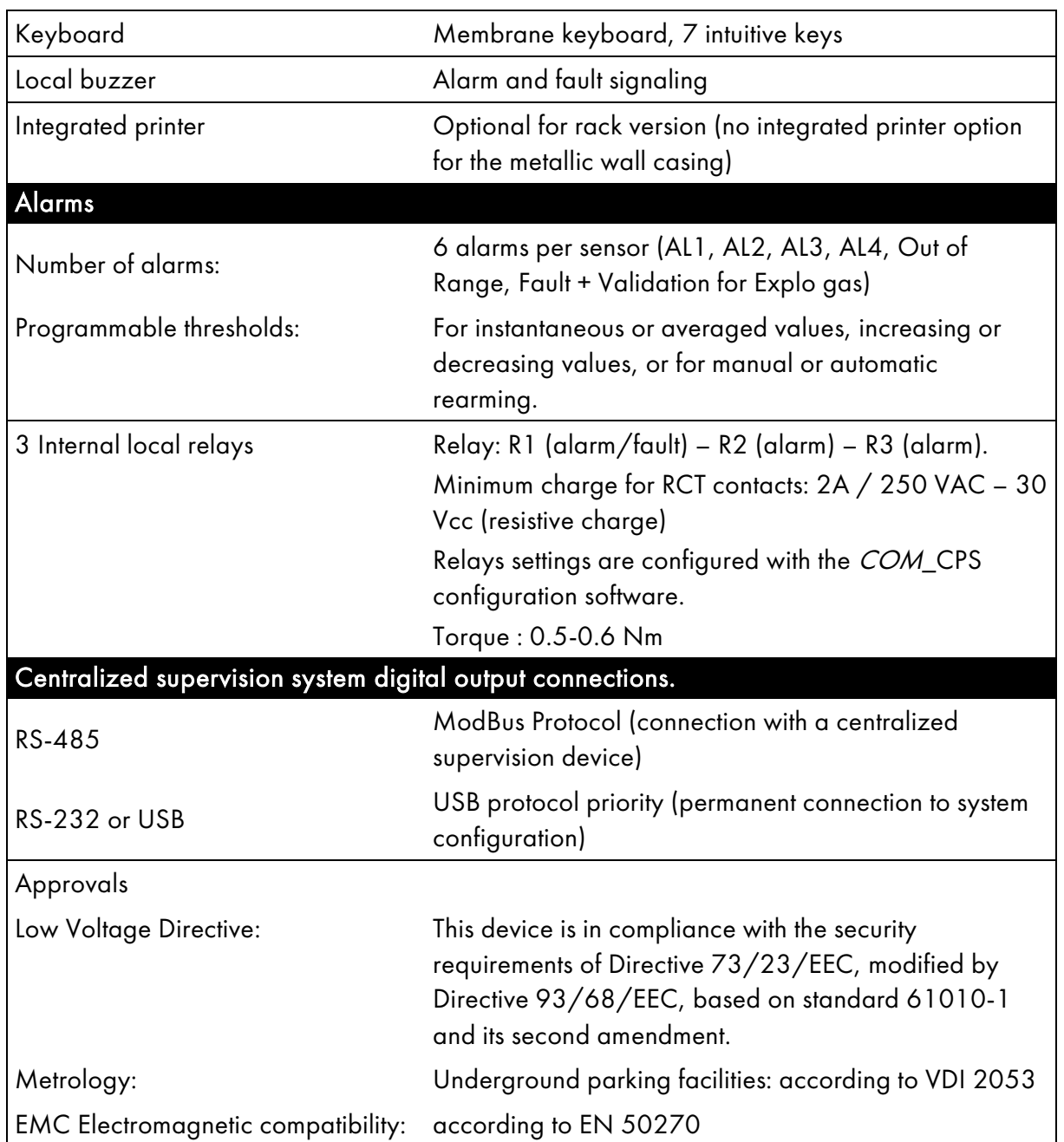

# 7.2 CPS 10 Sensor Module

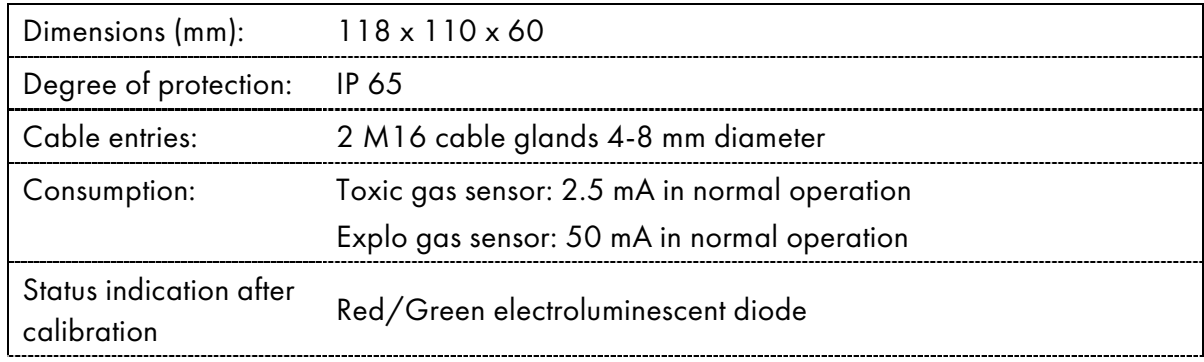

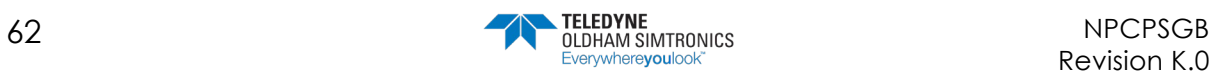

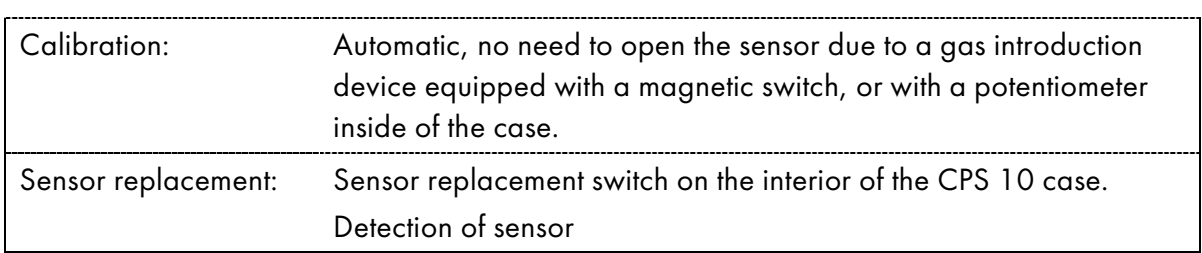

# 7.3 CPS RM4 or RM8 Relay Module

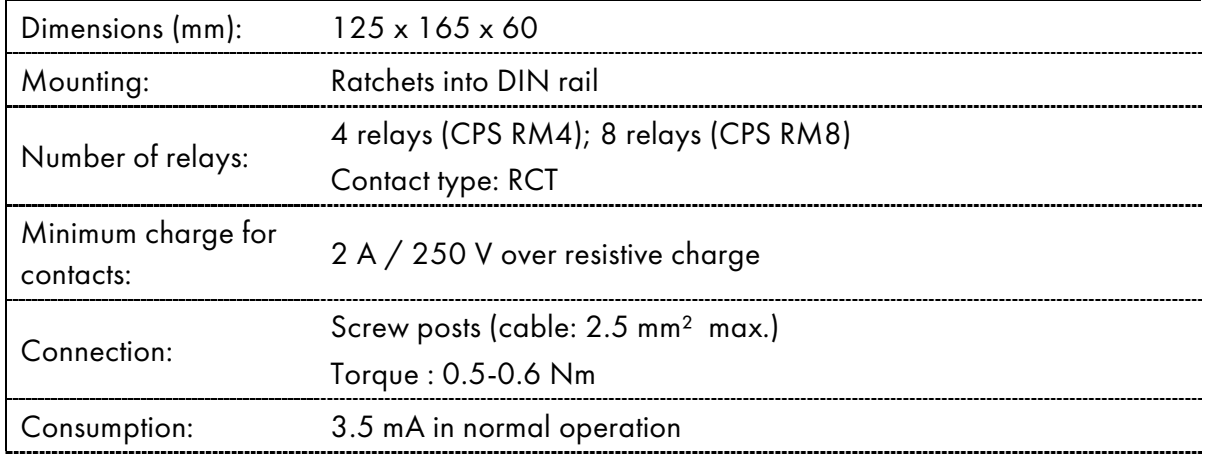

Bistable Relays.

Configuration of positive or negative relay security with mini switches.

Relay modules have 2 logic inputs.

Configuration via the COM\_CPS configuration software.

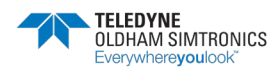

# 7.4 CPS DI16 Logic Inputs Module

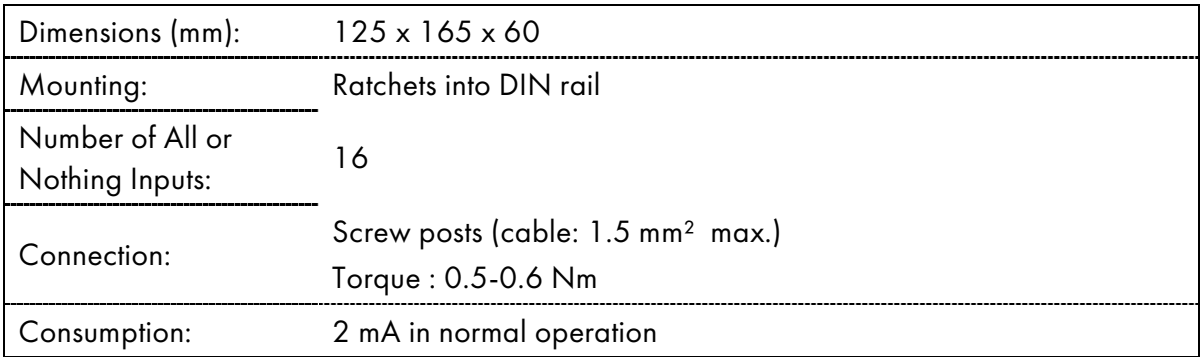

# 7.5 Module sorties analogiques CPS AO4

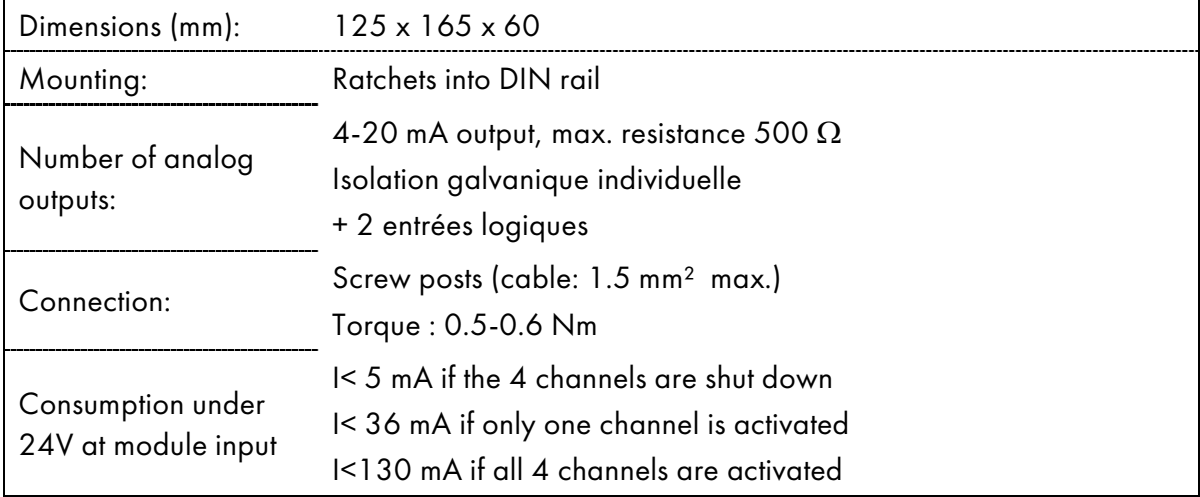

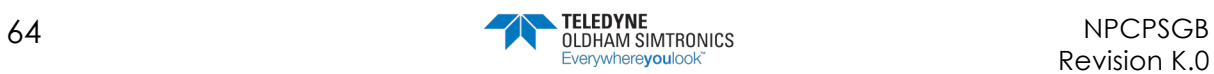
# **8 Annexes**

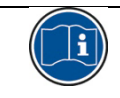

Warning, for use by authorized personnel

JBUS/MODBUS Protocol (CPS version < to 2.00)

JBUS Transfer Table

Nota: Relays and inputs are numbered from 1 to 256 and from 1 to 64 in order to optimize the cocupation memory in the CPS

obaces Classification is automatically made by the COMCPS in the assending order of the relays then modules then thes

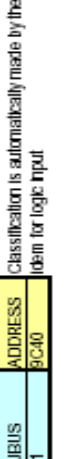

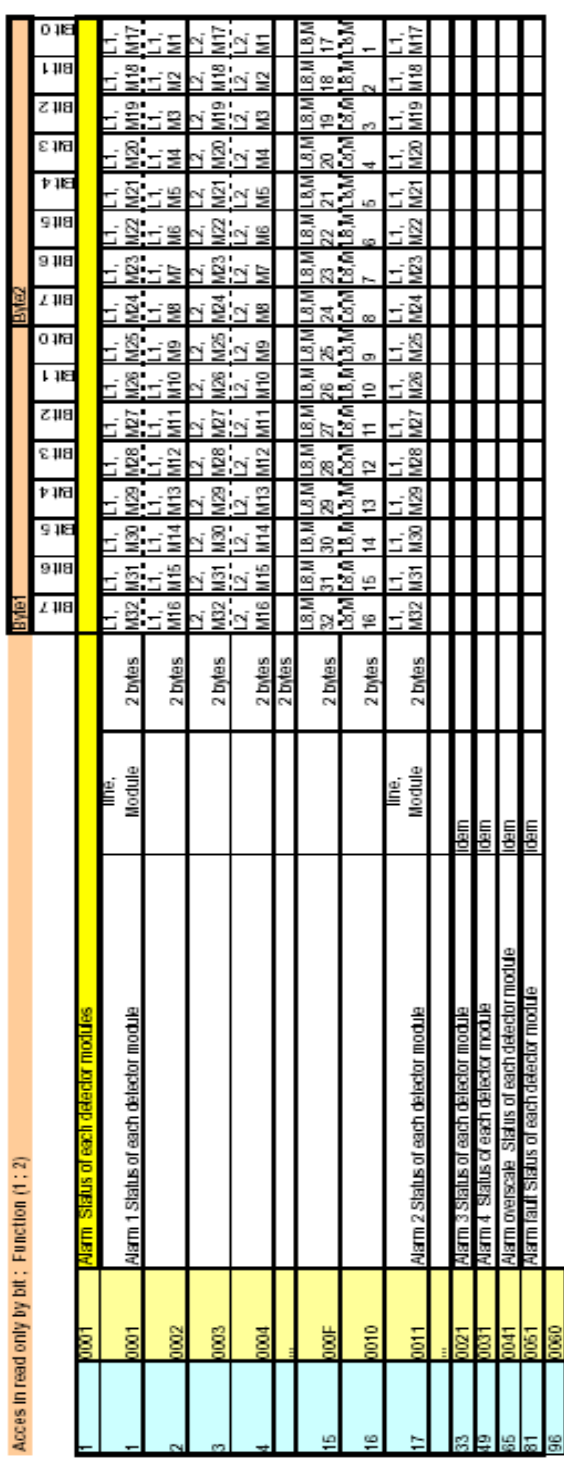

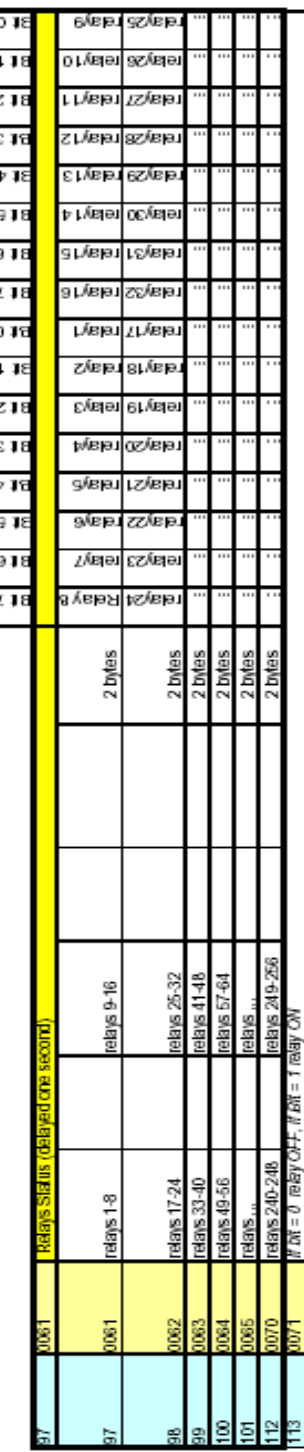

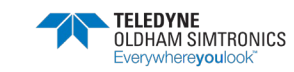

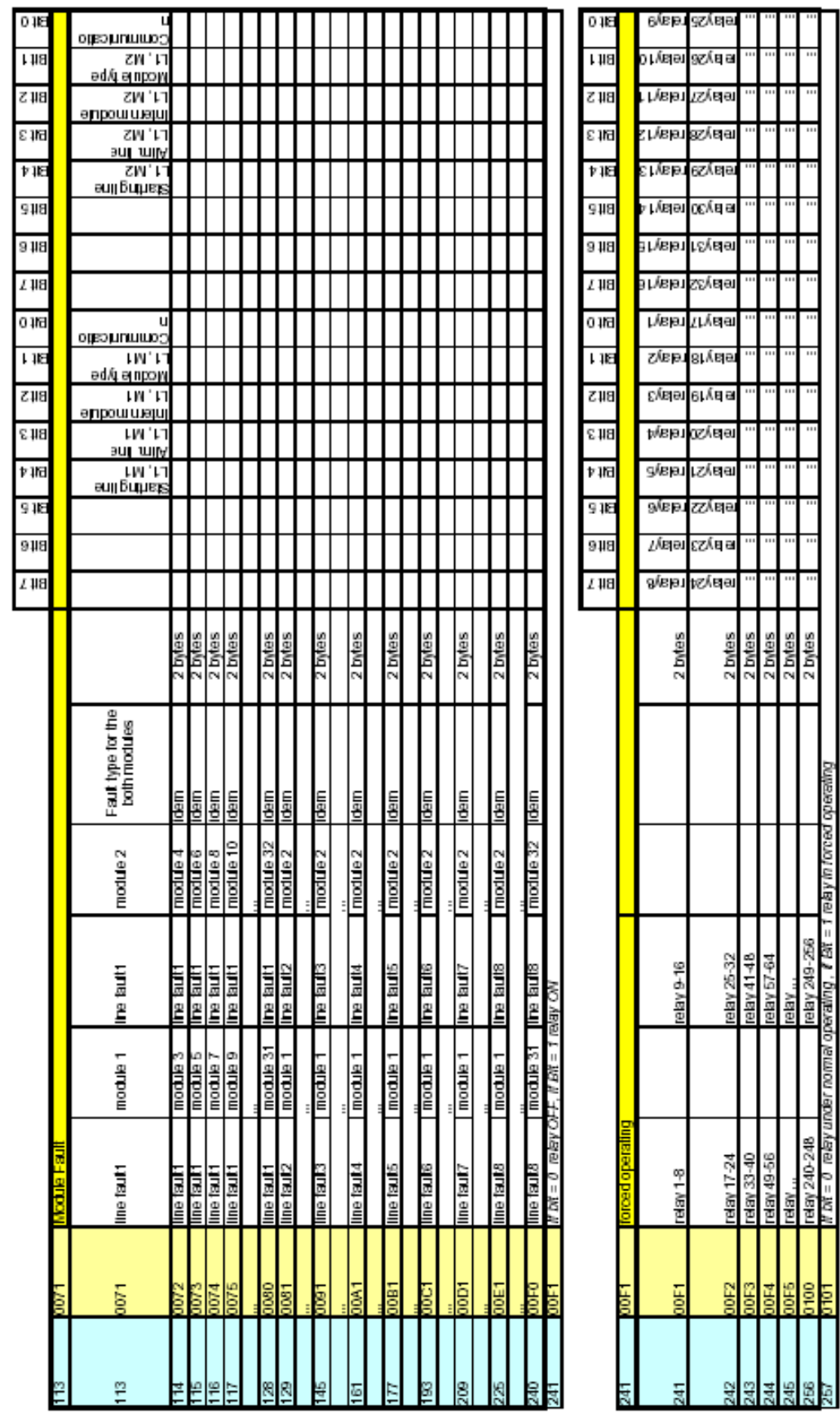

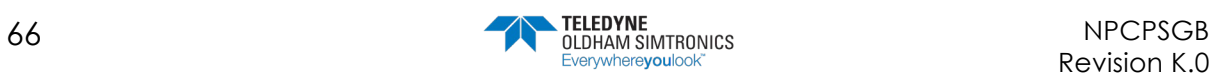

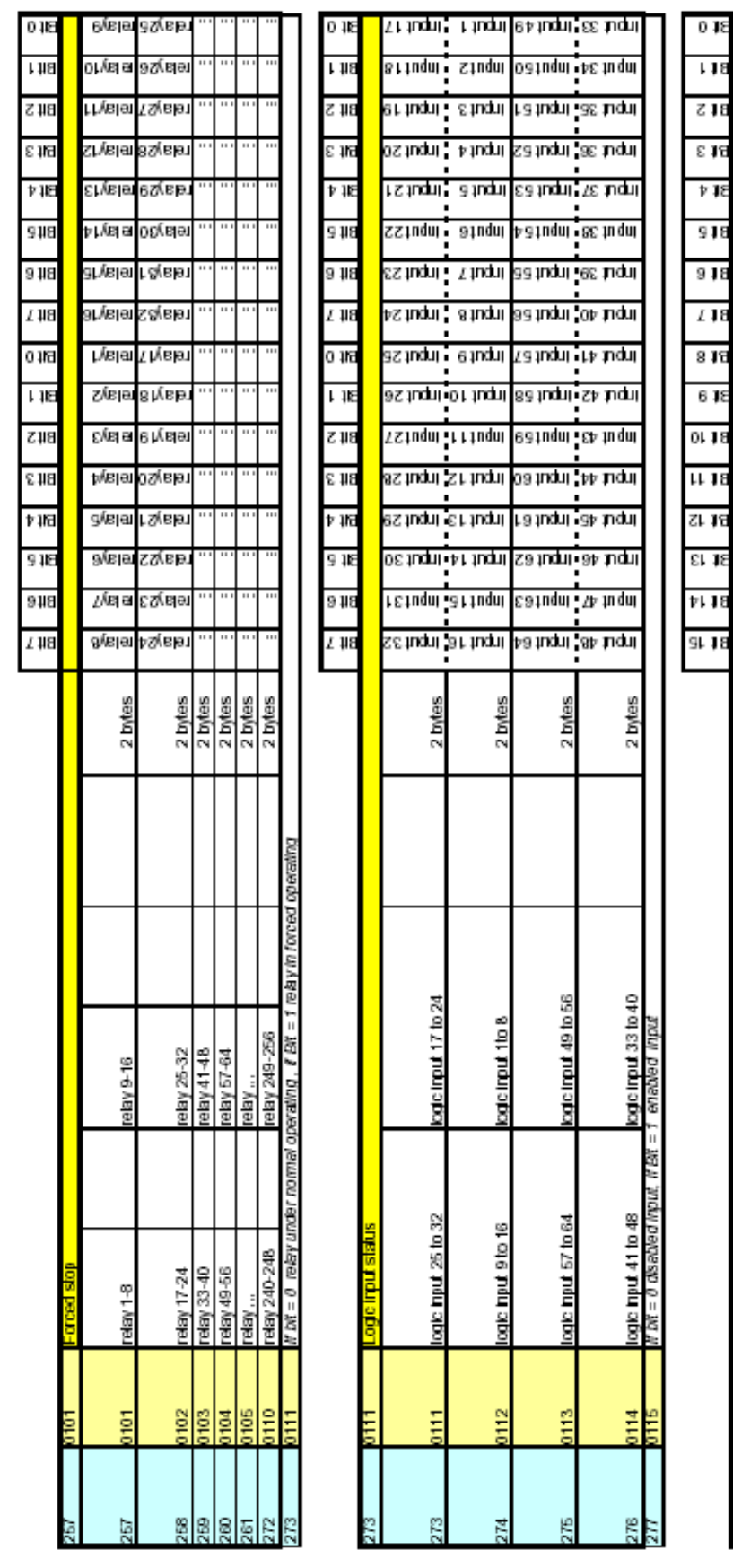

#### **CPS\_CPS 10 SYSTEM** USER MANUAL

t en

z eup

e eu

y eu)

g au

 $9 - 60$ 

 $I$  80)

a enli

t enl

 $z$  auj

 $\varepsilon$  eup

 $\mathfrak{p}$  eur g eup  $9 - 81$ 

 $L$  eur

a enli

2 bytes

Allmentation the error

Almentation line

**SHT** 

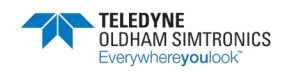

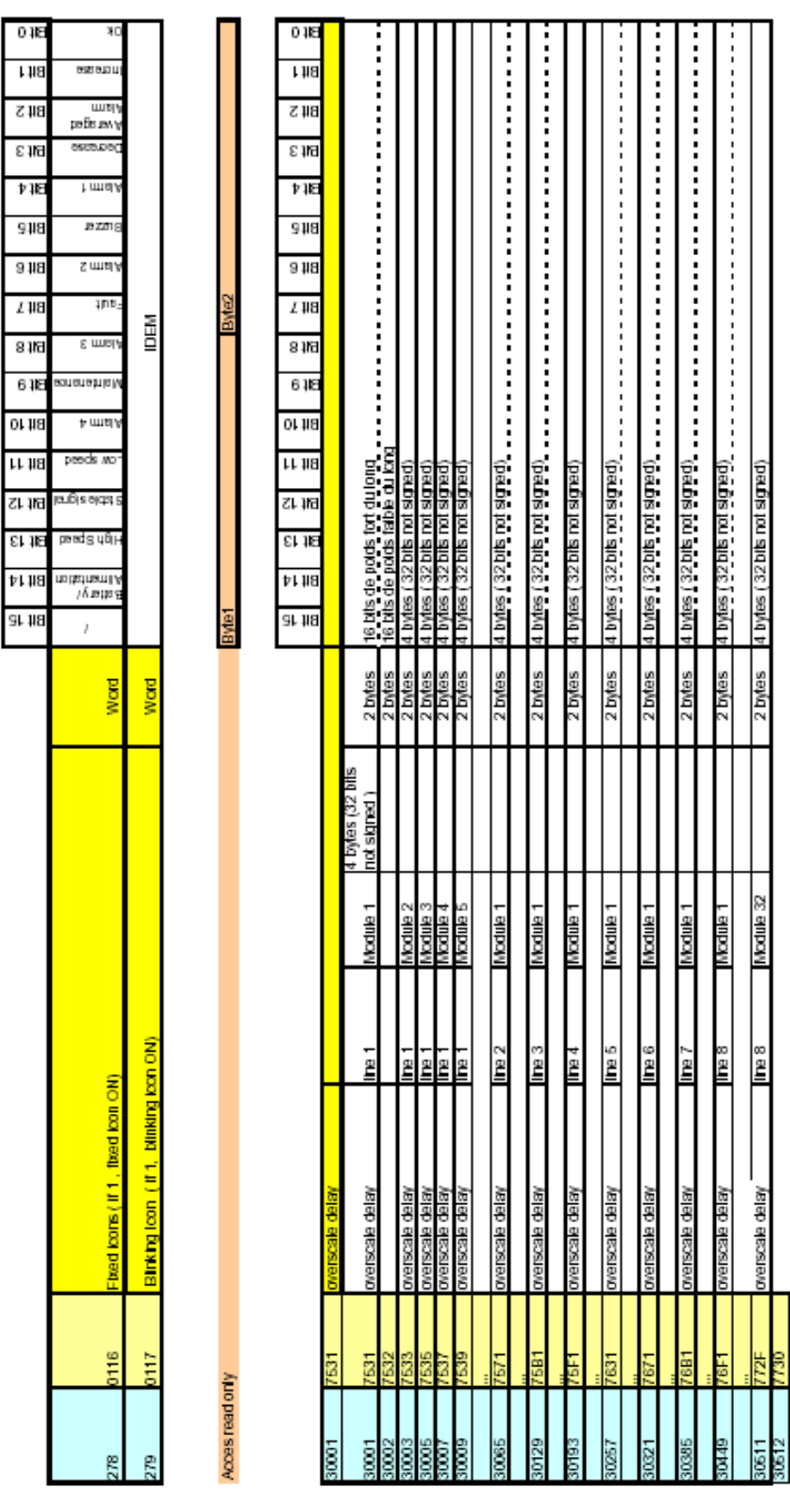

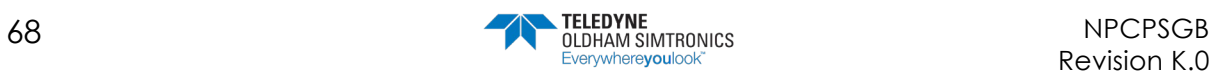

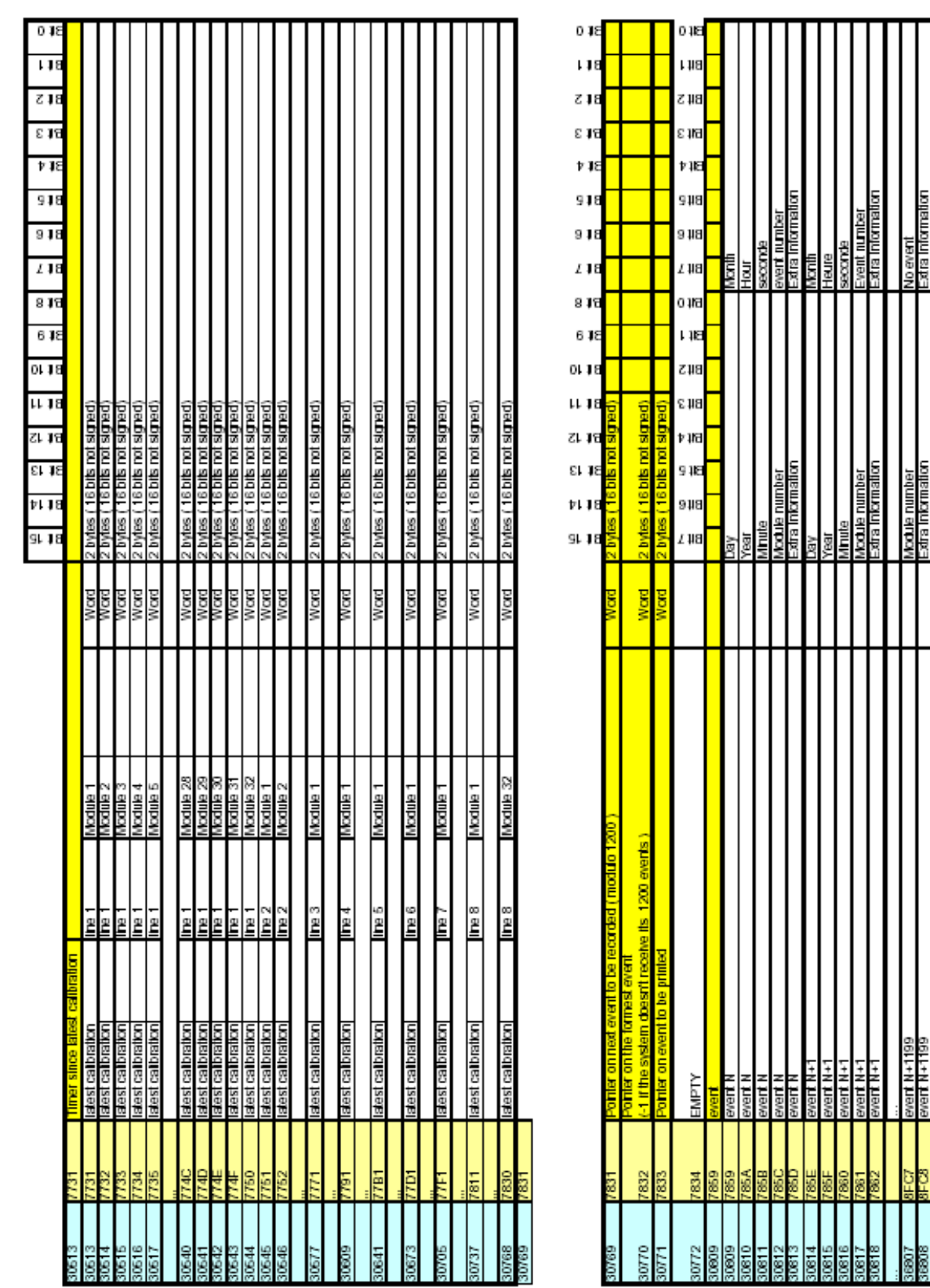

USER MANUAL

uogenuojujegos<u>i</u>

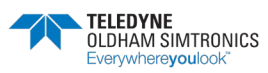

80 byte text<br>80 byte text<br>80 byte text so byte tex

<u>C + M pel.</u><br>Text M + Z<br>L + M pel. ext M

> **BBO** 품 Ë

ē 8 ē

B.

80891

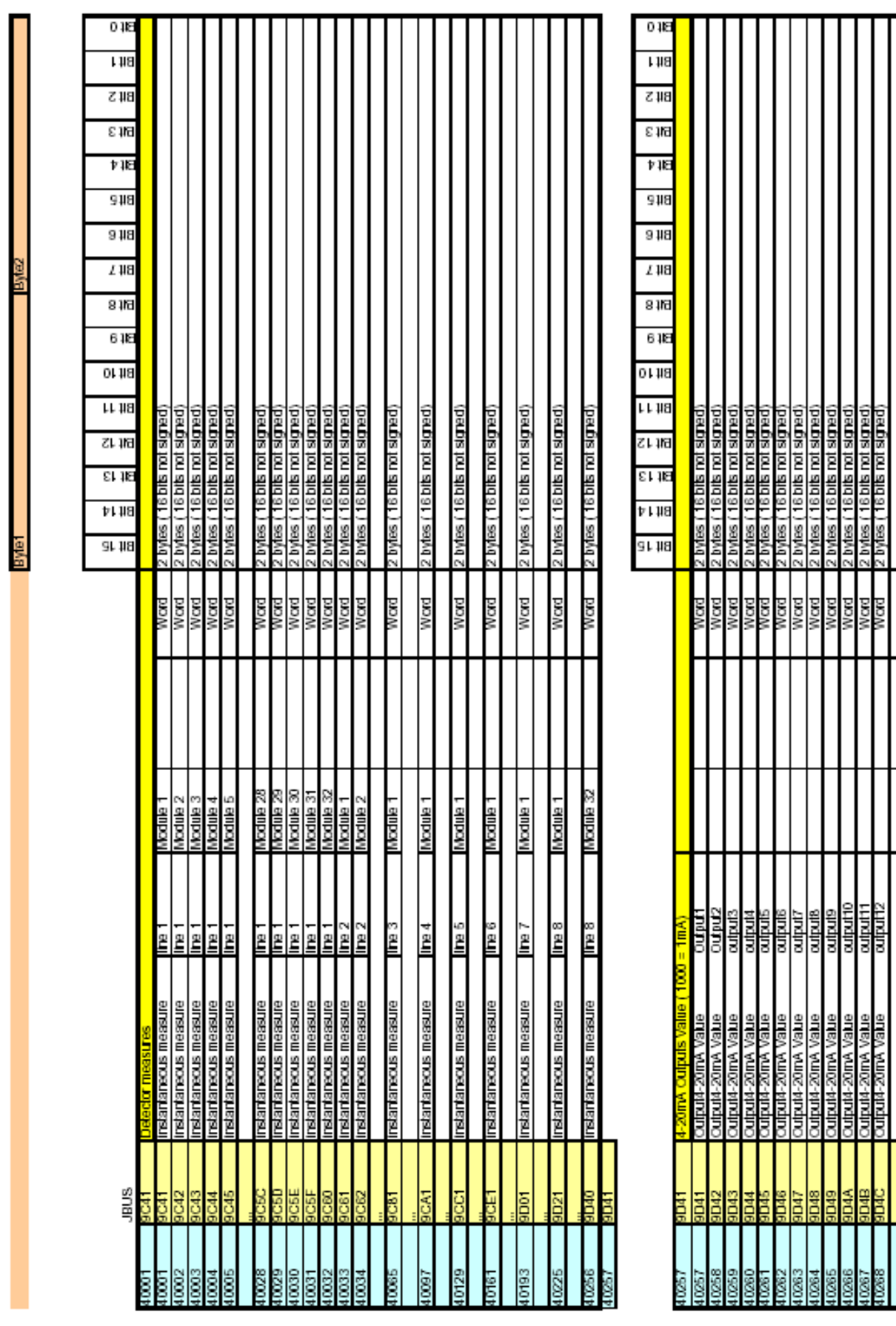

USER MANUAL

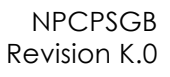

bytes (16 bits not signed)

ğδ

output256

Output4-20mA Value

40512

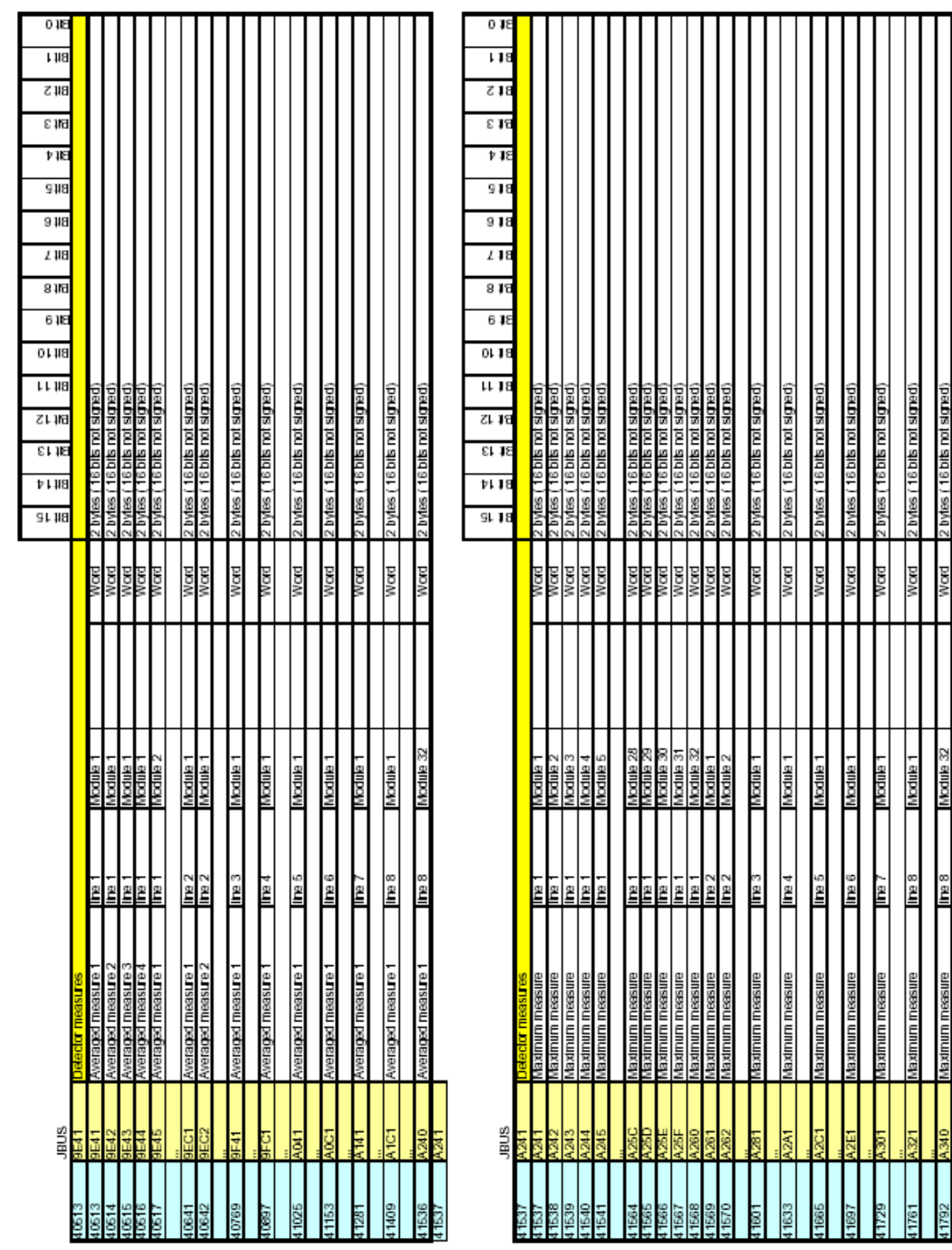

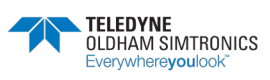

word

29 RIDONI

Ě

Maximum

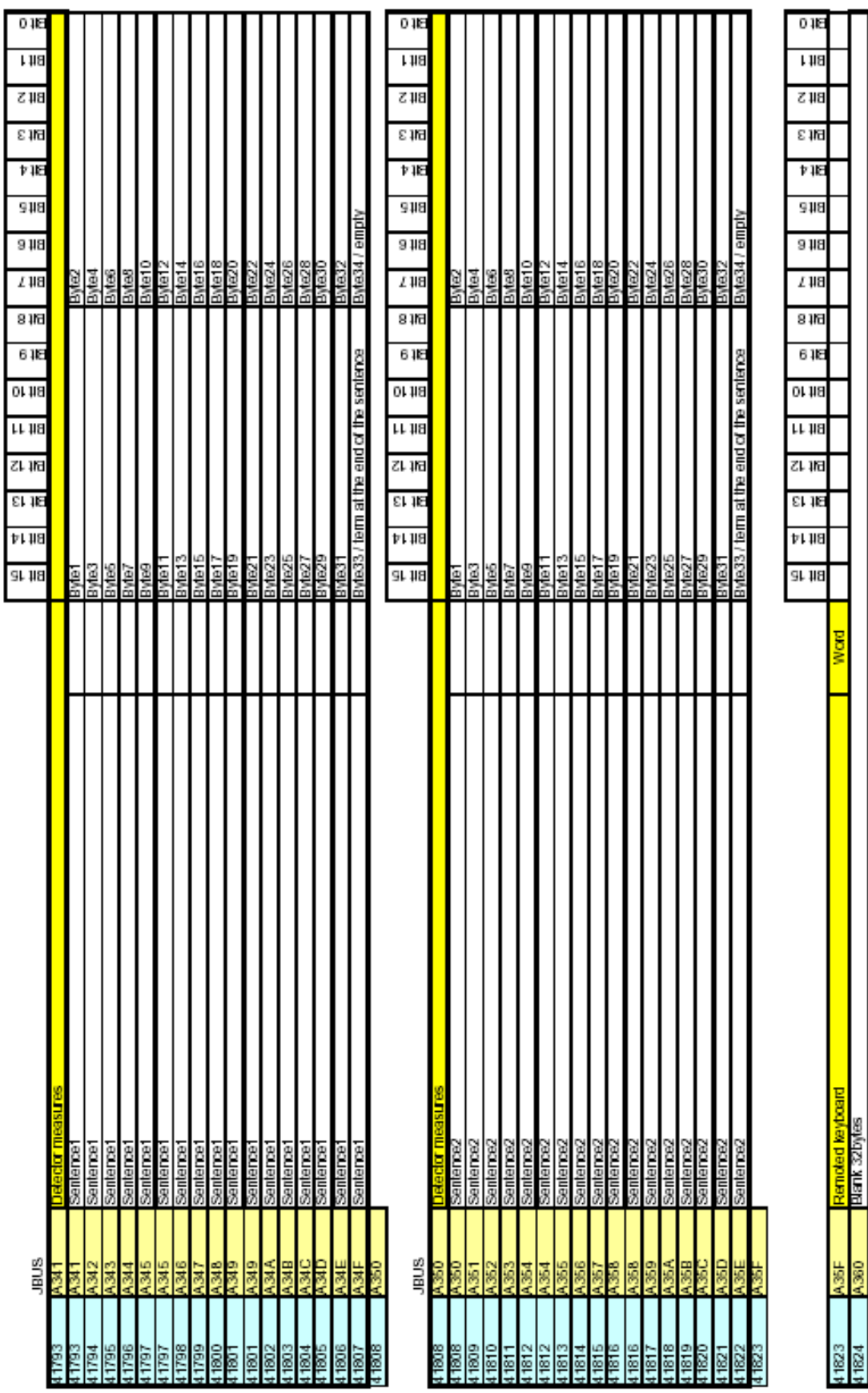

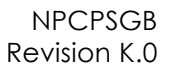

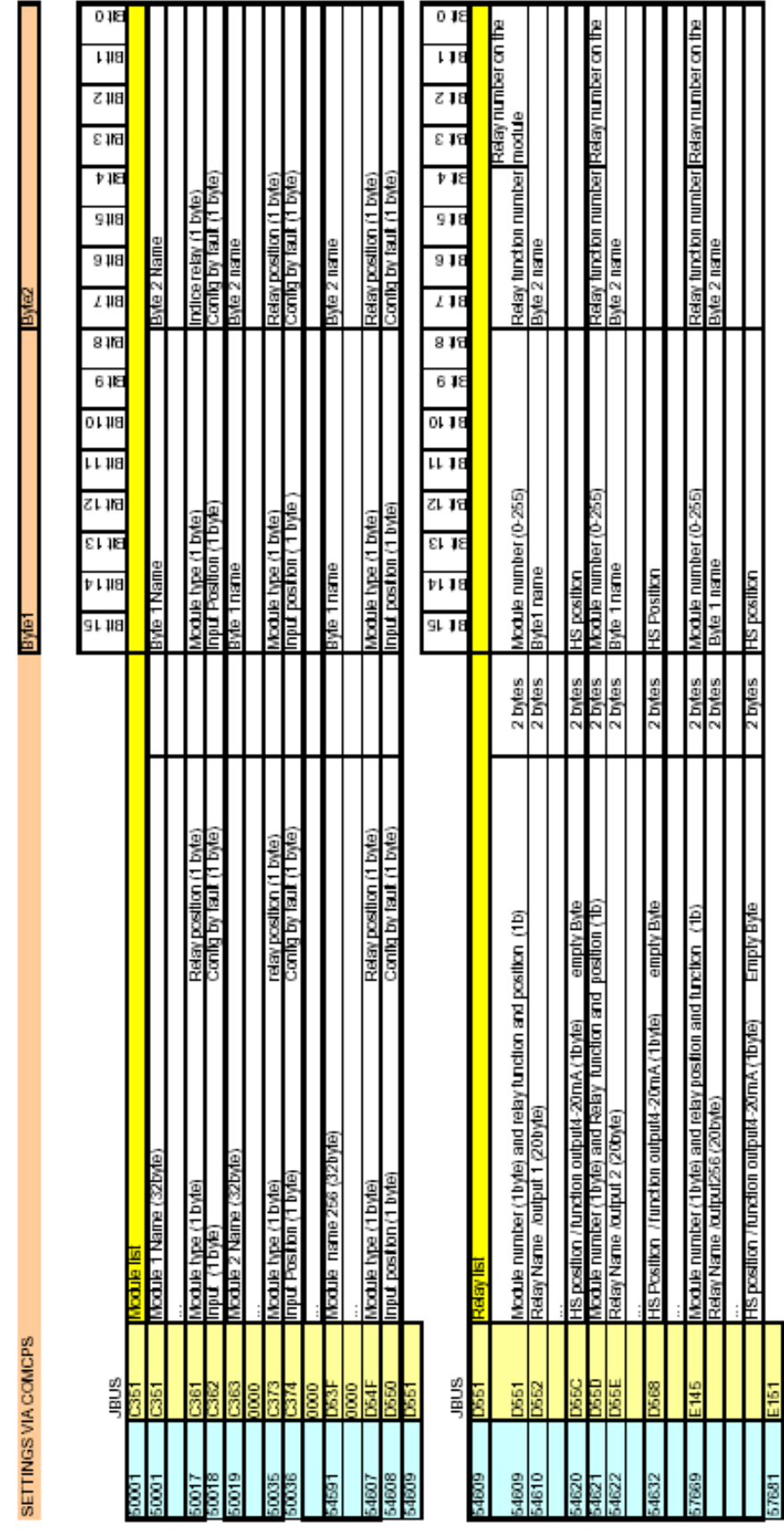

#### **CPS\_CPS 10 SYSTEM** USER MANUAL

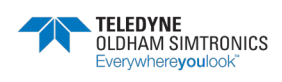

USER MANUAL

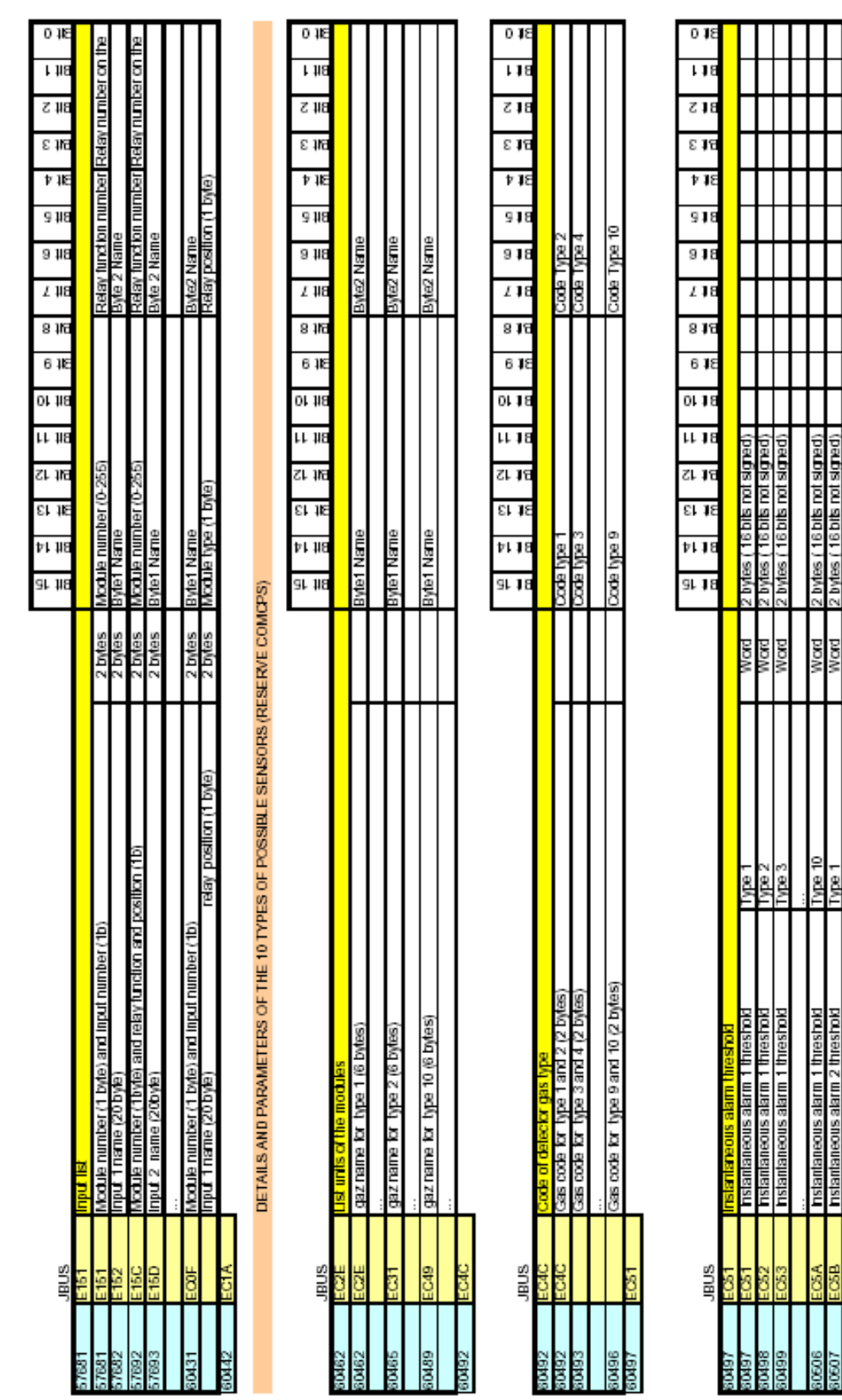

2 bytes (16 bits not signed) z tytes (16 bits not signed)<br>2 tytes (16 bits not signed)

> **Nord** pow

Type 10 :ed/i ğ

hstantaneous alarm 2 threshold

alarm 2 threshok

snoeuepuegsu

Ė

8090 ğ gqy

1 threshok

alarm

16 bits not signed)

bytes

ŠΔ

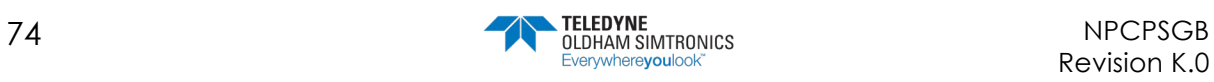

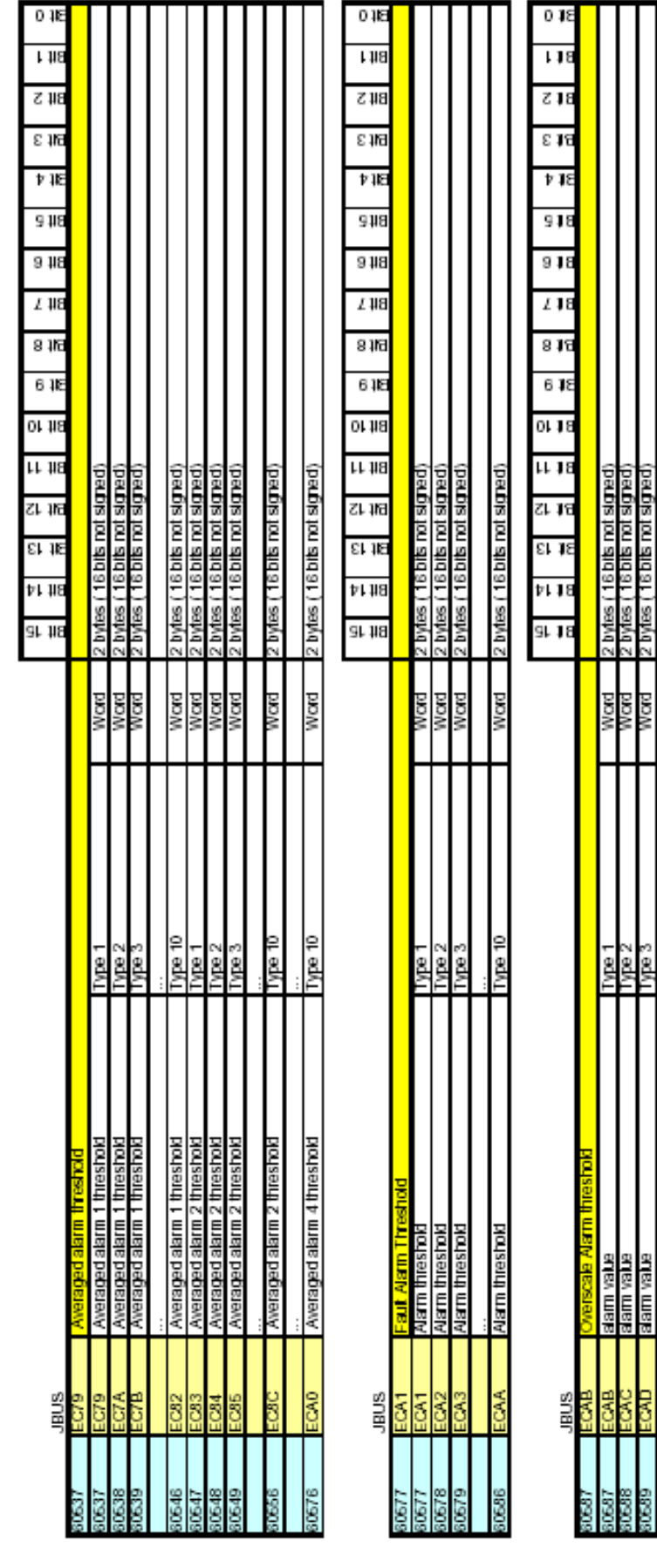

**CPS\_CPS 10 SYSTEM** USER MANUAL

(bendbispoulaged) sayi

0.OW

edAl g

> ă Ę

SOON:

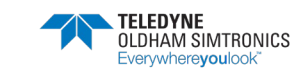

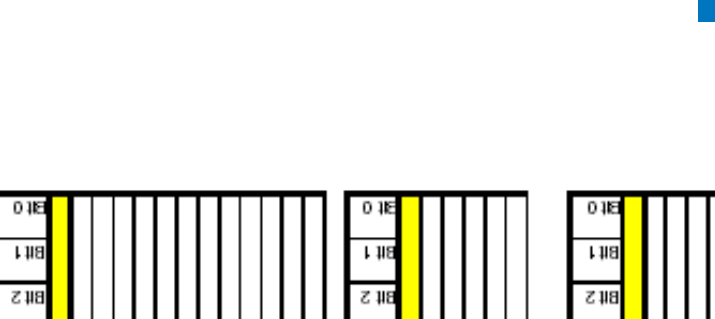

 $\Sigma$  1/6

伊斯

 $9 - 118$ 

 $918$ 

 $I$   $\mu$ <sub>8</sub>

 $816$ 

618

OL 18

**LL 118** 

ZL IN

E1 18

**tr 118** 

SL 118

 $\frac{N}{N}$ 

Type 1<br>Type 2

₩á steres

āā

60638

**BUS** ē

Š

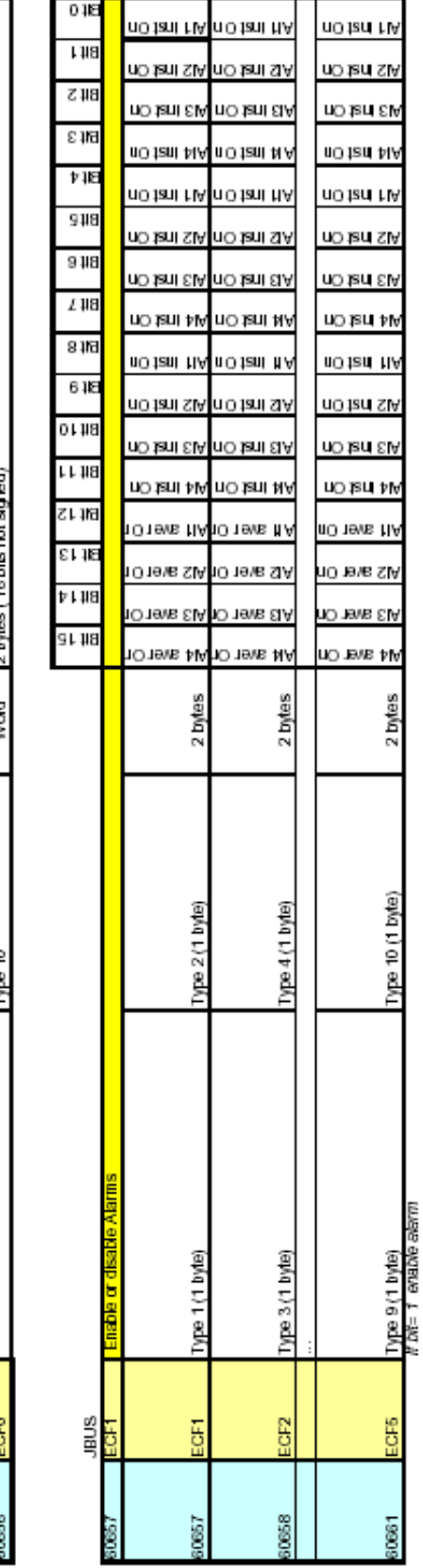

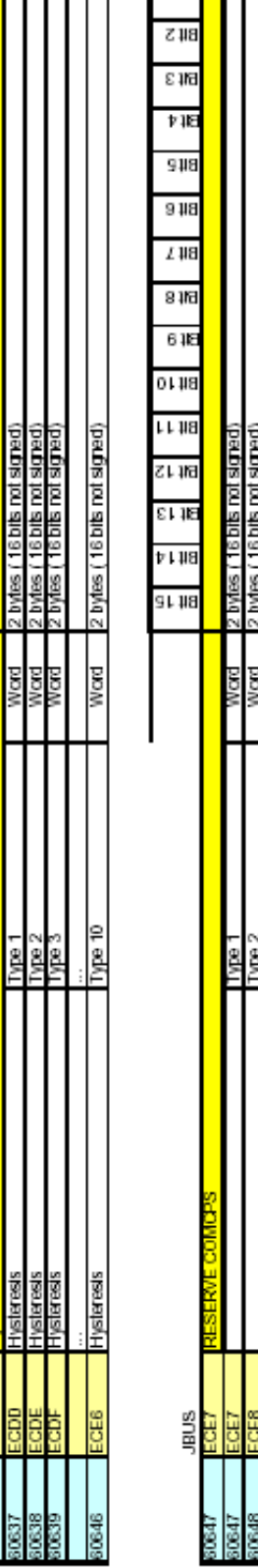

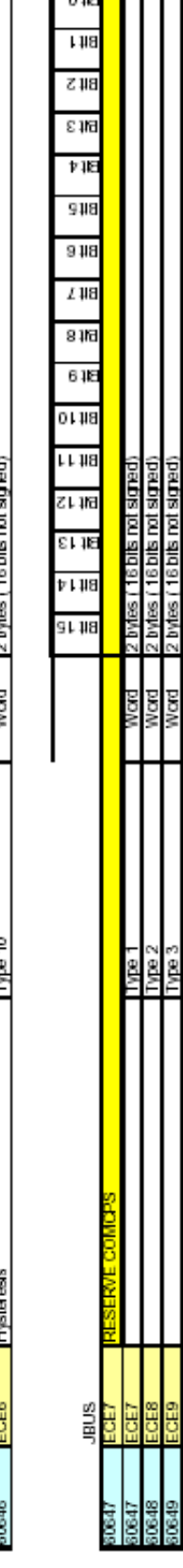

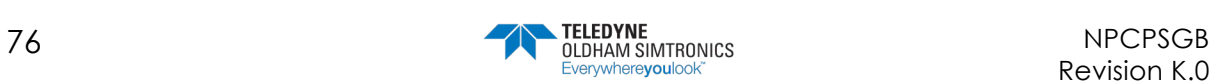

ε 116

 $710$ 

 $918$ 

 $918$ 

 $148$ 

8116

 $645$ 

**OL 118** 

**LL 118** 

따晒

**St 16** 

 $v118$ 

 $91,118$ 

z bytes (16 bits not signed)<br>2 bytes (16 bits not signed)<br>2 bytes (16 bits not signed)

**ERISE** 

**ENSI** 

averaged alarm 1 Delay<br>averaged alarm 1 Delay<br>averaged alarm 1 Delay

2 byles (16 bils rot signed)<br>2 byles (16 bils rot signed)<br>2 byles (16 bils rot signed)<br>2 byles (16 bils rot signed)

**So** 

liyles (16 bits not signed)

Word

Type 10

.<br>Neraged alarm 2 Delay юд <del>и шверефе</del>ле

Ğ

é.

PEN<br>PENS<br>PENS

;;; averaged alarm 1 Delay<br>averaged alarm 2 Delay<br>averaged alarm 2 Delay<br>averaged alarm 2 Delay

ĕ

ā

ğ yov ğ

tytes (16 bits not signed)

pon

us<br>Bus

ĉ

89.01

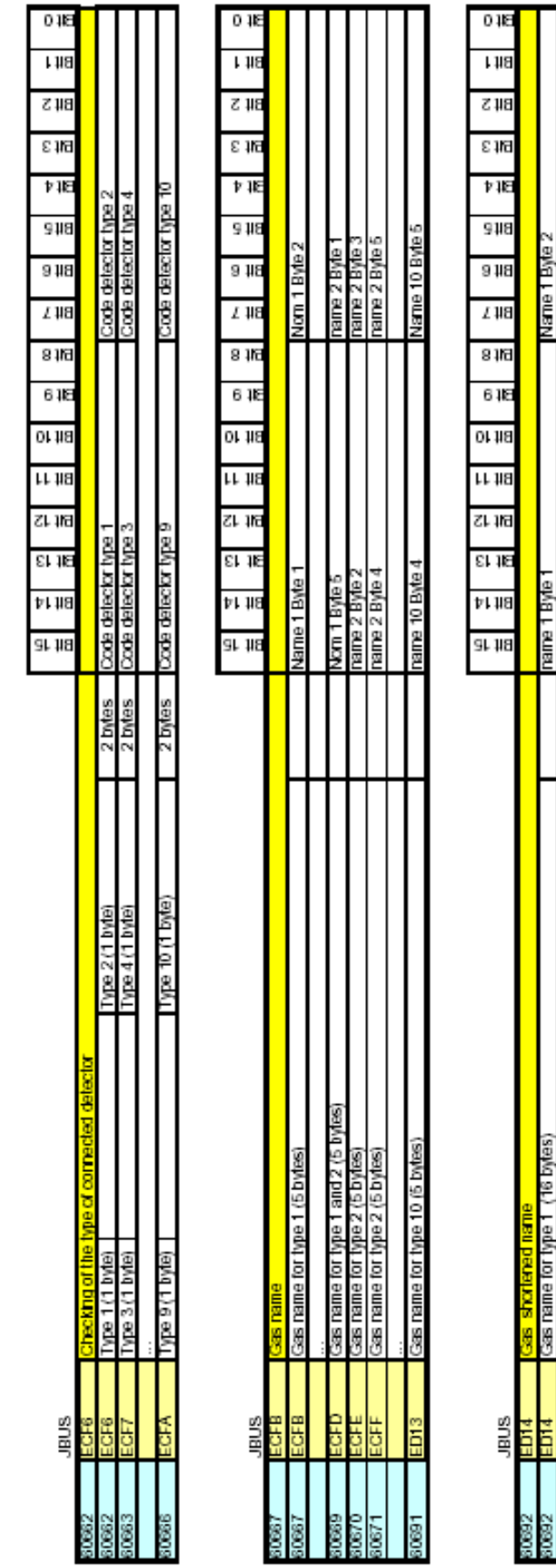

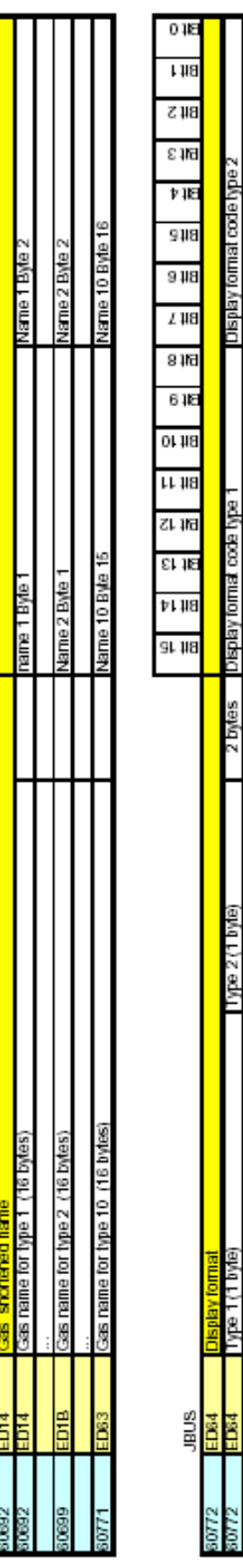

ioo o) unod eup equiço z = z : (o o) unod eque appu a dip u pa 10 (1 byte : Jeðaul = ĝ

ĝ

Display format code type

Teber

**ABOBI** 

g

ğ

Ruloj AB¢R

ady eco pumpi ade

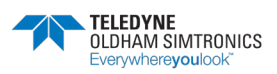

Ė

# **CPS\_CPS 10 SYSTEM**

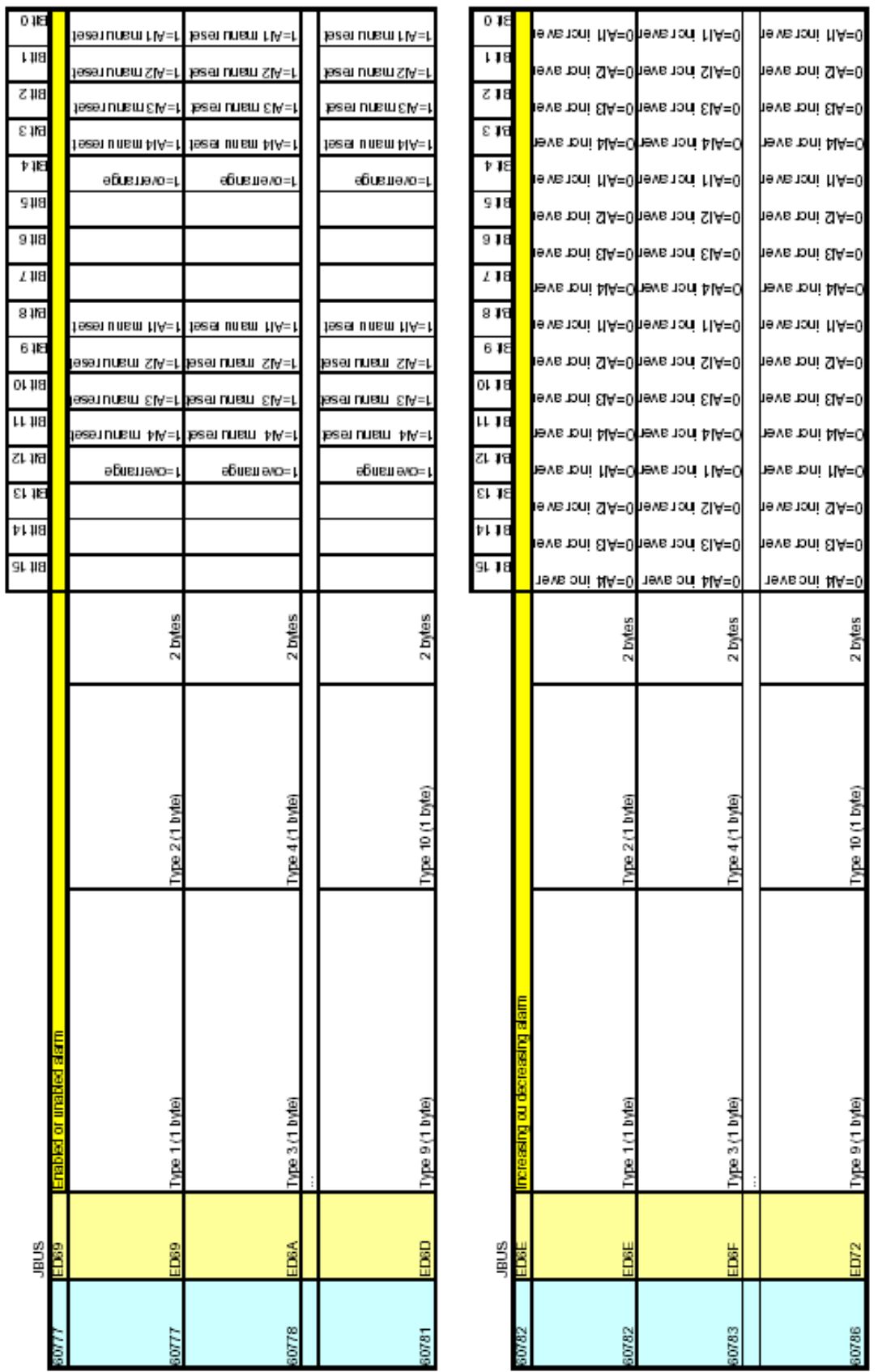

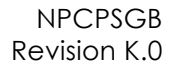

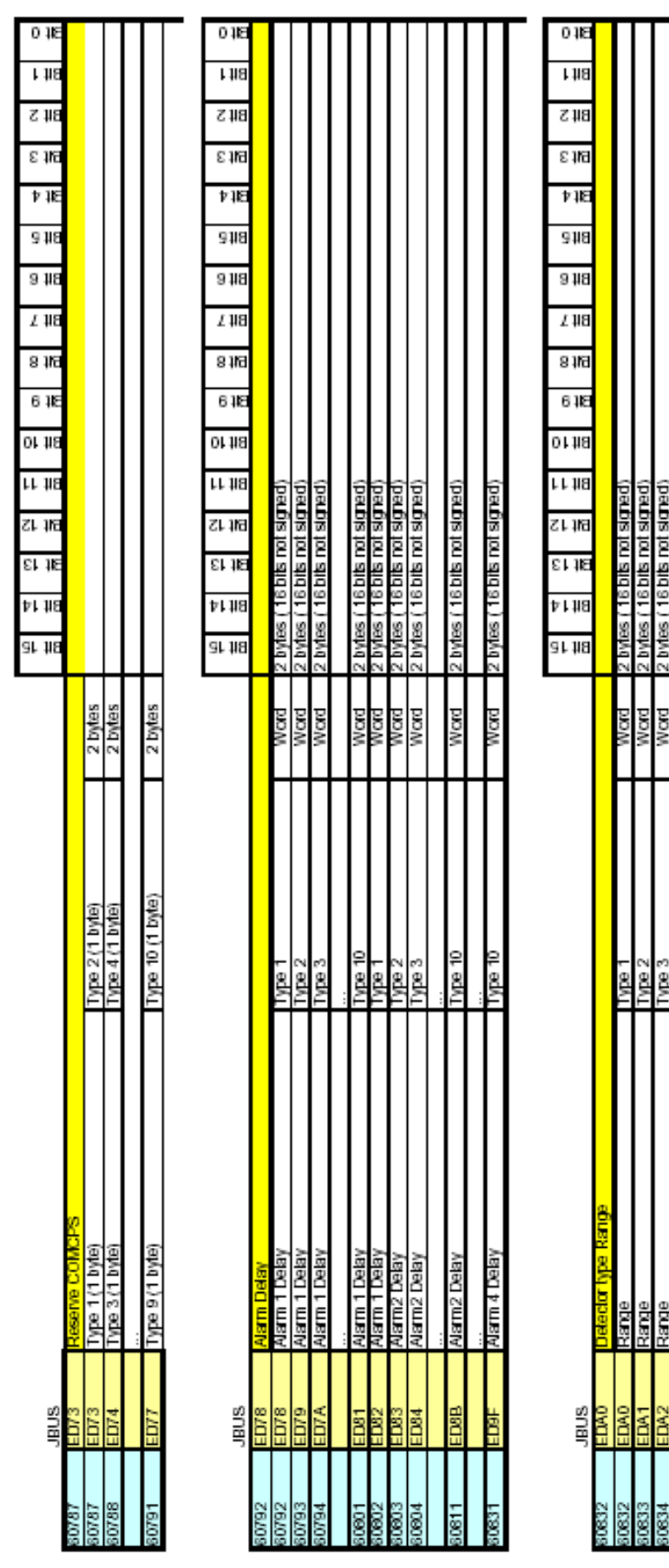

(paubra bul sigle)

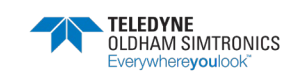

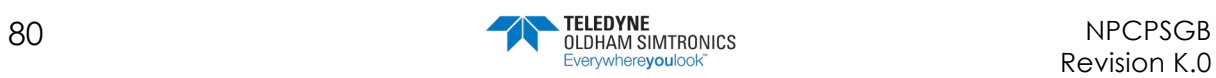

USER MANUAL

Table de transfert pour les versions de CPS 2.00 et sup.

 $\mathbf{u}$ 

Warning, for use by authorized personnel

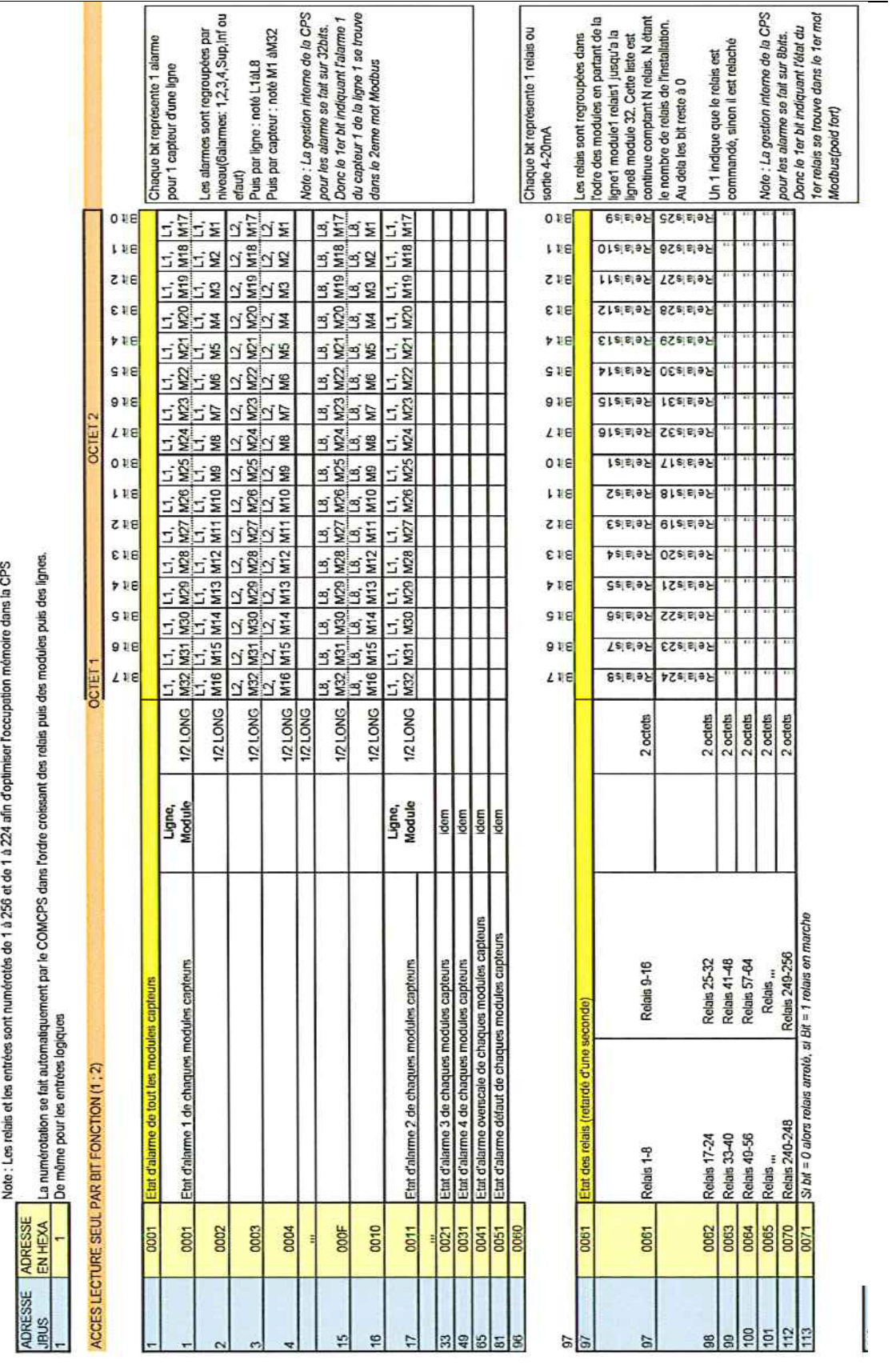

Table de transfert JBUS pour la CPS

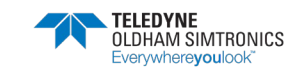

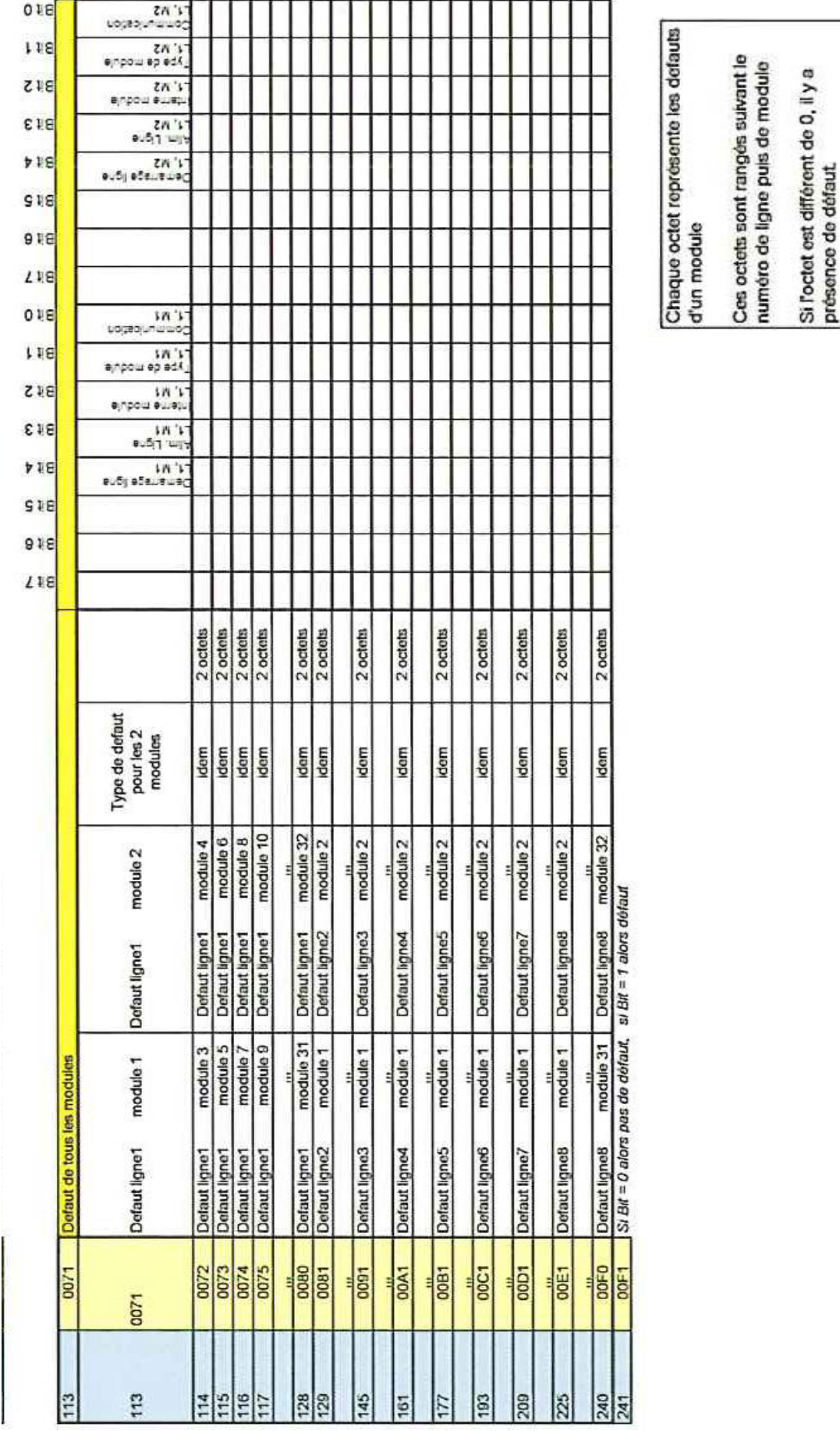

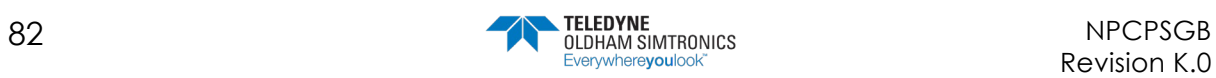

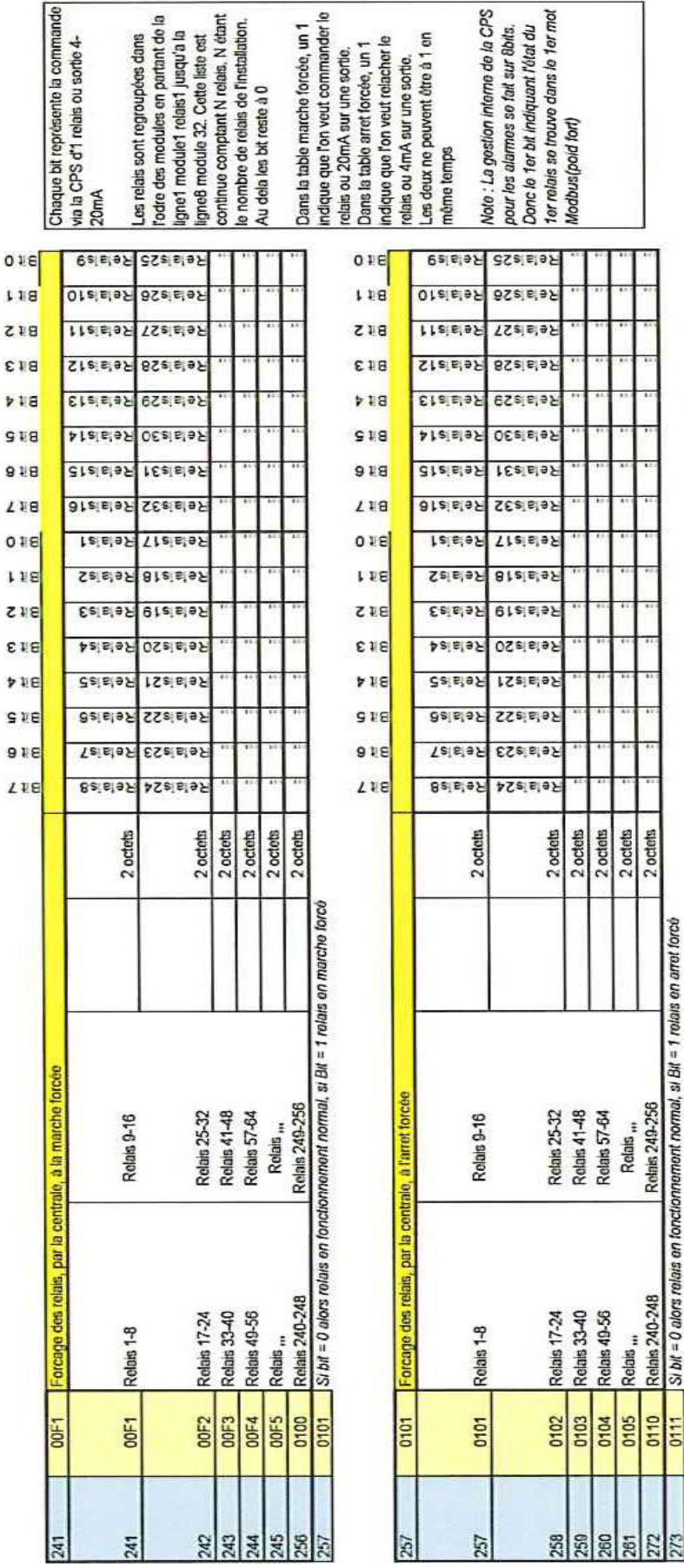

 $\frac{1}{3}$  bit = 0 alors relats an fonctionnament normal, si Bit = 1 relats on arret force Relais 249-256 Relais 240-248 0110 0111

 $\overline{a}$ 

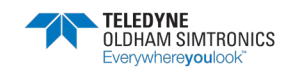

#### **CPS\_CPS 10 SYSTEM** USER MANUAL

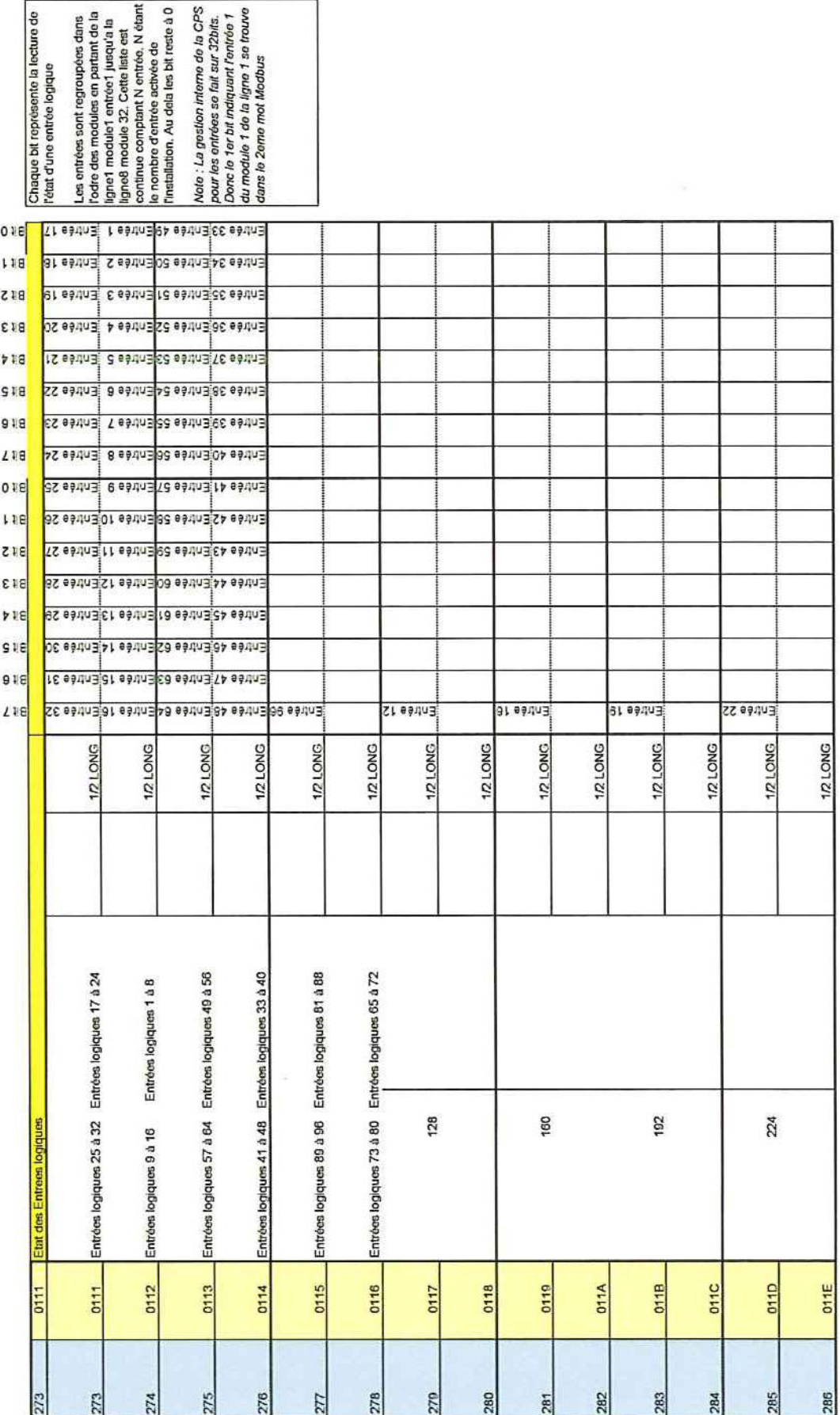

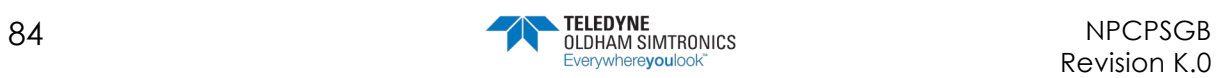

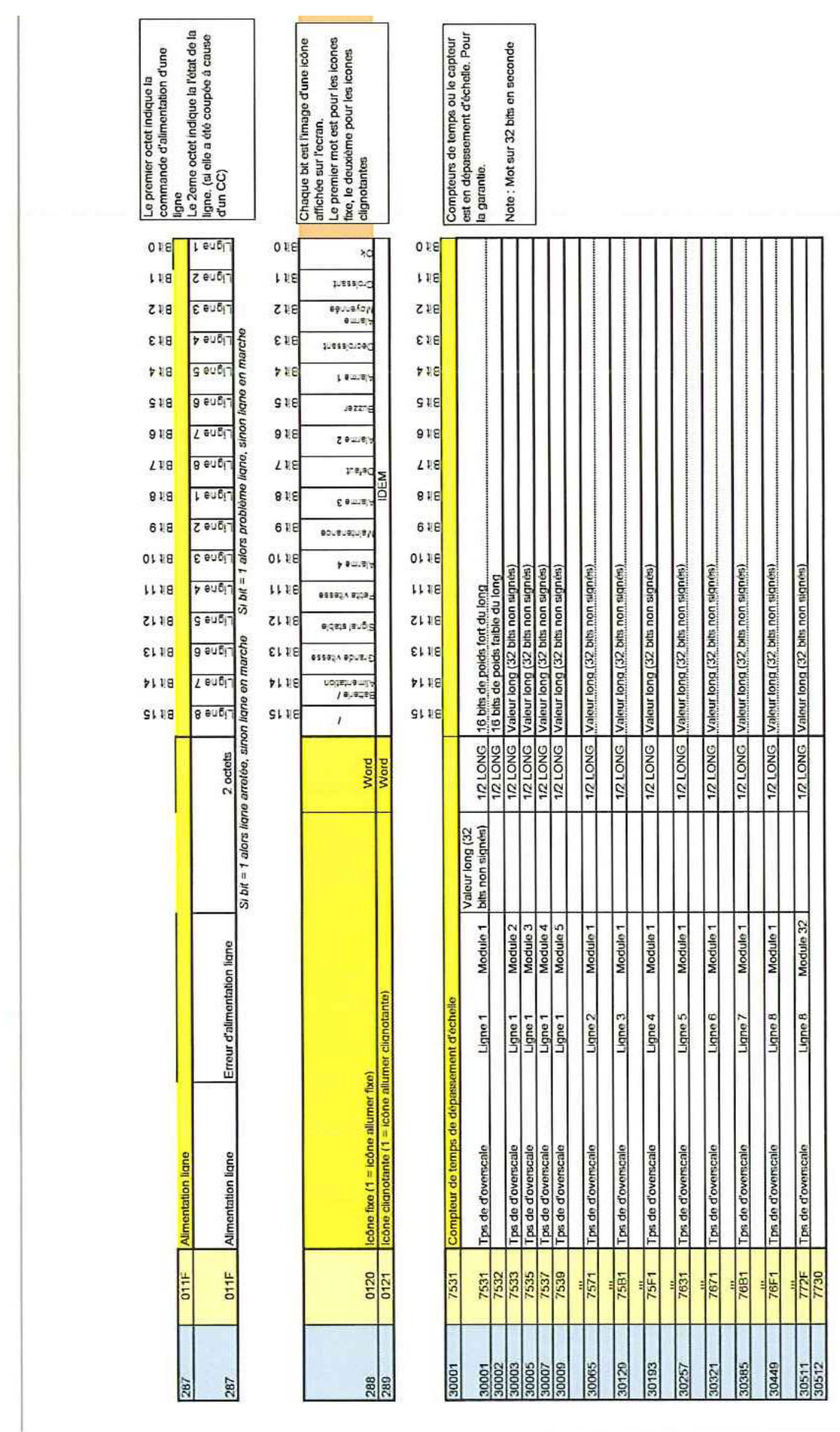

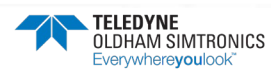

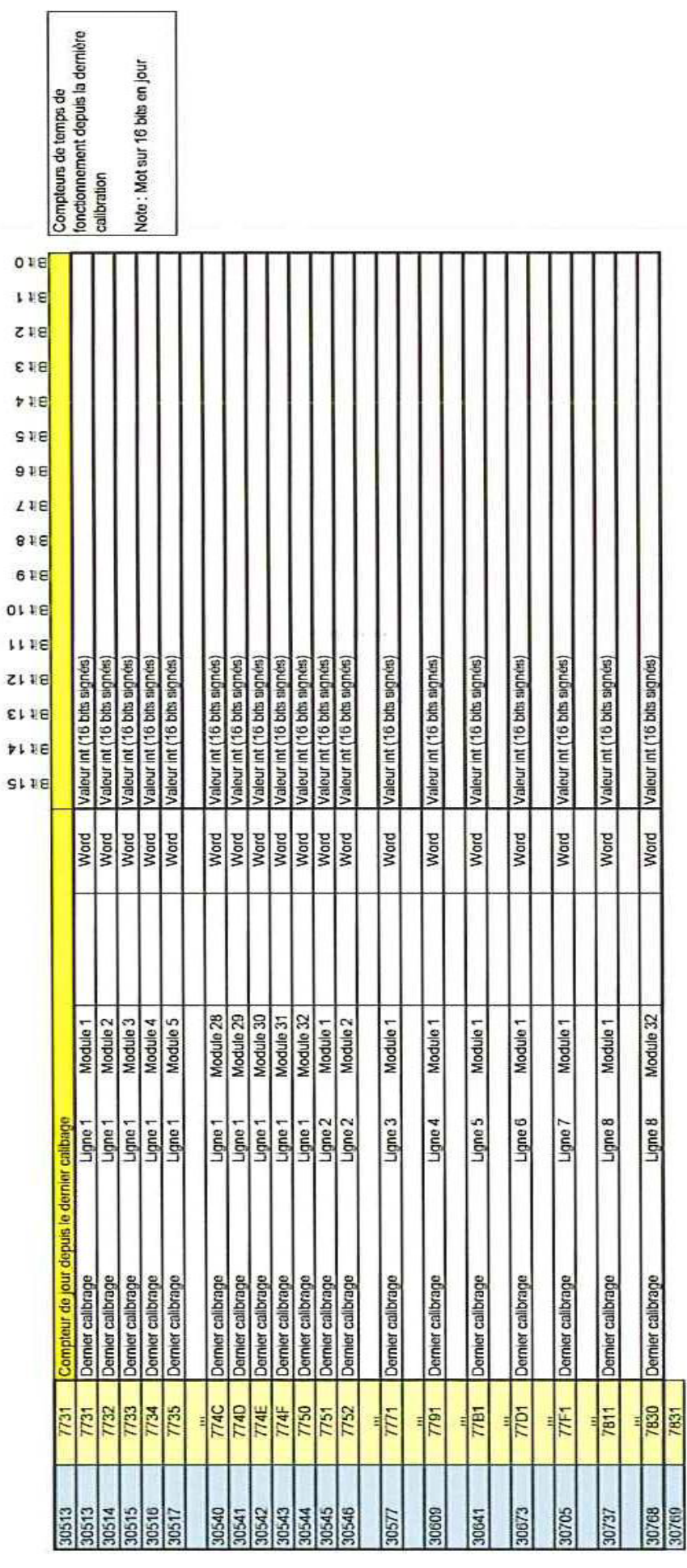

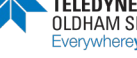

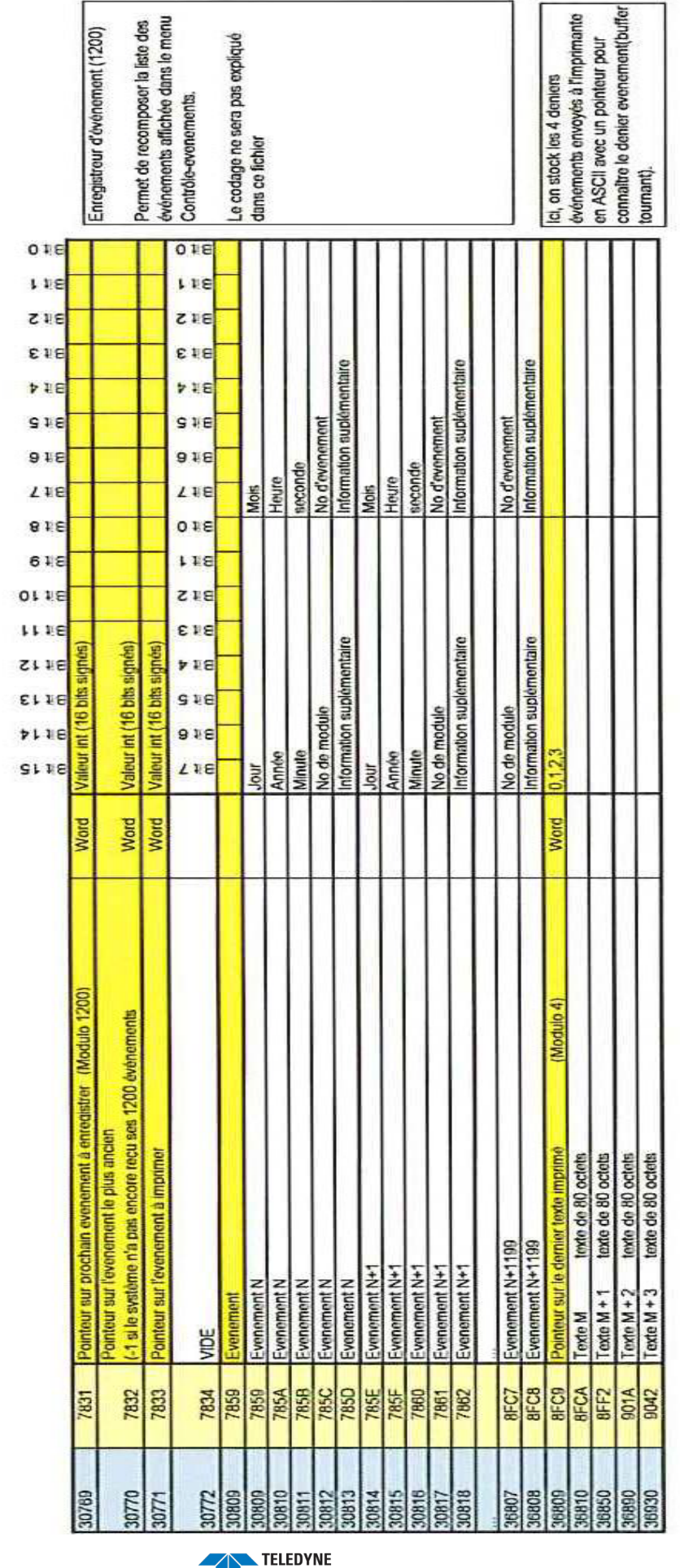

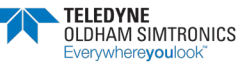

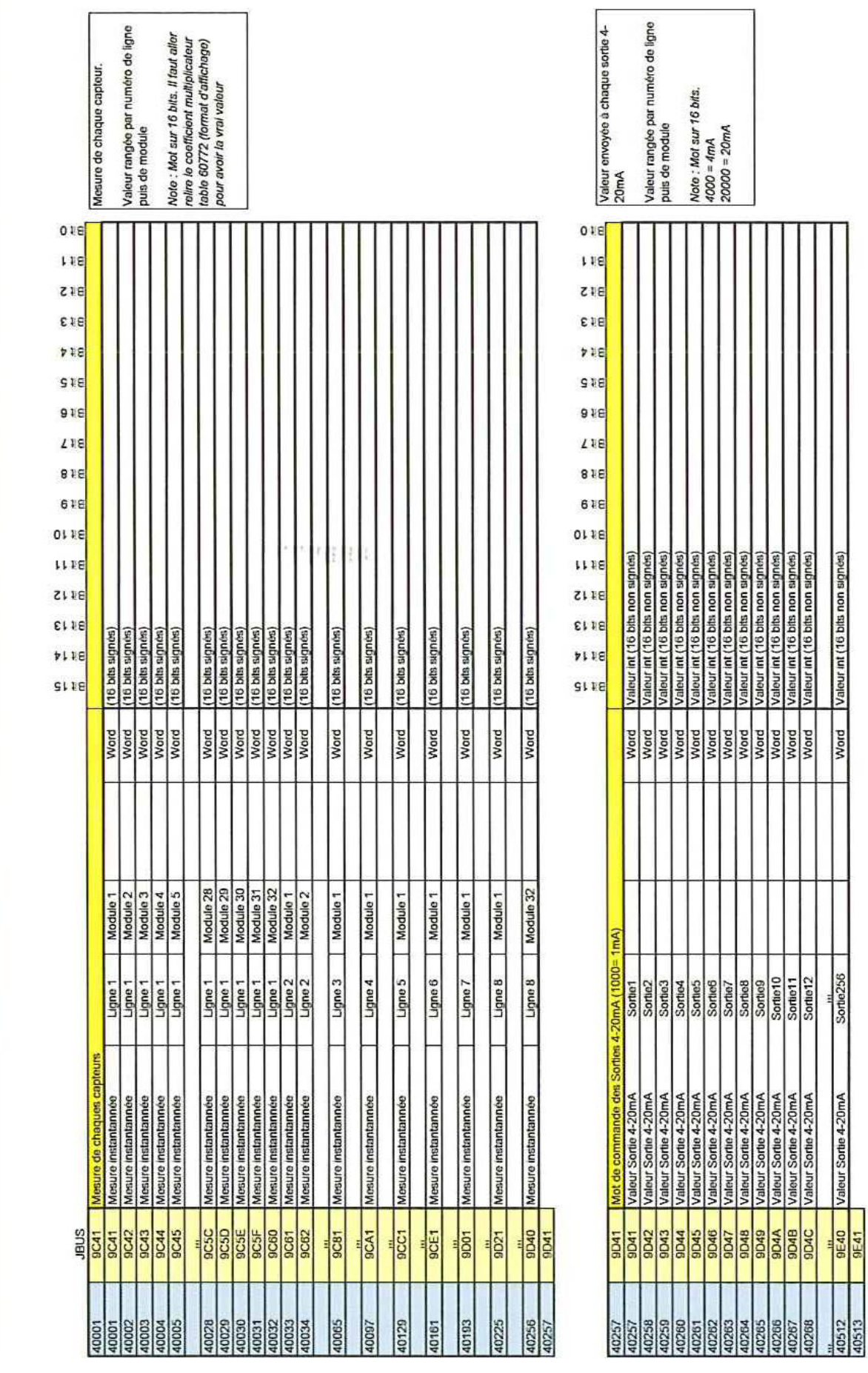

USER MANUAL

Revision K.0

**ELEDYNE TELEDYNE DESCRIPTION OF A TELEDYNE SEXUAL SIMITRONICS**<br>Everywhere**you**look" Example and the service of the service of the service of the service of the service of the service of the service of the service of the s

lg.

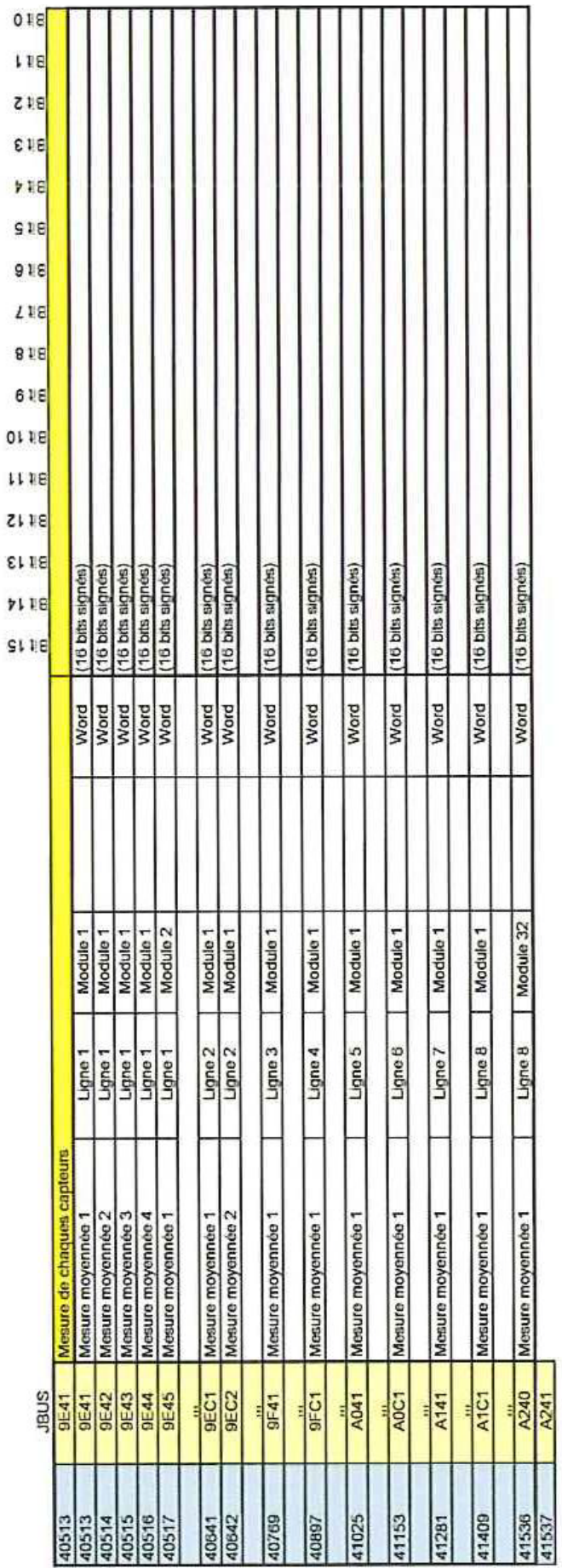

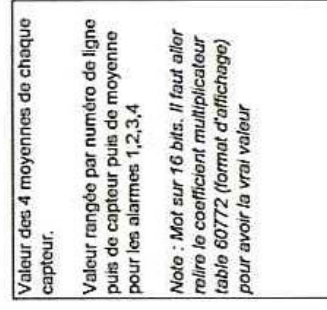

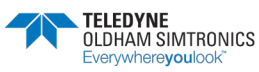

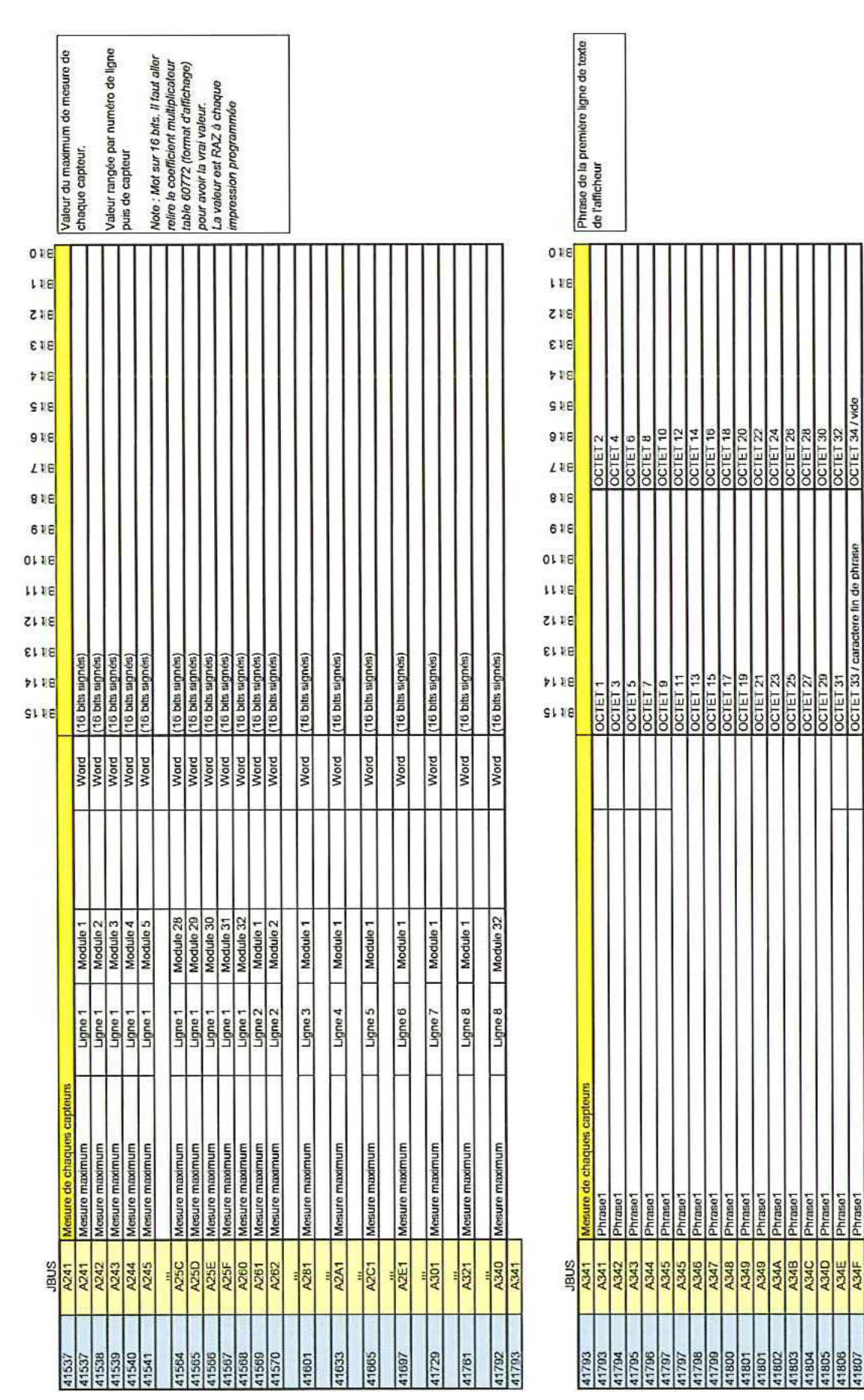

USER MANUAL

Revision K.0

41808

Phrase1 **Cast** 

780

34C

actore fin de phr

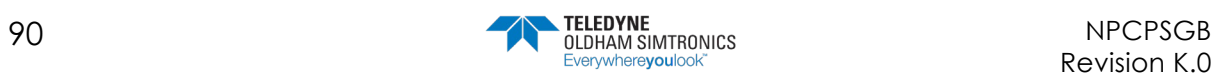

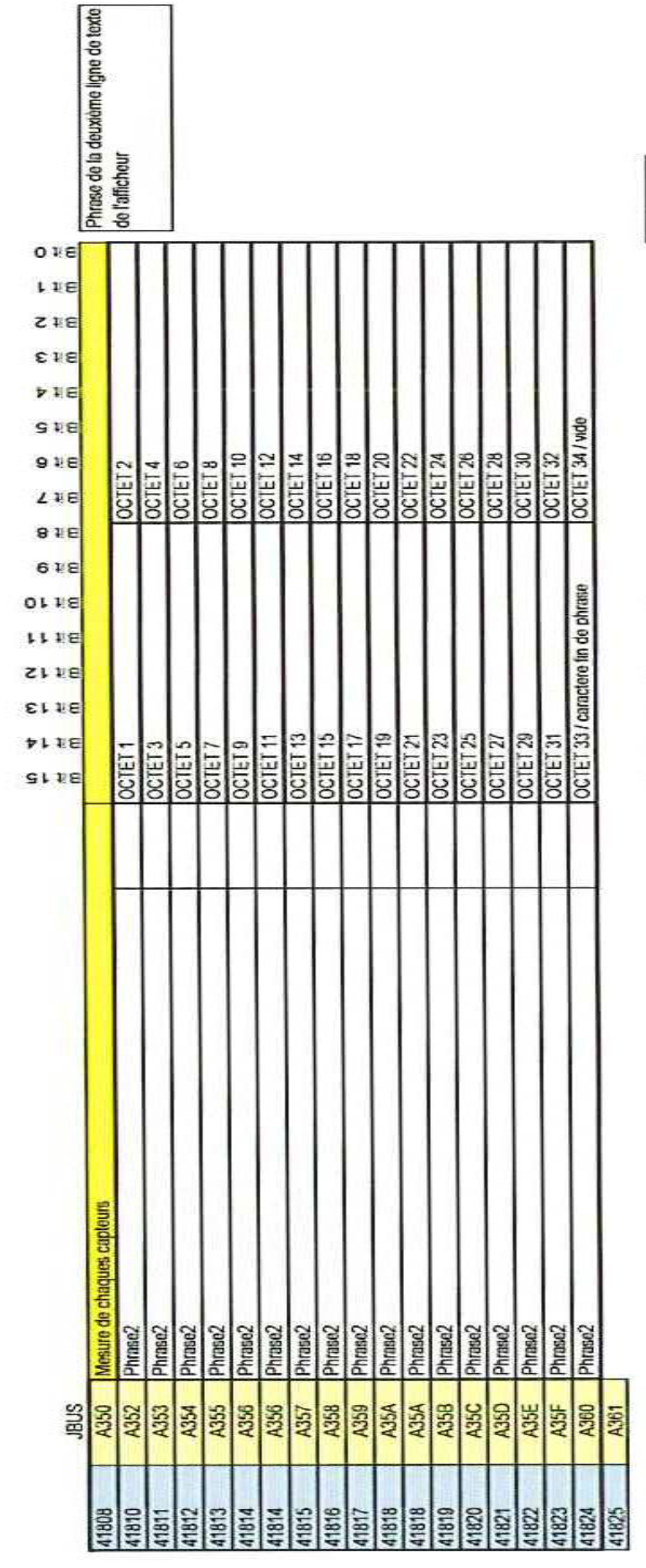

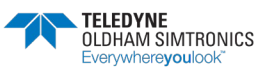

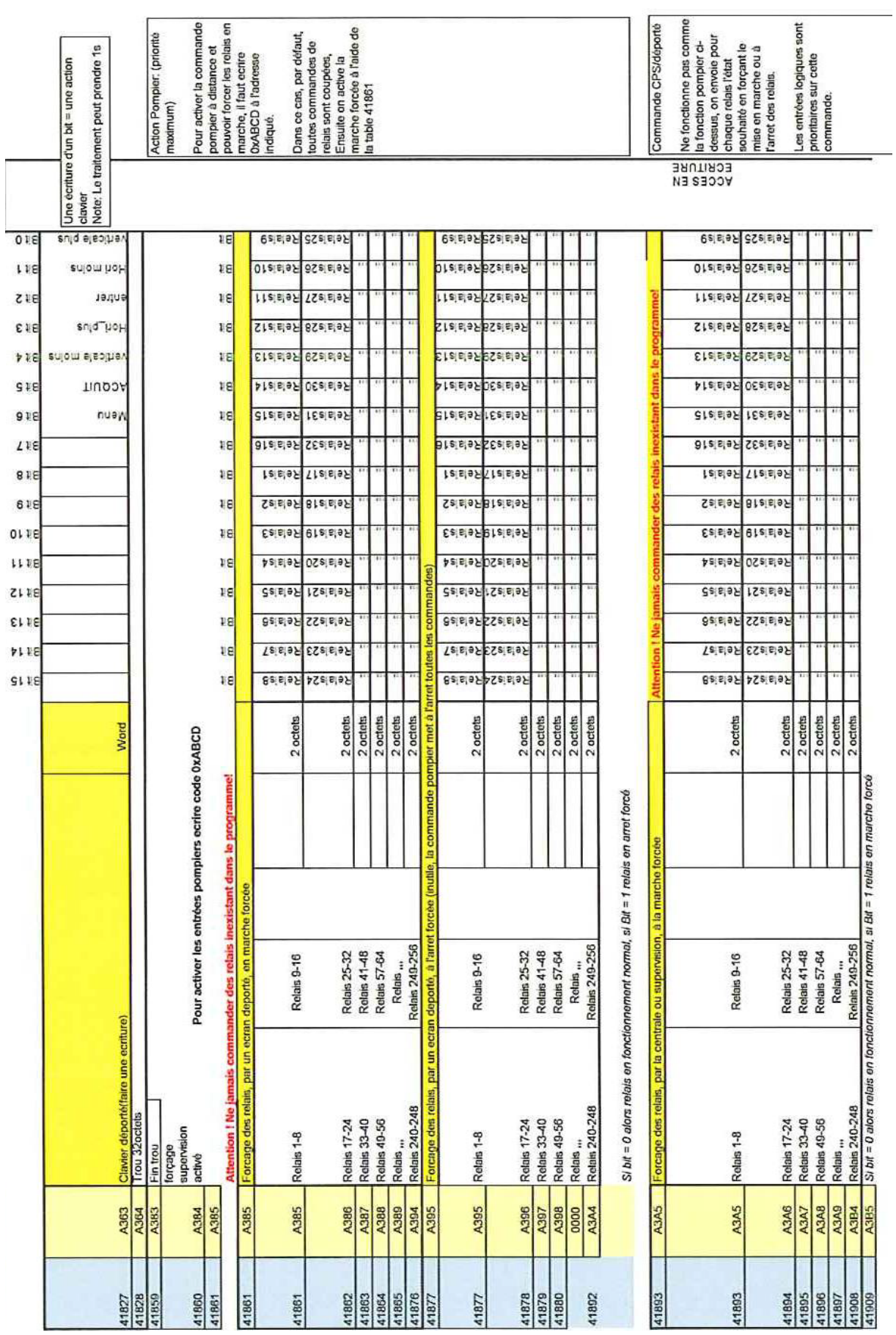

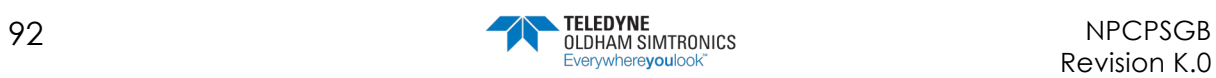

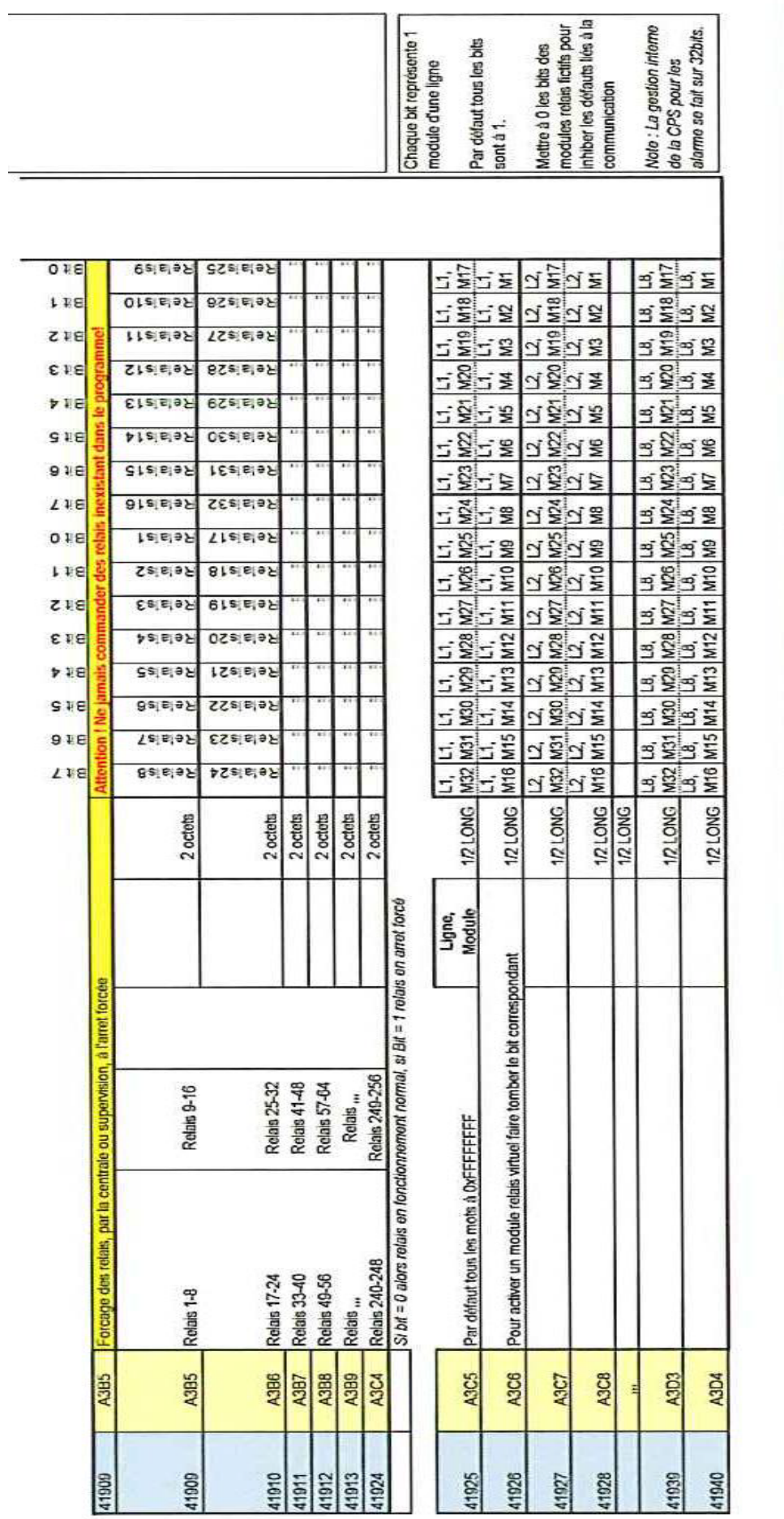

**OCTET** 

**OCTET** 

USER MANUAL

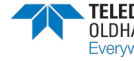

CONFIG VIA COMCPS

USER MANUAL

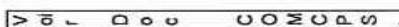

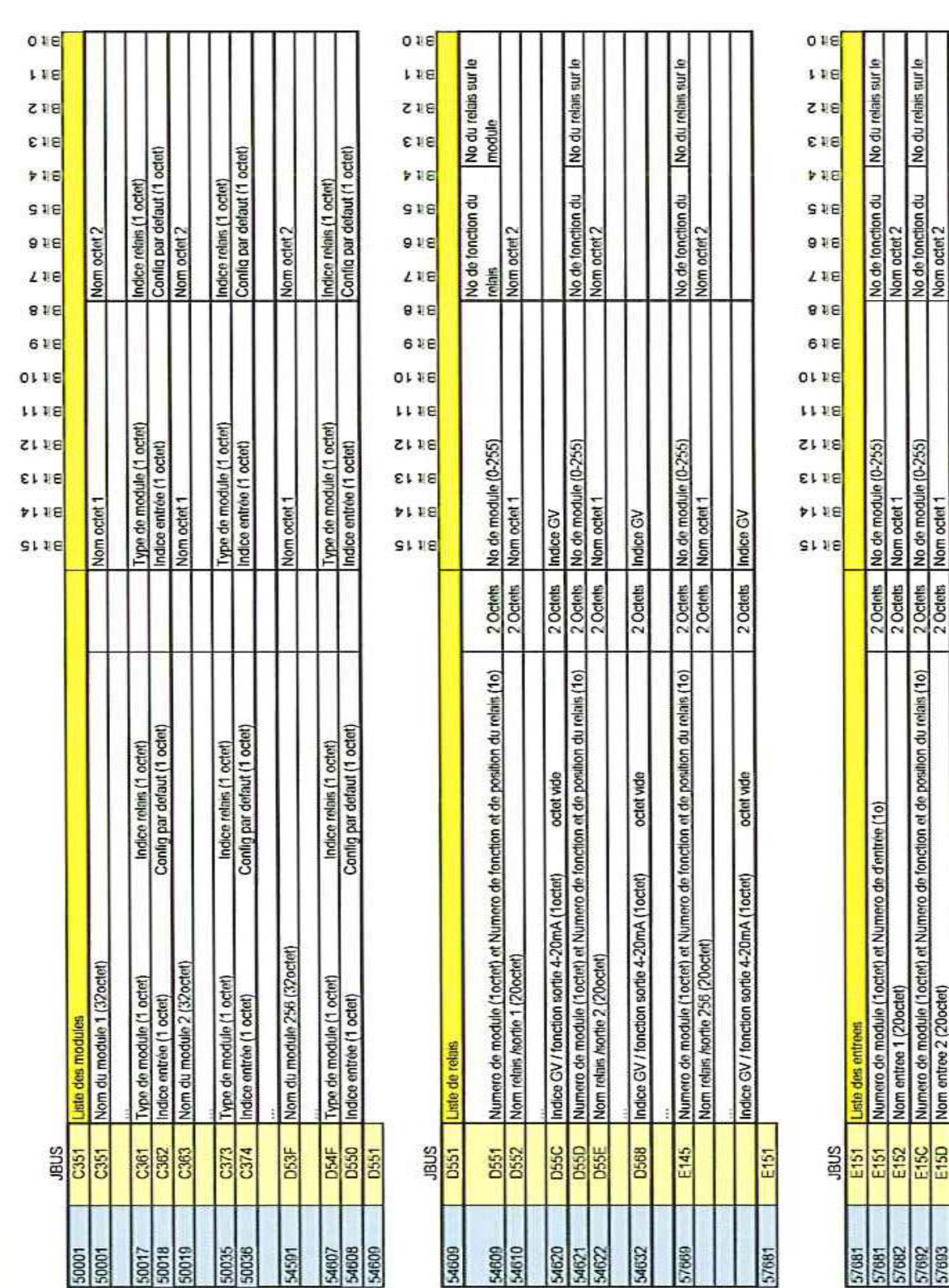

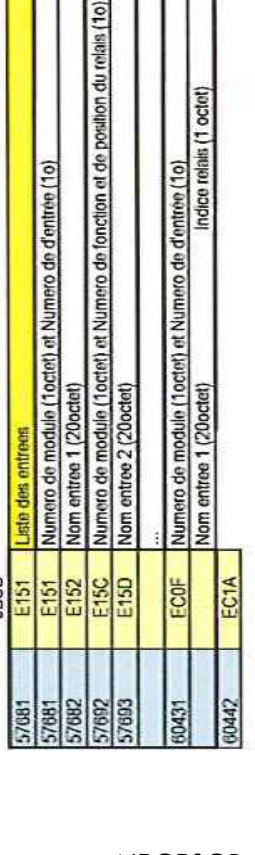

Nom octet 2<br>Indice relais (1 octet)

Nom octet 1<br>Type de module (1 octet)

 $\frac{2 \text{ Octens}}{2 \text{ Octens}}$ 

DETAILS ET PARAMETRES DES 10 TYPES DE CAPTEURS POSSIBLES (RESERVE COMCPS)

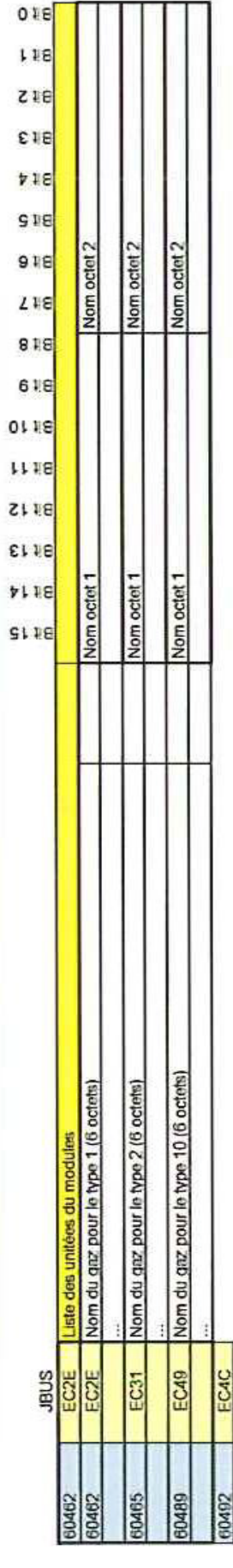

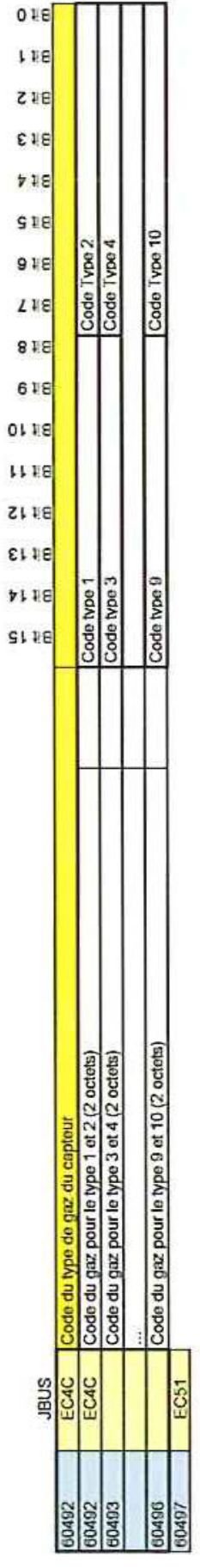

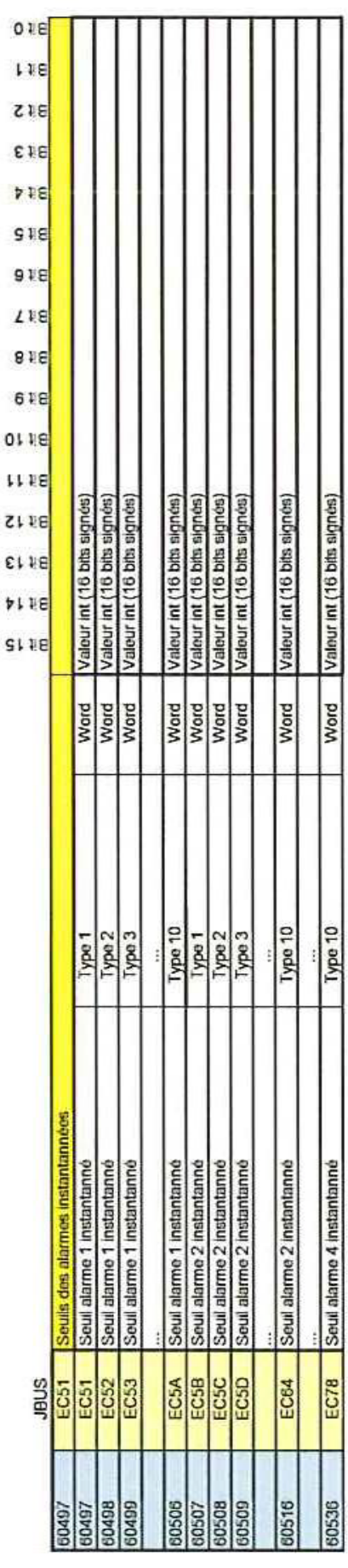

#### **CPS\_CPS 10 SYSTEM**

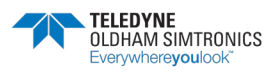

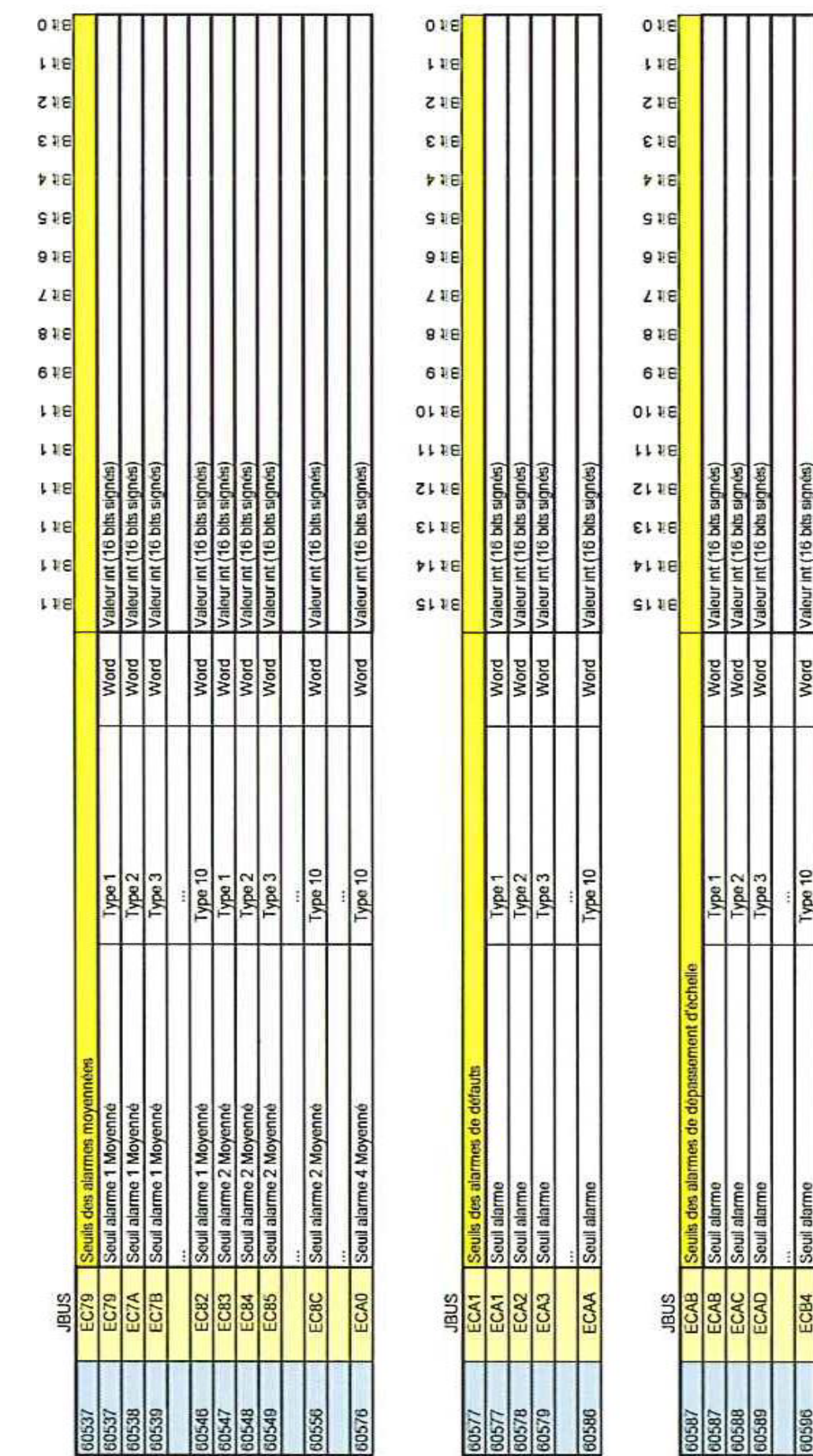

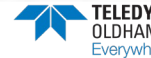

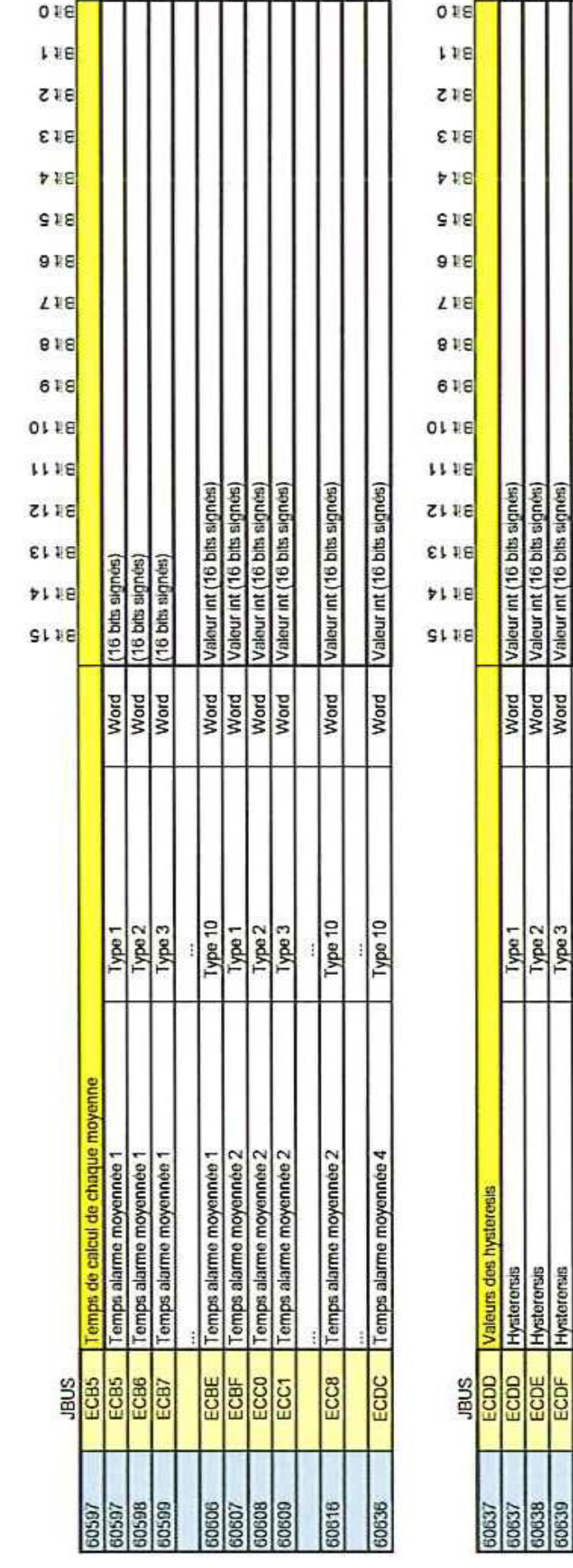

#### **CPS\_CPS 10 SYSTEM** USER MANUAL

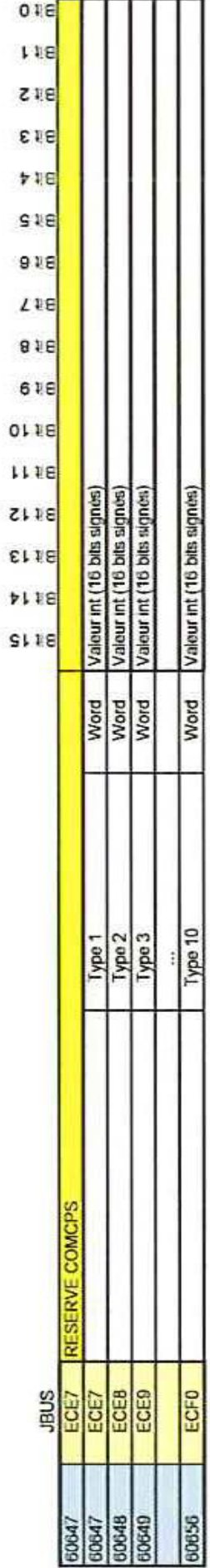

Valeur int (16 bits signés)

Word

Type 10

Hysterensis

ECE6

60646

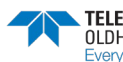

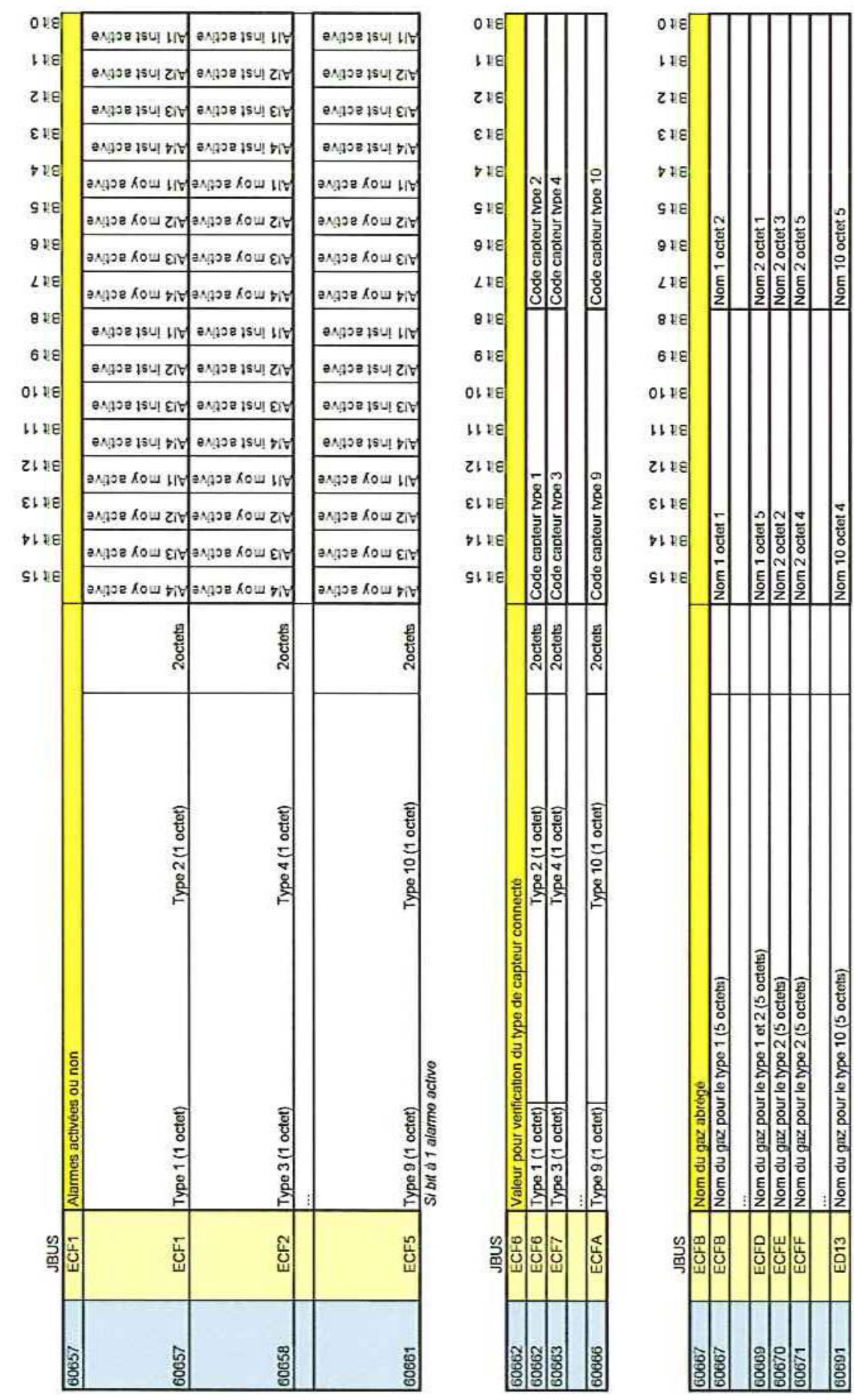

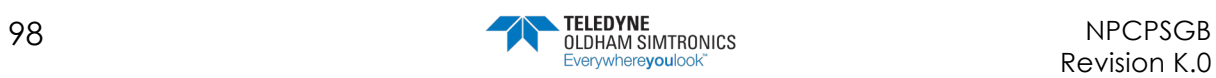

#### NPCPSGB Revision K.0

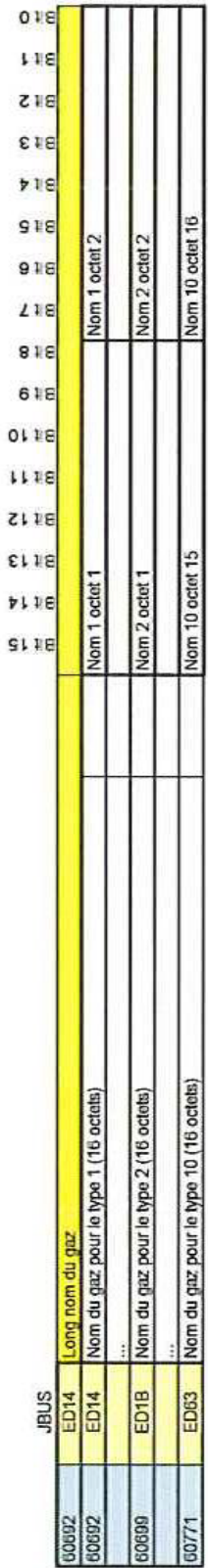

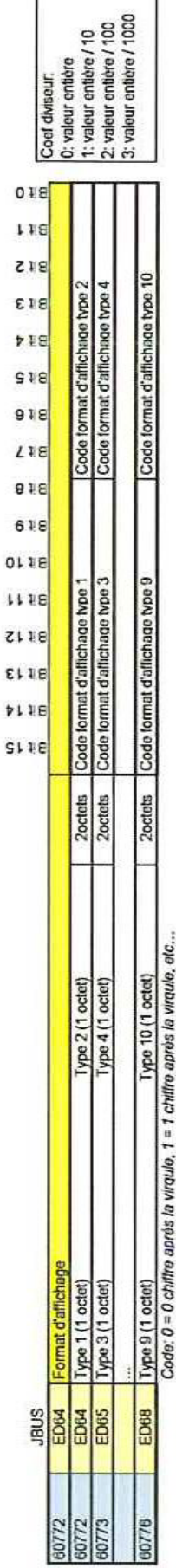

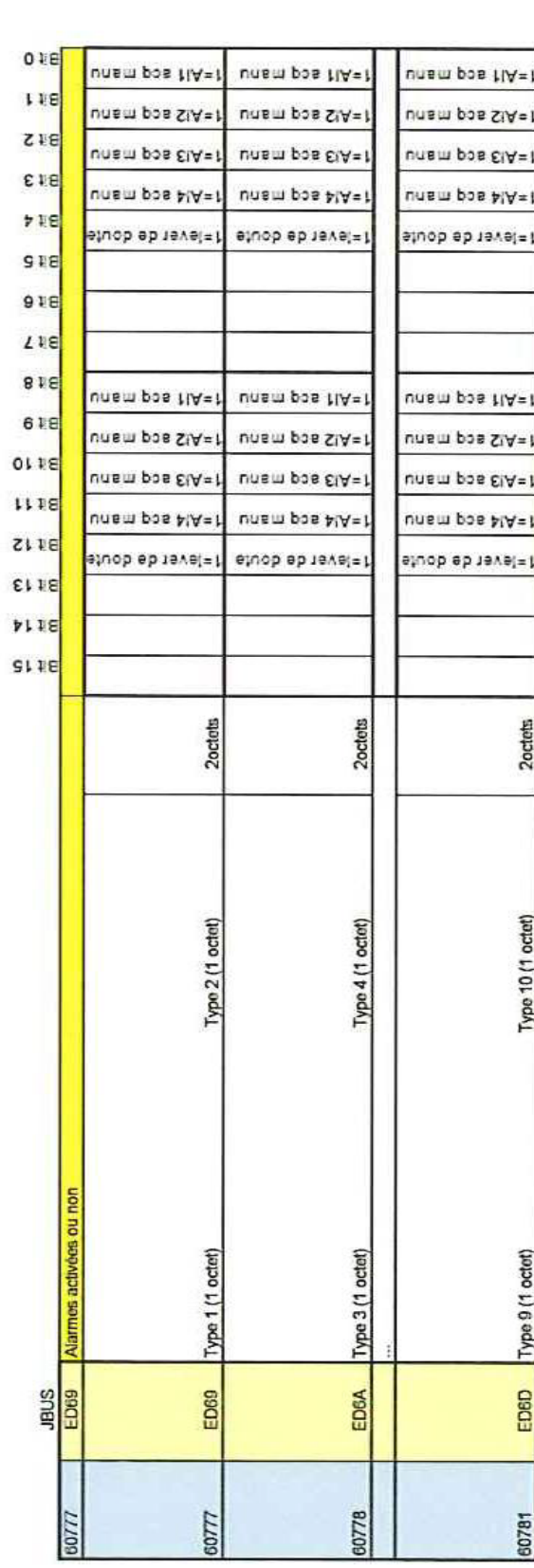

**CPS\_CPS 10 SYSTEM**

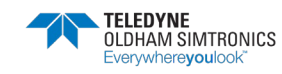

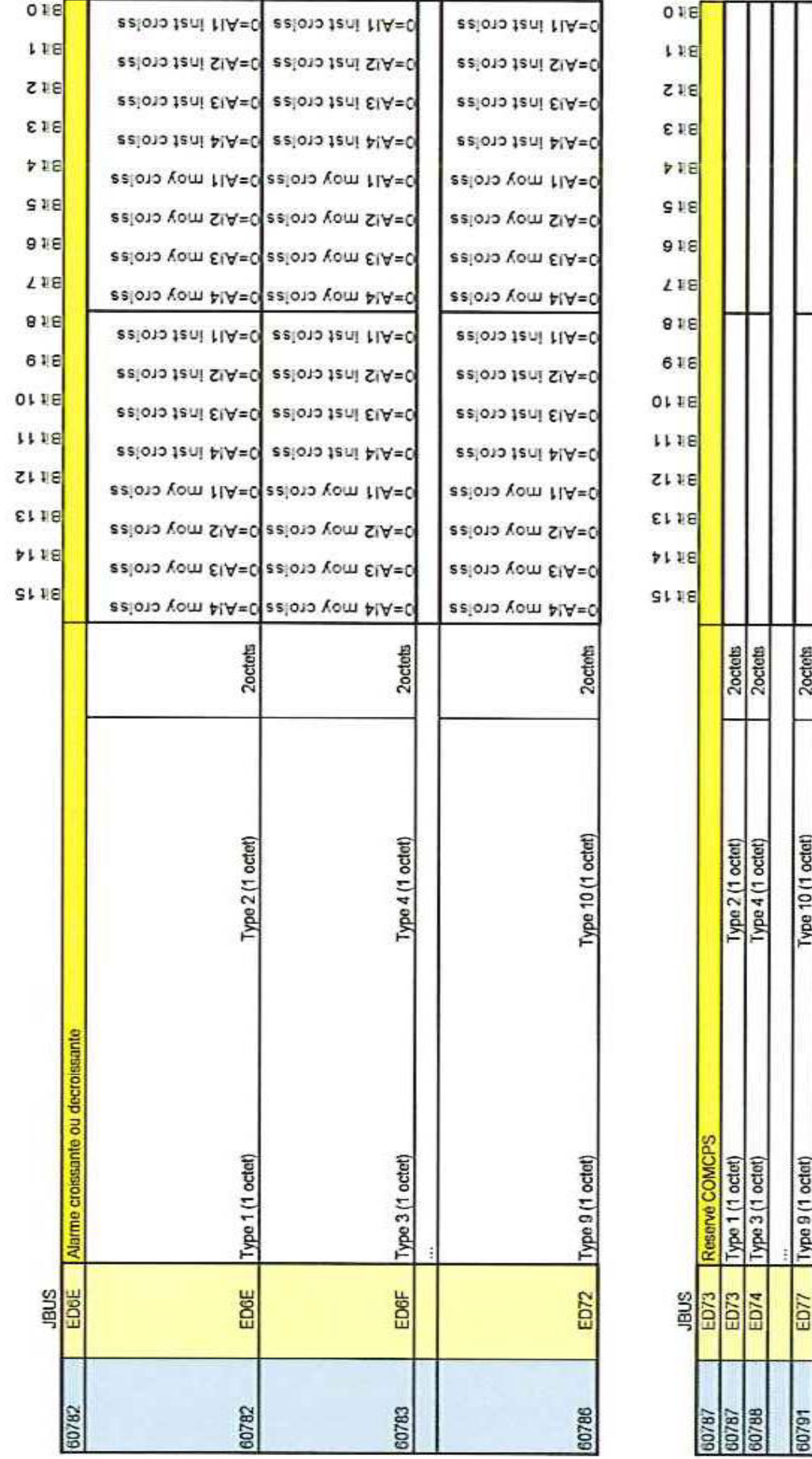

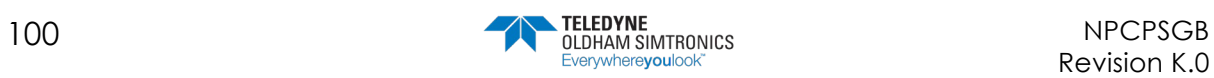
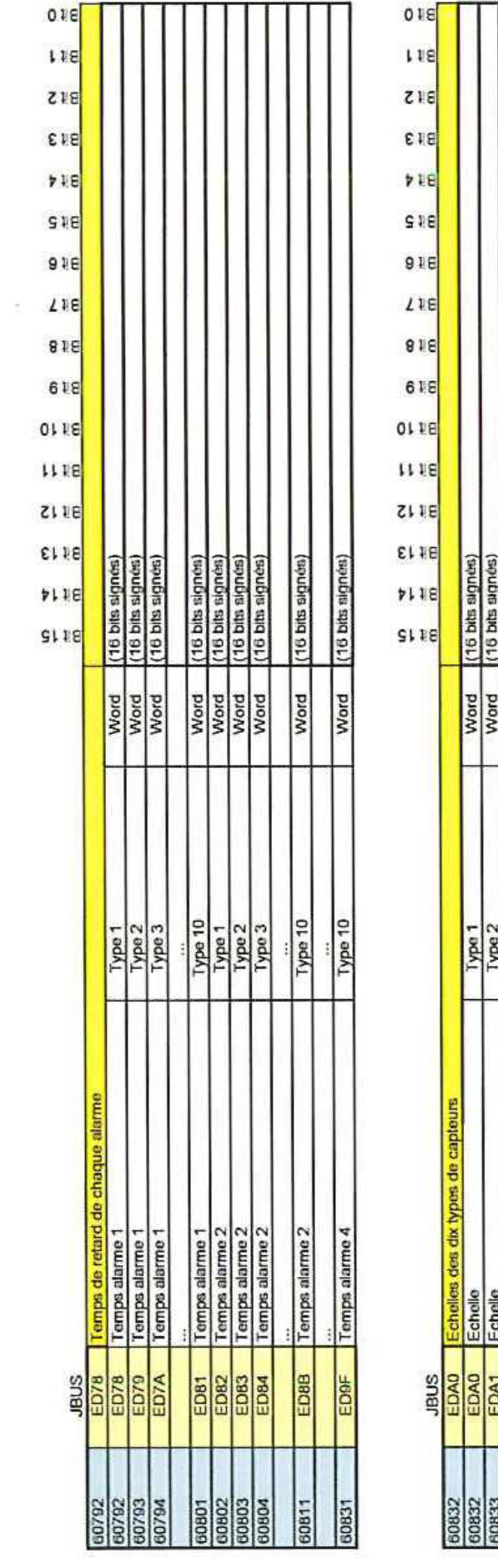

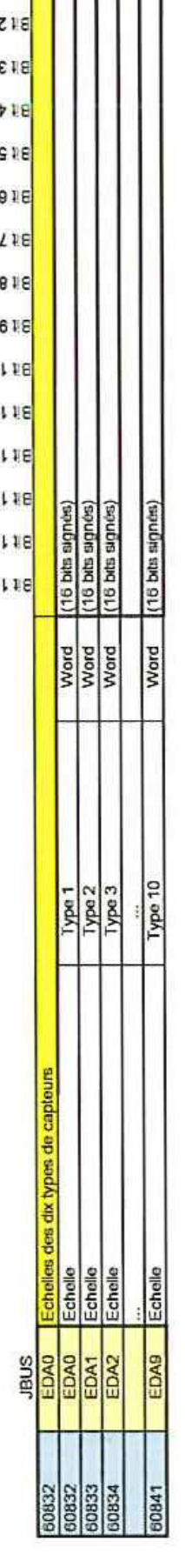

## **CPS\_CPS 10 SYSTEM**

USER MANUAL

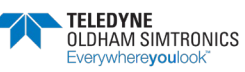

## **CPS\_CPS 10 SYSTEM**

USER MANUAL

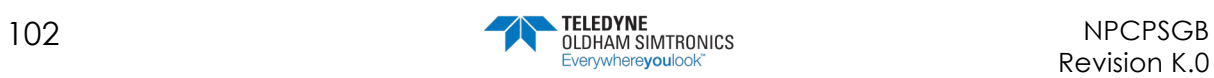

## **CPS\_CPS 10 SYSTEM** USER MANUAL

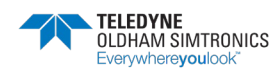

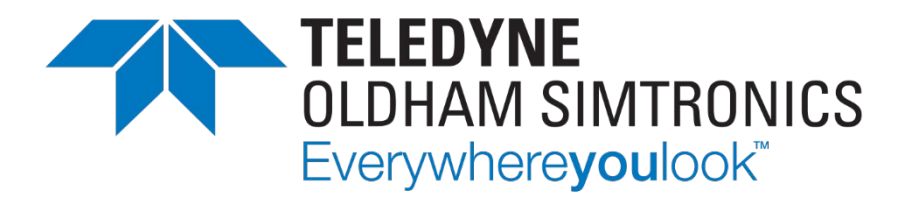

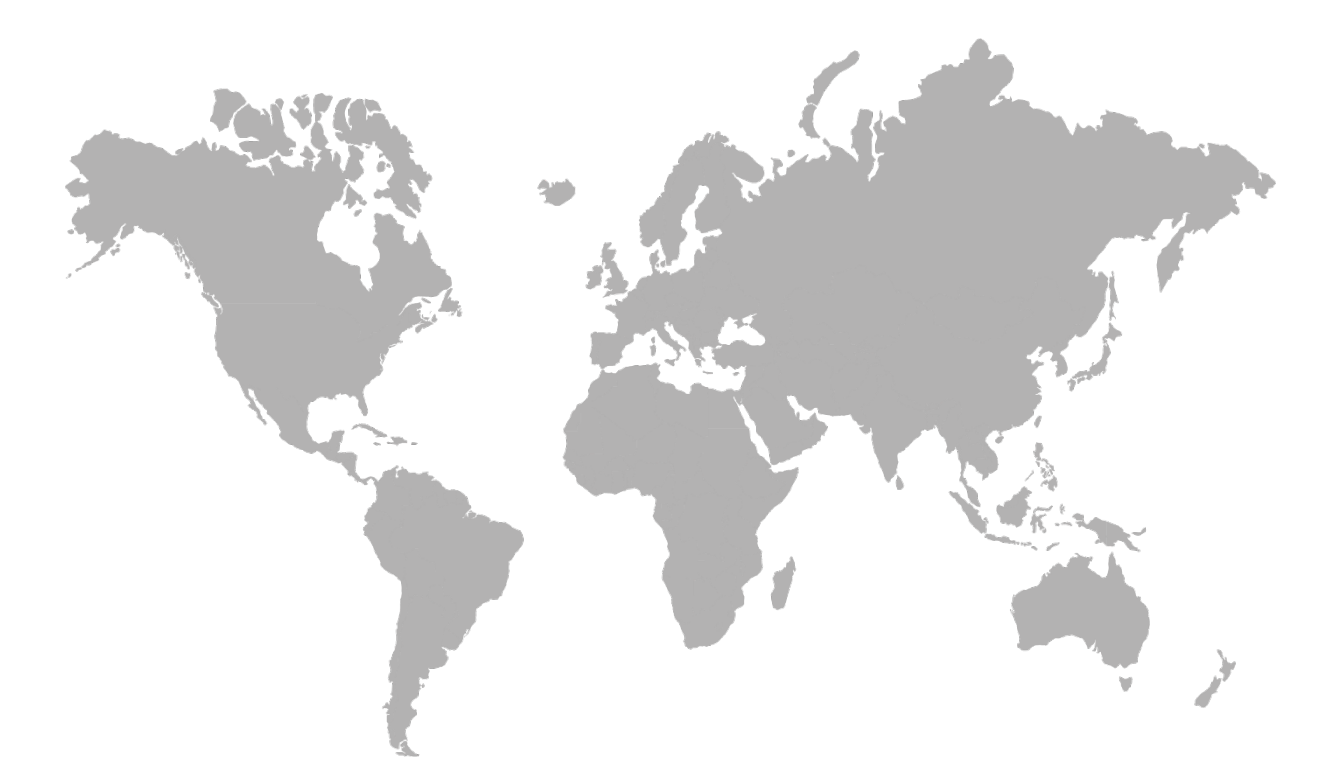

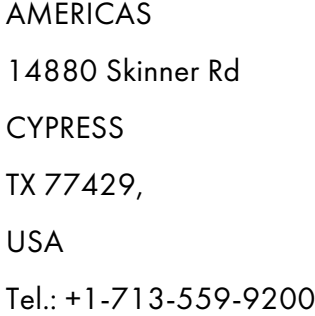

EMEA Rue Orfila Z.I. Est – CS 20417 62027 ARRAS Cedex, FRANCE Tel.: +33 (0)3 21 60 80 80

ASIA PACIFIC Room 04, 9th Floor, 275 Ruiping Road, Xuhui District SHANGHAI CHINA TGFD\_APAC@Teledyne.com

www.teledynegasandflamedetection.com

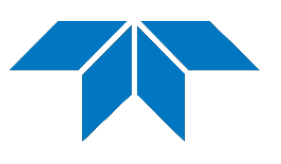

© 2023 TELEDYNE OLDHAM SIMTRONICS. All right reserved. NPCPSGB Revision K.0 / December 2023